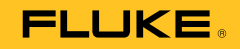

# **753/754**  Documenting Process Calibrator

Manuale d'uso

July 2011 Rev. 1, 8/12 (Italian)<br>© 2011-2012 Fluke Corporation. All rights reserved. Specifications are subject to change without notice.<br>All product names are trademarks of their respective companies.

#### **GARANZIA LIMITATA E LIMITAZIONE DI RESPONSABILITÀ**

Si garantisce che questo prodotto Fluke sarà esente da difetti di materiale e fabbricazione per 3 anni (1 anno per il cavo e la pinza) a decorrere dalla data di acquisto. La garanzia non copre i fusibili, le pile o danni da incidenti, negligenza, cattivo uso o condizioni di utilizzo o manipolazione anomale. I rivenditori non sono autorizzati a offrire alcun'altra garanzia a nome della Fluke. Per richiedere assistenza durante il periodo di garanzia, inviare il misuratore difettoso al più vicino centro autorizzato di assistenza Fluke, con una descrizione del problema.

QUESTA GARANZIA È IL SOLO RIMEDIO A DISPOSIZIONE DELL'ACQUIRENTE. NON VIENE OFFERTA NESSUN'ALTRA GARANZIA, NÉ ESPRESSAMENTE NÉ IMPLICITAMENTE, QUALI LE GARANZIE DI IDONEITÀ PER UNO SCOPO SPECIFICO. LA FLUKE NON SARÀ RESPONSABILE DI NESSUN DANNO O PERDITA SPECIALI, INDIRETTI O ACCIDENTALI, DERIVANTI DA QUALUNQUE CAUSA O TEORIA. Poiché in alcuni Paesi non sono permesse esclusioni o limitazioni di una garanzia implicita o dei danni incidentali o indiretti, questa limitazione di responsabilità potrebbe non riguardare l'acquirente.

> Fluke Corporation P.O. Box 9090 Everett, WA 98206-9090 U.S.A.

Fluke Europe B.V. P.O. Box 1186 5602 BD Eindhoven The Netherlands

11/99

# **Indice**

# **Titolo**

## Pagina

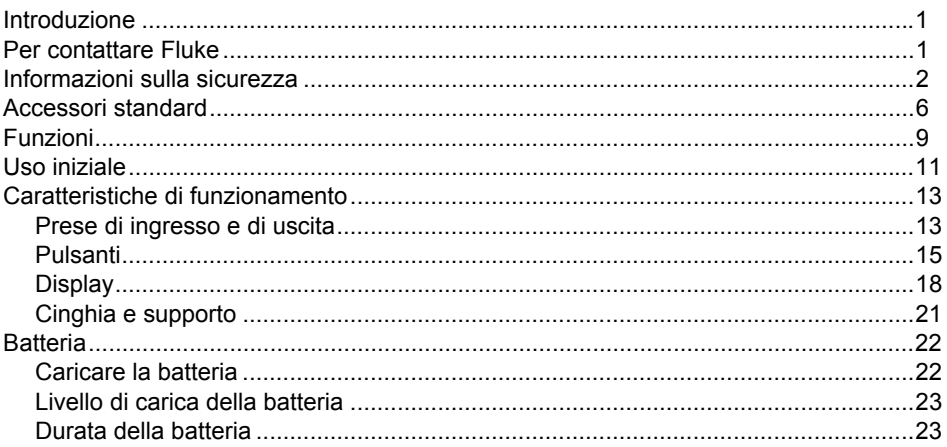

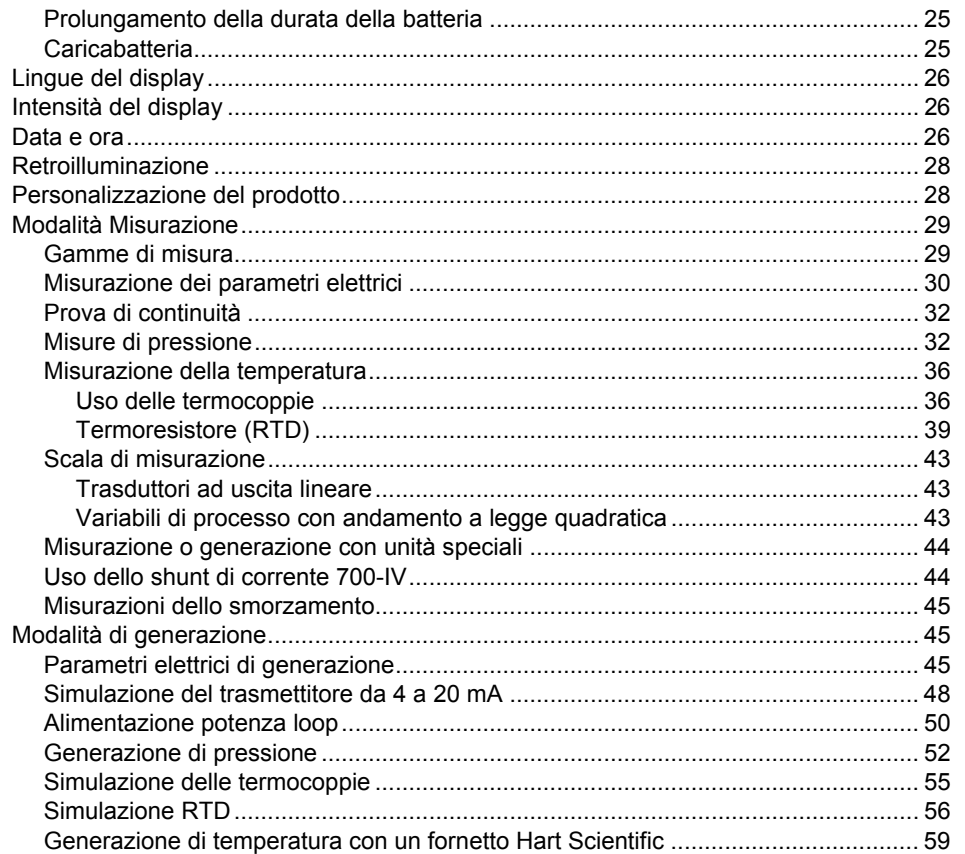

## Table des matières (suite)

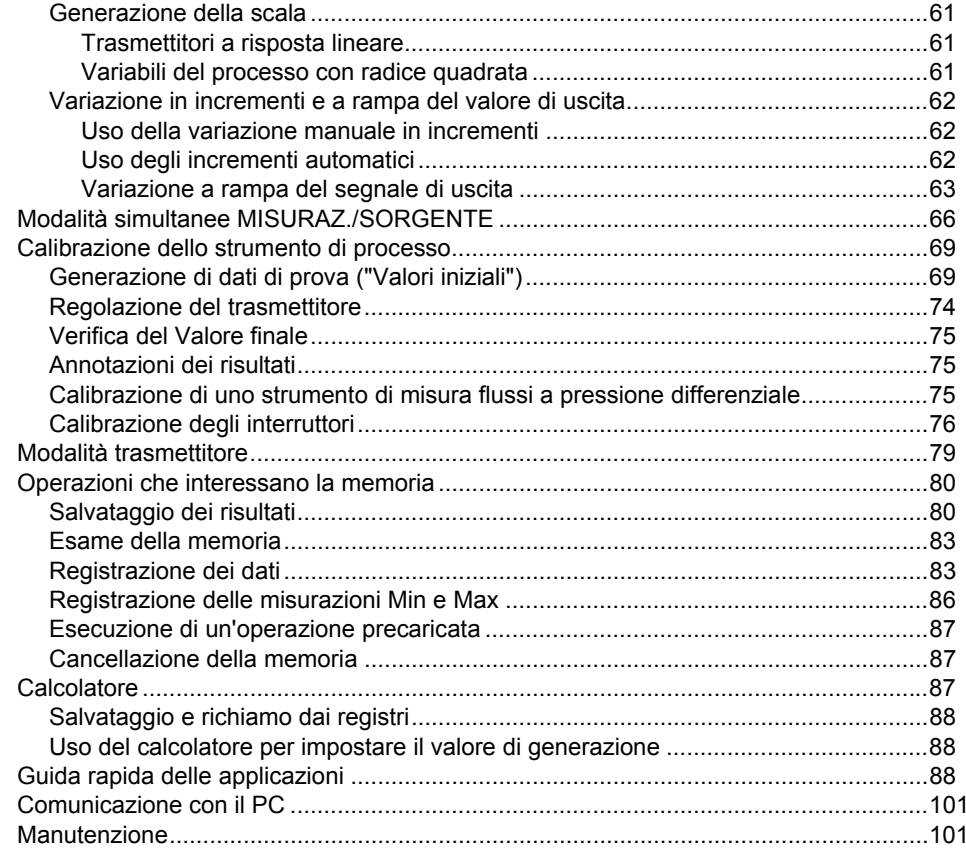

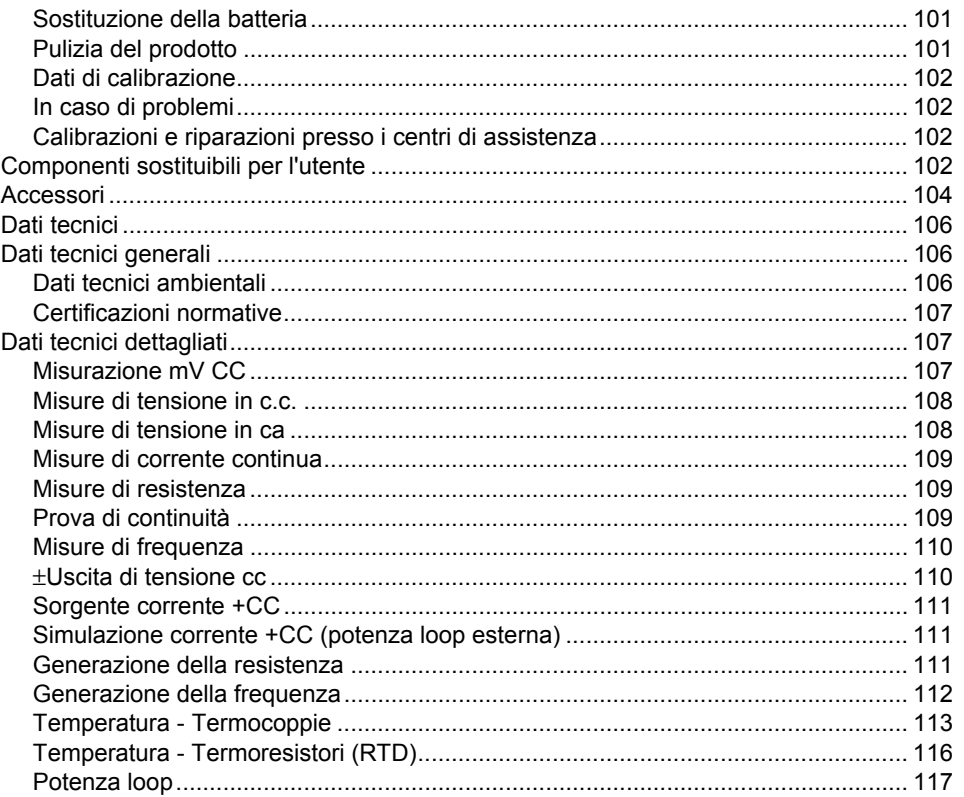

# Elenco delle tabelle

## **Tabella**

## **Titolo**

## Pagina

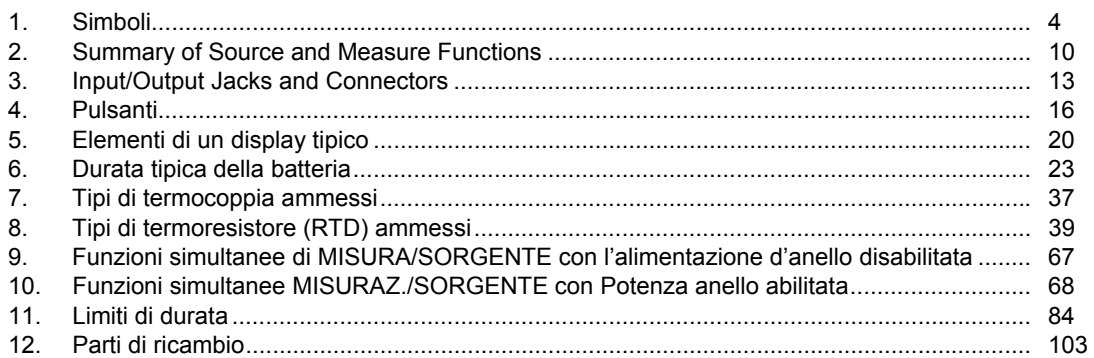

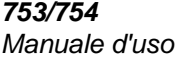

# Elenco delle figure

## Figura

## **Titolo**

## Pagina

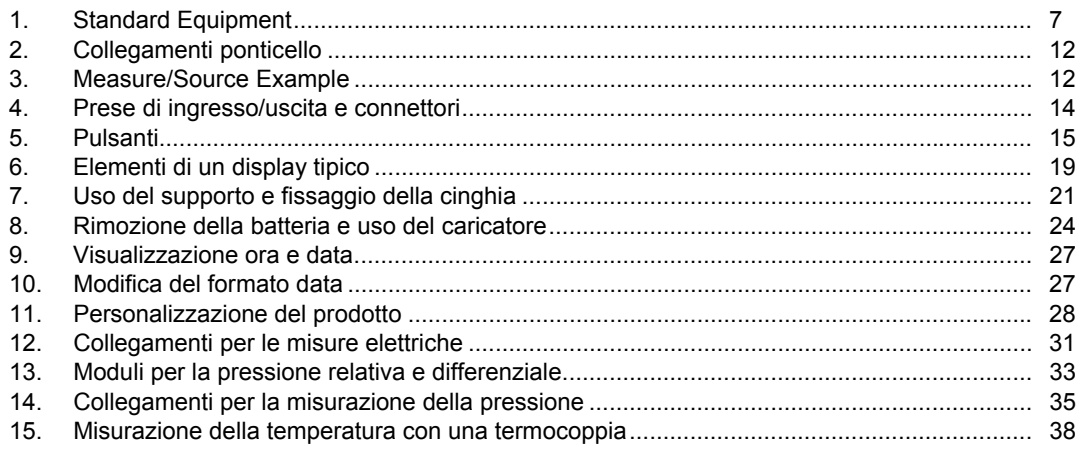

#### *753/754 Manuale d'uso*

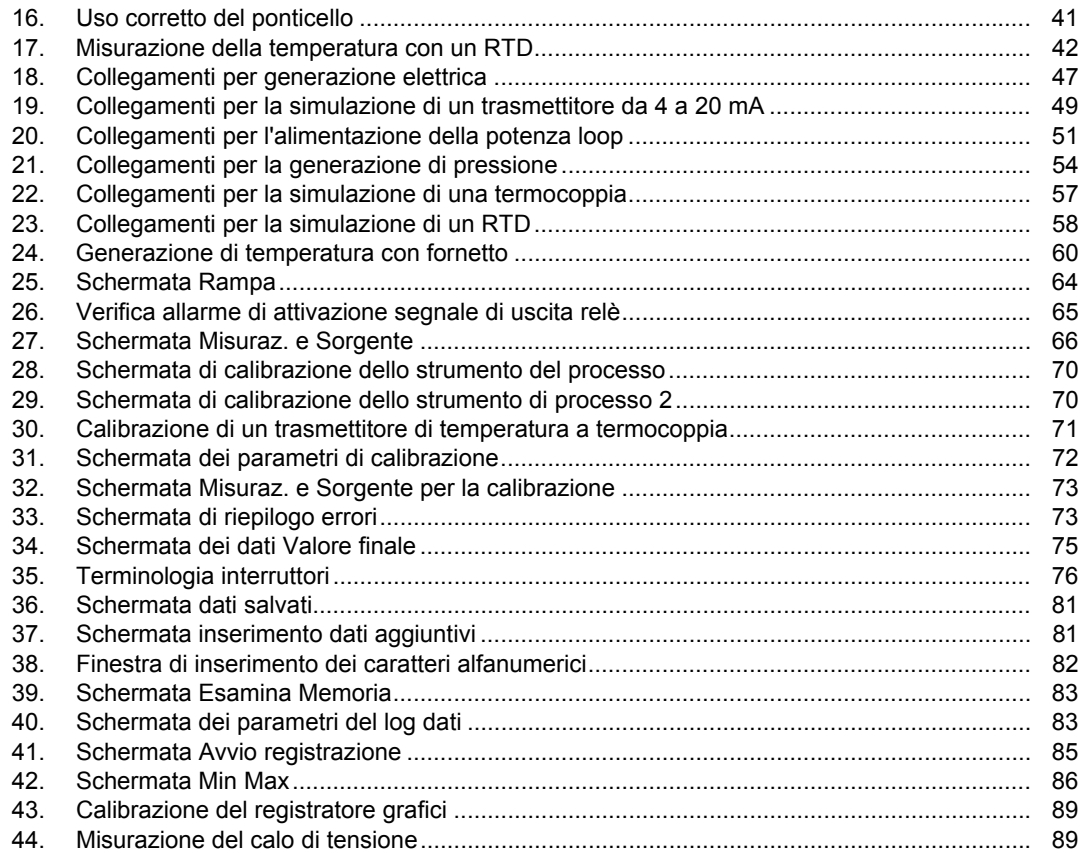

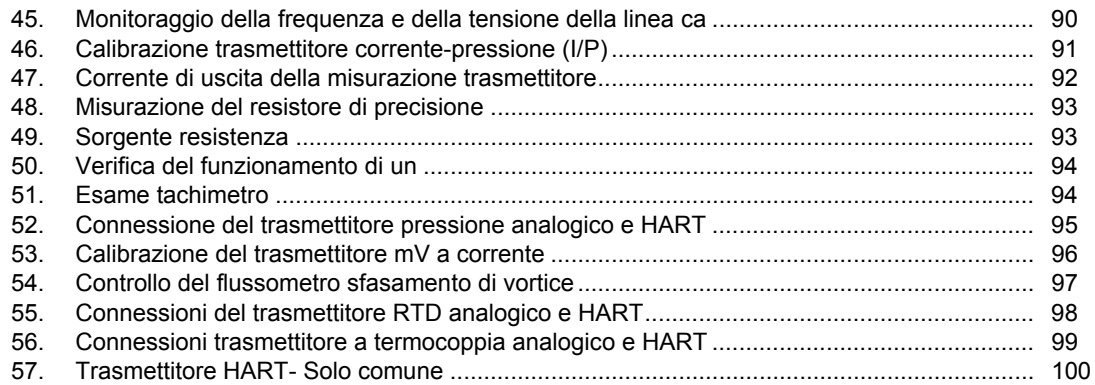

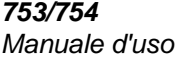

### <span id="page-12-0"></span>*Introduzione*

I Documenting Process Calibrator 753 e 754 (il prodotto) sono strumenti portatili, alimentati a batteria che misurano e alimentano parametri elettrici e fisici. Inoltre, il modello 754 consente di utilizzare·le funzioni di base del comunicatore HART® se utilizzato con il trasmettitore compatibile con HART. Vedere il *Manuale per l'utente modalità HART 754*  per le istruzioni sull'uso delle funzioni di comunicazione di HART.

Il prodotto consente di risolvere i problemi, calibrare, verificare e documentare le attività eseguite sugli strumenti di processo.

#### *Nota*

*Tutte le figure nel presente manuale mostrano il modello 754.* 

## *Per contattare Fluke*

Per contattare Fluke, chiamare uno dei seguenti numeri di telefono:

Supporto tecnico USA: 1-800-44-FLUKE (1-800-443-5853)

- Calibrazione/Riparazione USA: 1-888-99-FLUKE (1-888-993-5853)
- Canada: 1-800-36-FLUKE (1-800-363-5853)
- Europa: +31 402-675-200
- Giappone: +81-3-6714-3114
- Singapore: +65 6799 5566
- Da tutti gli altri Paesi: +1 425 446 5500 Oppure visitare il sito Web di Fluke all'indirizzo www.fluke.com.

Per registrare il prodotto, accedere al sito Web http://register.fluke.com.

Per visualizzare, stampare o scaricare il più recente aggiornamento del manuale, visitare il sito Web http://us.fluke.com/usen/support/manuals.

La versione di prova software più aggiornata di *DPCTrack2*  può essere scaricata all'indirizzo www.fluke.com/DPCTrack. Per ulteriori informazioni, vedere "Comunicazione con il PC".

Gli accessori per i modelli 753/754 sono reperibili all'indirizzo www.fluke.com/process\_acc.

## <span id="page-13-0"></span>*Informazioni sulla sicurezza*

**Avvertenza**identifica condizioni e azioni che comportano rischi per l'utente; **Attenzione** segnala condizioni e azioni che possono danneggiare il prodotto o l'apparecchiatura sottoposta a prova.

### **Avvertenza**

**Per impedire lesioni personali, usare il prodotto solo come specificato onde evitare di compromettere la protezione fornita dal prodotto.** 

**Per prevenire scosse elettriche, incendi o infortuni personali:** 

- **Prima di usare il prodotto, leggere tutte le informazioni sulla sicurezza.**
- **Leggere attentamente tutte le istruzioni.**
- **Utilizzare esclusivamente sonde, cavetti di prova e adattatori con valori di tensione e amperaggio e della categoria di misura (CAT) adeguati alla misura da eseguire.**
- **Prima di azionare il prodotto, la batteria deve essere bloccata in posizione.**
- **Per evitare misure inesatte, sostituire la batteria quando compare l'indicatore di carica insufficiente.**
- **Non applicare una tensione maggiore di quella nominale tra i terminali o tra un terminale e la terra.**
- **Limitare l'utilizzo alla categoria di misura e ai valori nominali di tensione o amperaggio specificati.**
- **Non superare il valore nominale della categoria di misura (CAT) del singolo componente con il valore nominale più basso di un prodotto, una sonda o un accessorio.**
- **Per accertarsi che lo strumento funzioni correttamente, misurare prima una tensione nota.**
- **Non toccare tensioni > 30 V c.a. valore efficace, 42 V c.a. picco oppure 60 V cc.**
- **Non usare lo strumento in presenza di gas esplosivi, vapore oppure in ambienti umidi.**
- **Non usare il prodotto se è danneggiato, disabilitarlo subito.**
- **Non utilizzare il prodotto se funziona in modo anomalo.**
- **Tenere le dita dietro le apposite protezioni situate sulle sonde.**
- **Rimuovere tutte le sonde, i cavetti di prova e gli accessori che non sono necessari alla misura da eseguire.**
- **Utilizzare solo sonde, cavetti di prova e accessori della stessa categoria di misura e con gli stessi valori nominali di tensione e amperaggio dello strumento.**
- **Collegare il cavetto di prova comune prima del cavetto di prova sotto tensione e rimuovere quest'ultimo prima del cavo di prova comune.**
- **Utilizzare solo sonde di corrente, cavetti di prova e adattatori forniti con lo strumento.**
- **Evitare il contatto delle sonde con una sorgente di tensione quando i cavetti di prova sono collegati ai terminali di corrente.**
- **Utilizzare solo cavi con valori nominali di tensione appropriati.**
- **Non utilizzare i cavetti di prova se hanno riportato danni. Esaminare i cavetti e verificare che l'isolamento sia integro, che non vi sia metallo esposto e che non sia visibile l'indicatore di usura. Verificare la continuità dei cavetti.**
- **Esaminare il contenitore esterno prima di utilizzare lo strumento. Ricercare eventuali rotture o parti in plastica mancanti. Controllare attentamente l'isolamento attorno ai terminali.**
- **Inserire sempre la parte finale assemblabile del cavo di test nel terminale del prodotto.**

#### <span id="page-15-0"></span>*753/754 Manuale d'uso*

I simboli utilizzati sul Prodotto e nel presente manuale sono illustrati nella Tabella 1.

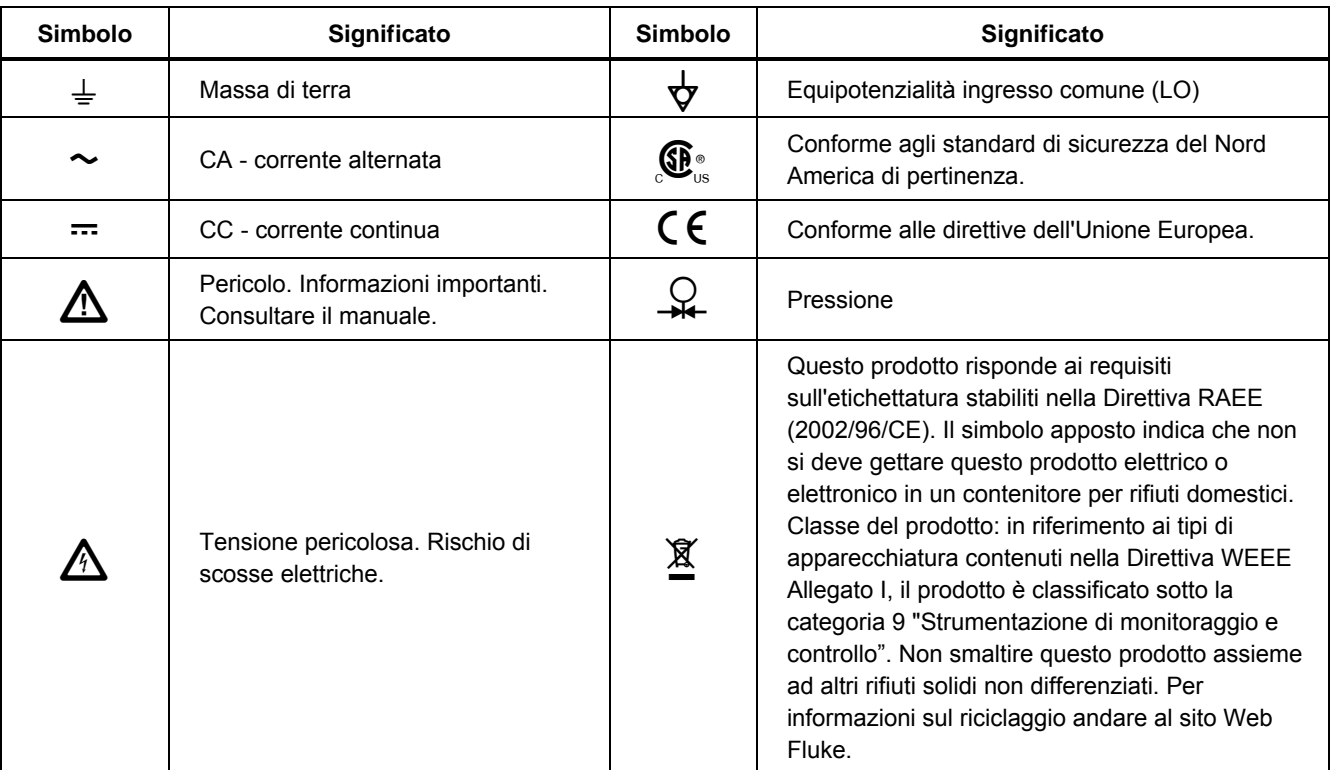

**Tabella 1. Simboli** 

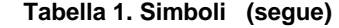

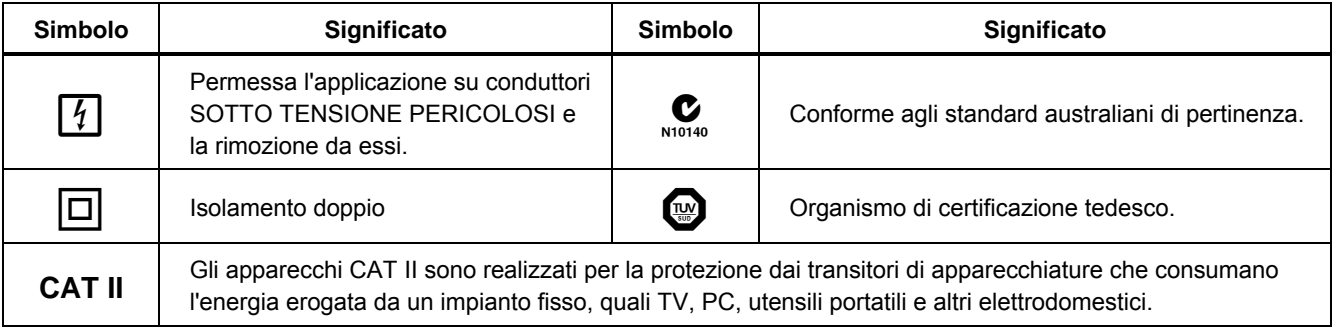

## <span id="page-17-0"></span>*Accessori standard*

Gli elementi forniti con il prodotto sono elencati di seguito e mostrati nella Figura 1. Se il prodotto è danneggiato o se alcuni componenti risultano mancanti, rivolgersi immediatamente al rivenditore.

- Batteria con caricatore/alimentatore integrato e adattatori internazionali
- Guida ai prodotti 753/754 cartacea multilingua
- *CD dei manuali 753/754* contenente manuali d'uso multilingua
- Tre set di sonde per test TP220-1
- Tre set di sonde per test industriali 75X con estremità rimovibili
- Tre coppie di set di pinzette a coccodrillo 754 (denti estesi)
- Due set di mollette a gancio Suregrip AC280 (rosse e nere)
- Cinturino regolabile a sgancio rapido
- Ponticello per collegamenti per misure RTD a tre fili
- Cavo USB: 6 piedi, tipo A a tipo mini B
- Cavo per collegamento HART (754)
- Manuale di calibrazione (disponibile dai sito Web di Fluke)
- Software applicativo *DPCTrack2* di prova
- Certificato di calibrazione con riferibilità NIST
- Cap. ingresso TC

<span id="page-18-0"></span>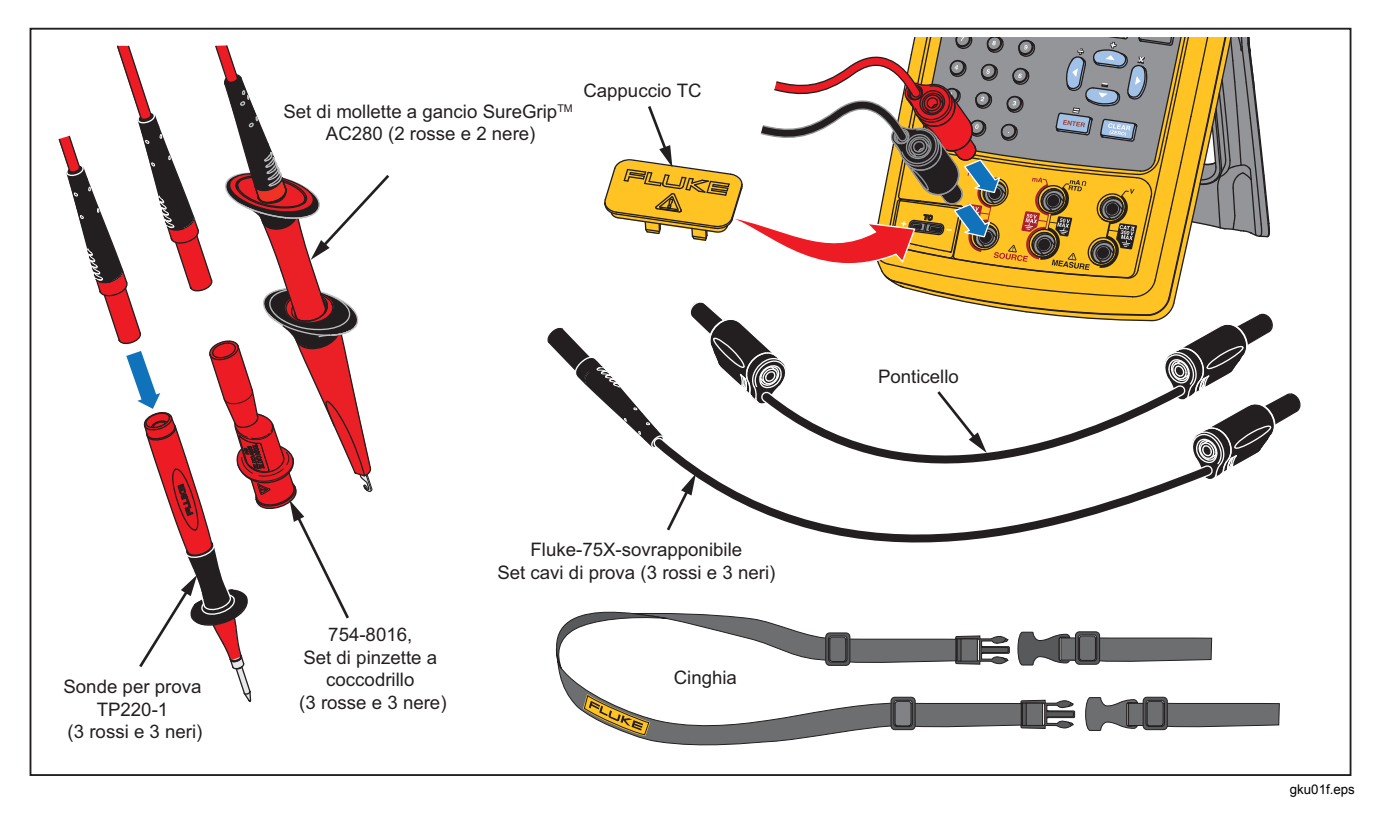

**Figura 1. Dotazione standard** 

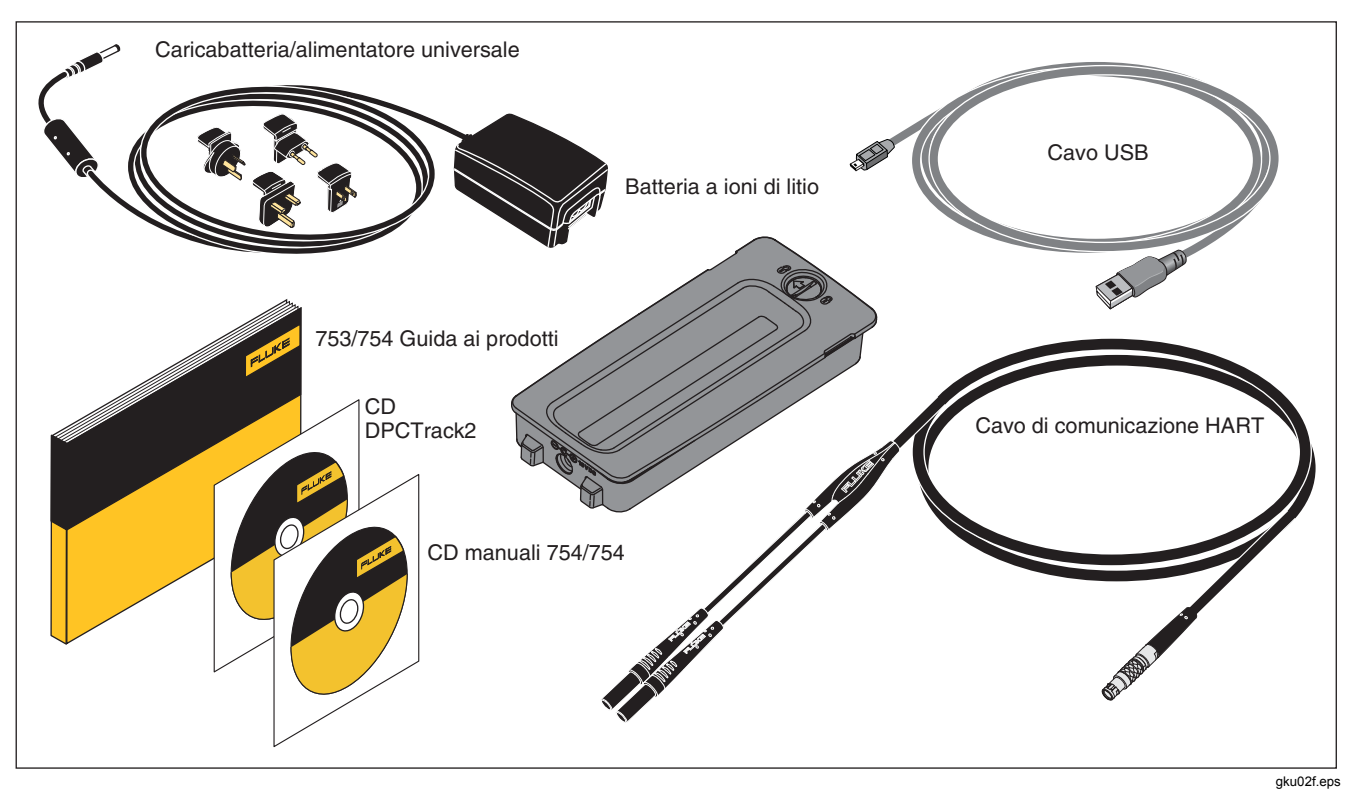

**Figura 1. Dotazione standard (segue)** 

## <span id="page-20-0"></span>*Funzioni*

Nella Tabella 2 è riportato un riepilogo delle funzioni offerte dal prodotto. Ulteriori funzioni includono:

- Display analogico per misurazioni di facile lettura in caso di ingressi instabili.
- Display localizzato (5 lingue). Vedere "Lingue del display"
- Una presa di ingresso/uscita per termocoppia (TC) e un blocco isotermico interno con compensazione automatica della temperatura nella giunzione di riferimento o registrazione manuale del riferimento temperatura esterna.
- Memorizzazione dei risultati delle prove.
- Registrazione dei dati. Registrazione automatica fino a 8.000 punti di dati.
- Interfaccia computer USB per caricare o scaricare attività, elenchi e risultati.
- Procedure automatiche di calibrazione di trasduttori e interruttori di limitazione con l'uso della modalità MISURAZ./SORGENTE a schermo suddiviso.
- Modalità trasmettitore, in cui il prodotto può essere configurato per simulare le funzioni di uno strumento di processo.
- Calcolatore con funzione di radice quadrata e registri accessibili che contengono valori di misurazione e di generazione.
- Smorzamento (regolazione degli ultimi valori rilevati), con indicazione sul display dello stato della funzione.
- Visualizzazione dei dati rilevati in unità ingegneristiche, percentuali di scala, con andamento quadratico, o in unità speciali.
- Funzione Min/Max, che acquisisce e mostra i livelli misurati minimo e massimo.
- Impostazione dei valori di generazione nelle unità ingegneristiche, percentuale di scala, con andamento quadratico o unità speciali.
- Funzione di variazione manuale e automatica in incrementi e a rampa del valore di uscita per gli interruttori di limitazione di prova. Il punto di scatto può essere una variazione di 1 V o l'alternarsi dello stato di continuità (circuito aperto o cortocircuito) in corrispondenza di un preciso incremento sulla rampa.

Per istruzioni sulla calibrazione e la prova delle prestazioni, scaricare il *manuale di calibrazione dello strumento 753/754*  dal sito Web Fluke.

<span id="page-21-0"></span>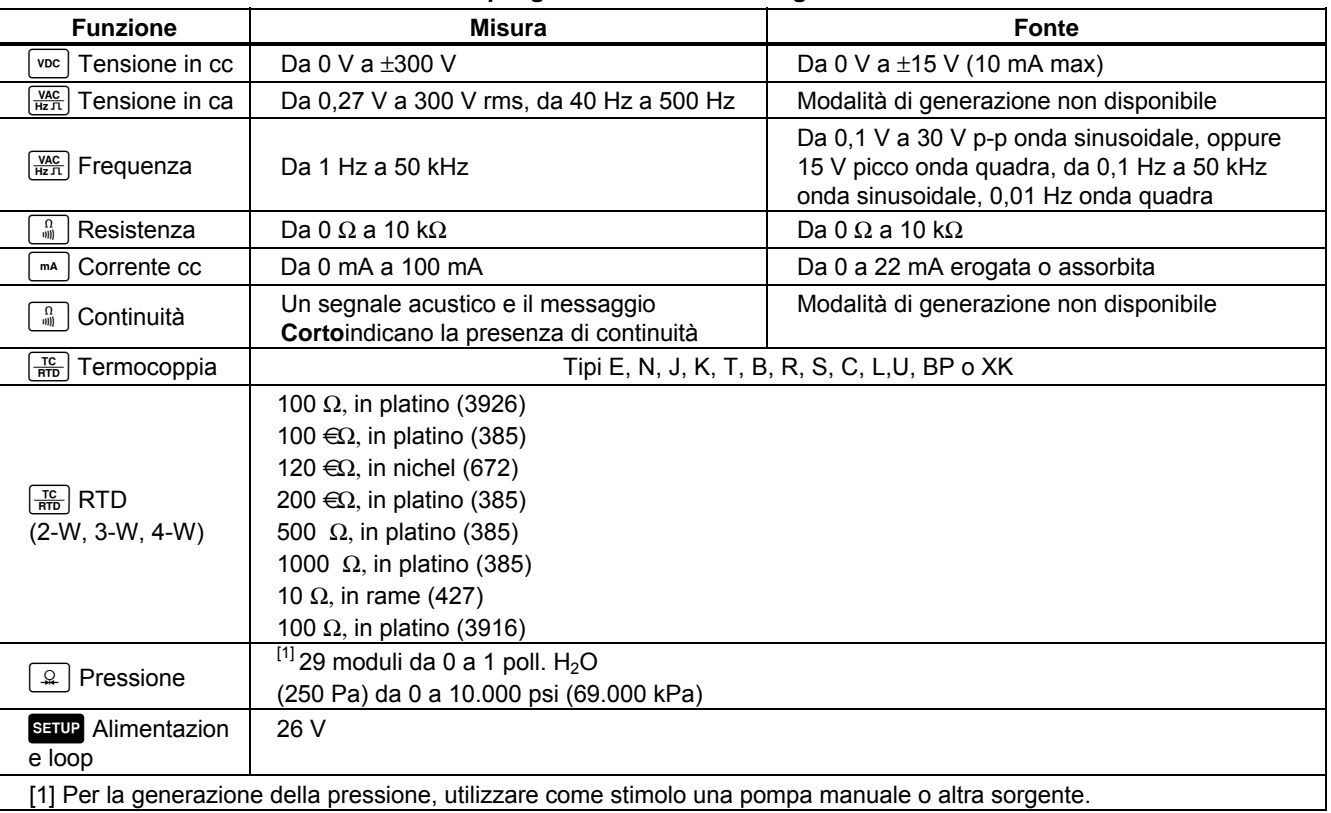

#### **Tabella 2. Riepilogo delle funzioni di sorgente e di misura**

# <span id="page-22-0"></span>*Uso iniziale*

## A A Avvertenza

**Per prevenire scosse elettriche, incendi o infortuni personali:**

- **Quando si misura la corrente, rimuovere l'alimentazione dal circuito prima di collegarvi il prodotto. Collegare il prodotto in serie con il circuito.**
- **Non toccare il metallo esposto sui connettori a banana poiché la tensione presente su di essi è potenzialmente fatale.**
- **Scollegare l'alimentazione e scaricare tutti i condensatori ad alta tensione prima di misurare la resistenza o la continuità.**

Di seguito è riportato un breve esercizio per l'uso iniziale:

1. Dopo aver rimosso il prodotto dalla confezione, caricare la batteria per 8 ore (se la batteria è esterna al prodotto, caricarla per 5 ore). Per ulteriori informazioni, vedere il capitolo "Batteria". La batteria si scarica solo se il prodotto è spento.

- 2. Collegare l'uscita all'ingresso della tensione. Per eseguire questa operazione, collegare la coppia di prese a sinistra (V Ω RTD SOURCE) alla coppia di prese a destra (V MEASURE). Vedere la Figura 2.
- 3. Premere @ per accendere il prodotto. Se necessario, regolare la luminosità del display. Vedere "Luminosità del display". All'accensione, il prodotto attiva la funzione di misurazione della tensione cc e rileva i dati sulla coppia di prese di ingresso V MEASURE.
- 4. Premere 
<sup>MEASURE</sup> Der visualizzare la schermata SOURCE (SORGENTE). Il prodotto continua a misurare la tensione cc e la misura attiva viene visualizzata in cima al display.
- 5. Premere  $\sqrt{p_{\text{ce}}}$  per selezionare la generazione della tensione cc. Premere 5 sul tastierino e  $F_{\text{inter}}$  per iniziare a generare una tensione di 5,0000 V cc.
- 6. Premere **struct** per passare allo schermo suddiviso in modalità MISURAZ./SORGENTE simultanea. Il prodotto genera e misura simultaneamente la tensione cc. Le letture delle misure sono visualizzate sulla parte superiore del display mentre il valore di generazione attivo sulla parte inferiore, come mostrato nella figura 3.

<span id="page-23-0"></span>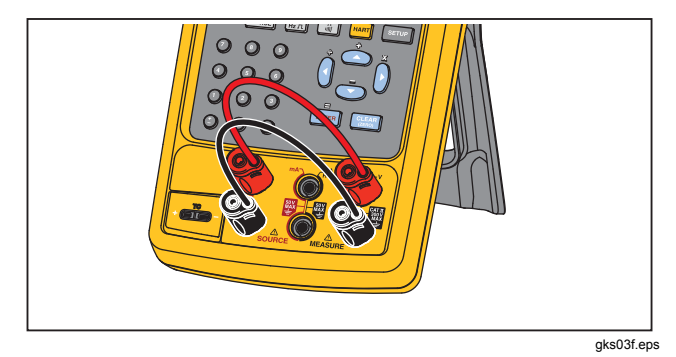

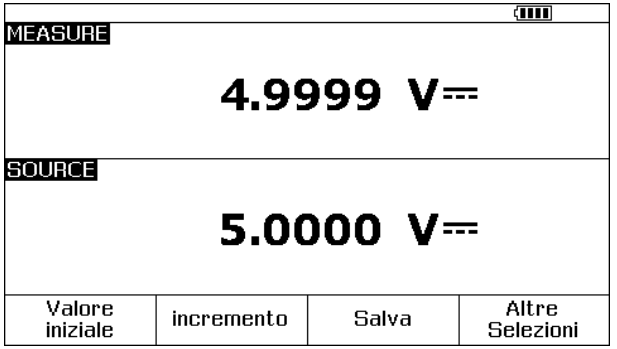

**Figura 2. Collegamenti ponticello** gku04s.bmp

**Figura 3. Esempio di applicazione MISURA/SORGENTE** 

## <span id="page-24-0"></span>*Caratteristiche di funzionamento*

#### *Prese di ingresso e di uscita*

La figura 4 mostra i connettori e le prese di ingresso e di uscita. Il loro uso è spiegato nella Tabella 3.

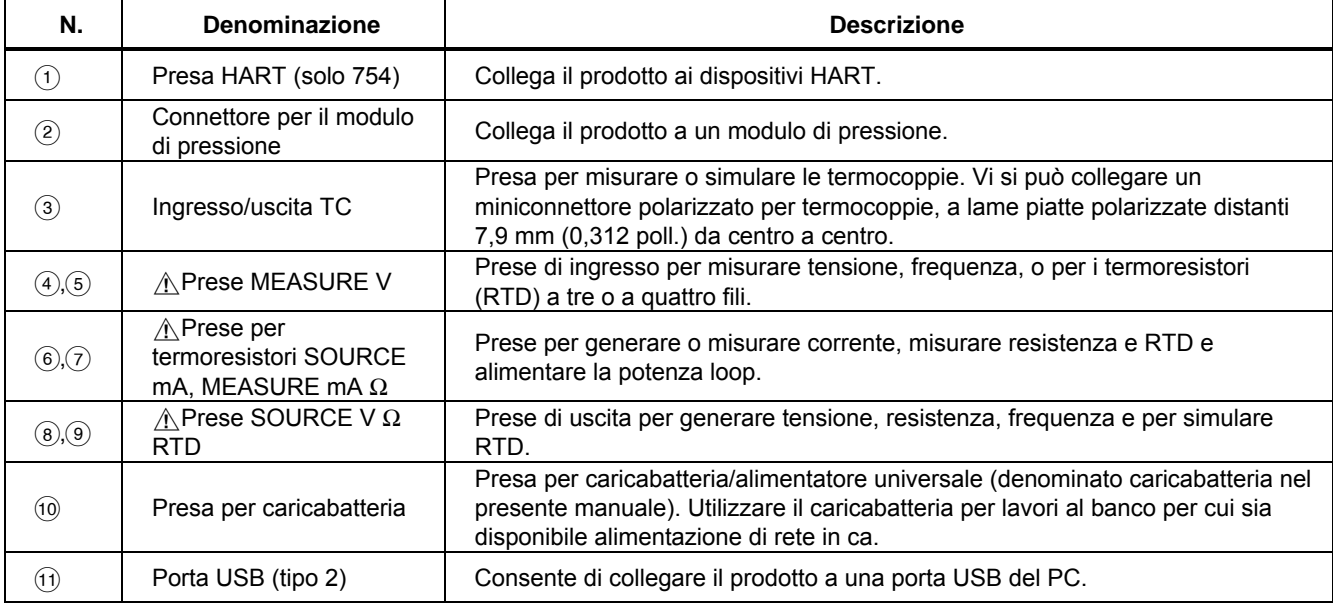

#### **Tabella 3. Prese di ingresso/uscita e connettori**

<span id="page-25-0"></span>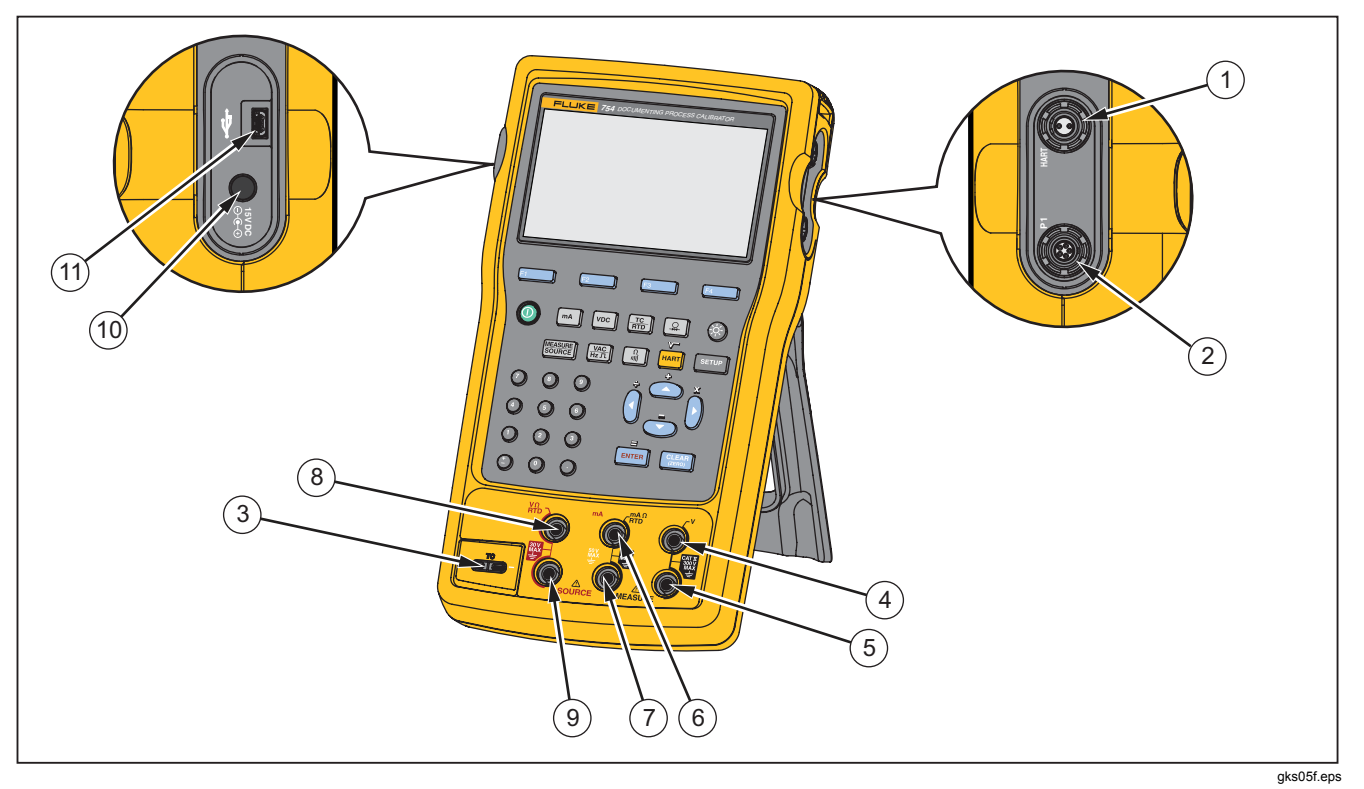

**Figura 4. Prese di ingresso/uscita e connettori** 

#### <span id="page-26-0"></span>*Pulsanti*

La Figura 5 mostra i pulsanti del prodotto mentre la Tabella 4 ne illustra le funzioni. I tasti funzione sono i quattro (F1- F4) pulsanti blu sotto il display. Le loro funzioni sono definite dalle didascalie che appaiono sopra di essi durante il funzionamento. In questo manuale, le didascalie dei tasti funzione e il testo sul display sono evidenziati in grassetto: ad esempio, **Selezioni**.

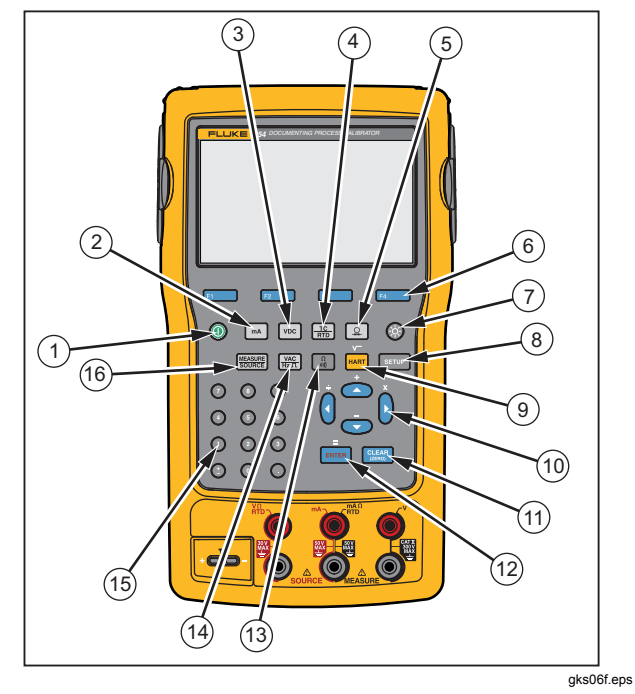

**Figura 5. Pulsanti**

<span id="page-27-0"></span>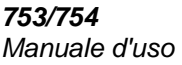

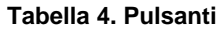

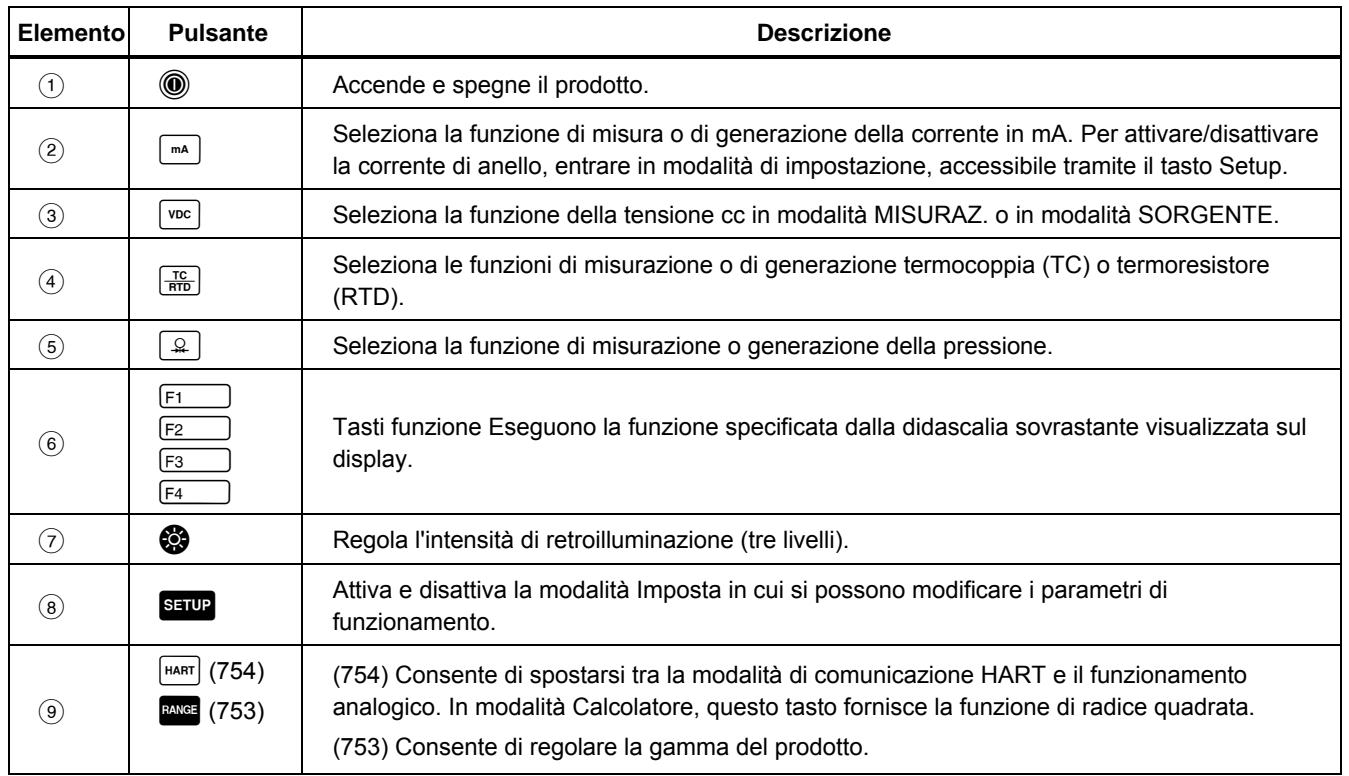

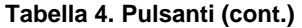

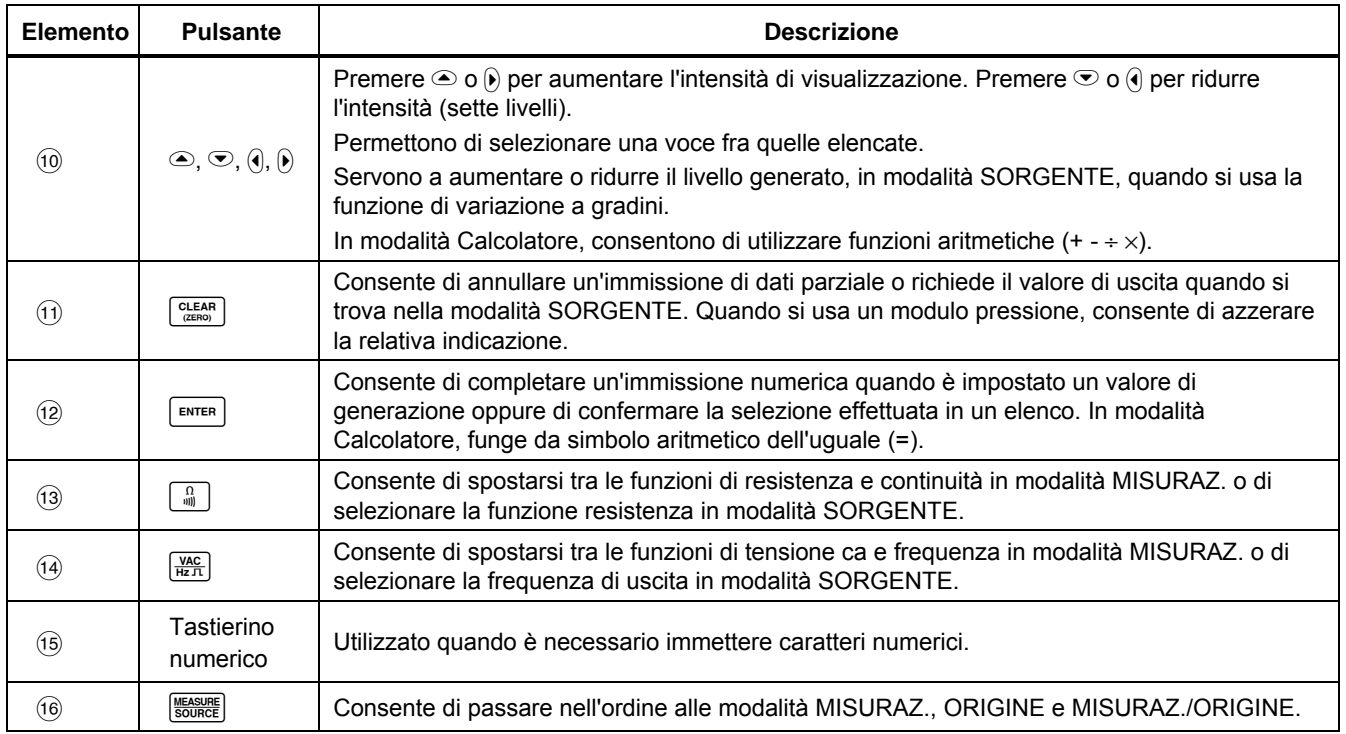

### <span id="page-29-0"></span>*Display*

La Figura 6 e la Tabella 5 mostrano un display standard. Il display riportato si trova in modalità MISURAZ. Accanto al lato superiore del display è visualizzato "**Source Off**" (Sorgente off). Quest'area del display mostra le operazioni in corso nell'altra modalità (SORGENTE o MISURAZ.). Le altre parti del display sono:

- **Barra di stato:** visualizza l'ora e la data, lo stato dell'alimentazione del loop, l'economizzazione batteria e l'intervallo di disattivazione della retroilluminazione: tutti elementi impostati tramite la modalità Imposta. In quest'area sono inoltre visualizzati il canale HART (solo se si tratta dell'HART 754 attivo) e i simboli di batteria scarica e retroilluminazione attiva.
- **Indicatore di modalità:** indica se il prodotto è in modalità MISURAZ. o SORGENTE. In modalità MISURAZ./SORGENTE, a schermo suddiviso, viene visualizzato un indicatore di modalità per ciascuna finestra.
- **Valore misurato:** indica il valore misurato in una selezione di unità ingegneristiche o percentuale di scala.
- **Stato portata:** indica se la portata automatica è attiva e la portata in funzione.
- **Indicatore unità speciali:** indica che le unità visualizzate sono speciali. Le unità ingegneristiche iniziali della funzione di misurazione o sorgente non sono mostrate.
- **Valore secondario:** mostra il valore di misurazione o di generazione nelle unità ingegneristiche iniziali quando sono attive le unità di graduazione o speciali.

<span id="page-30-0"></span>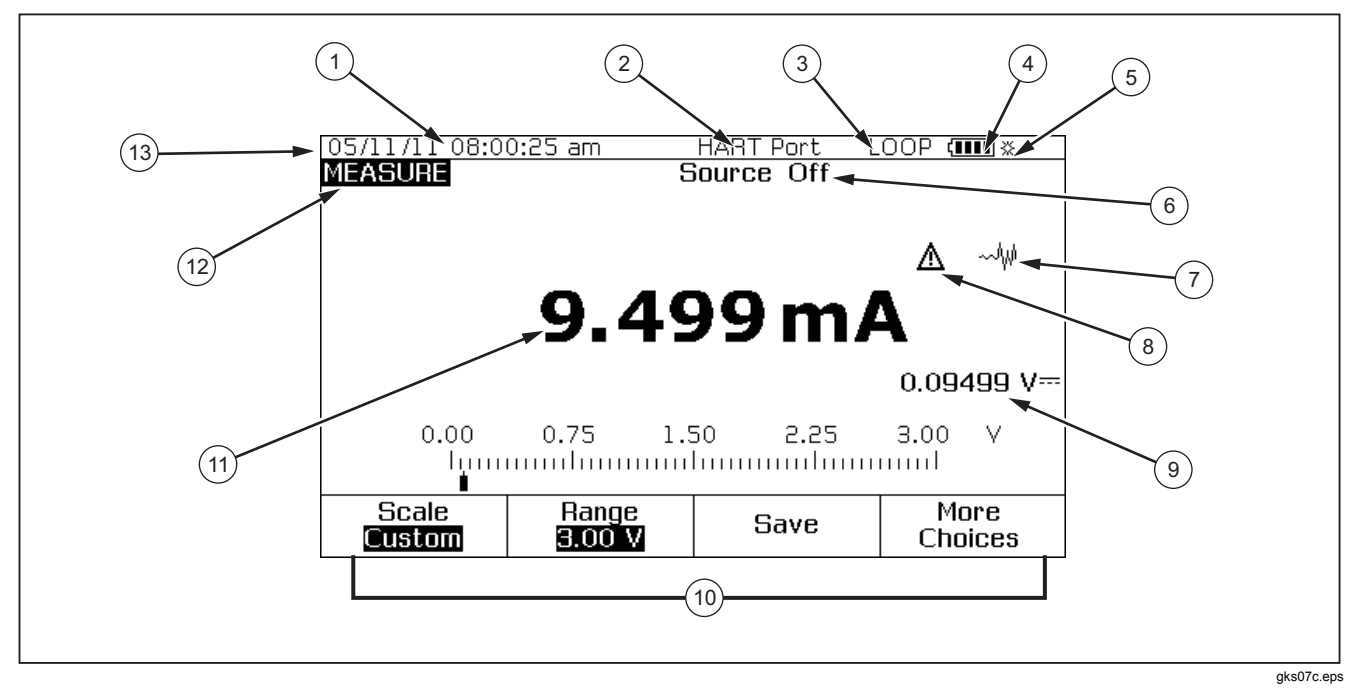

**Figura 6. Elementi di un display tipico** 

## <span id="page-31-0"></span>*753/754 Manuale d'uso*

## **Tabella 5. Elementi di un display tipico**

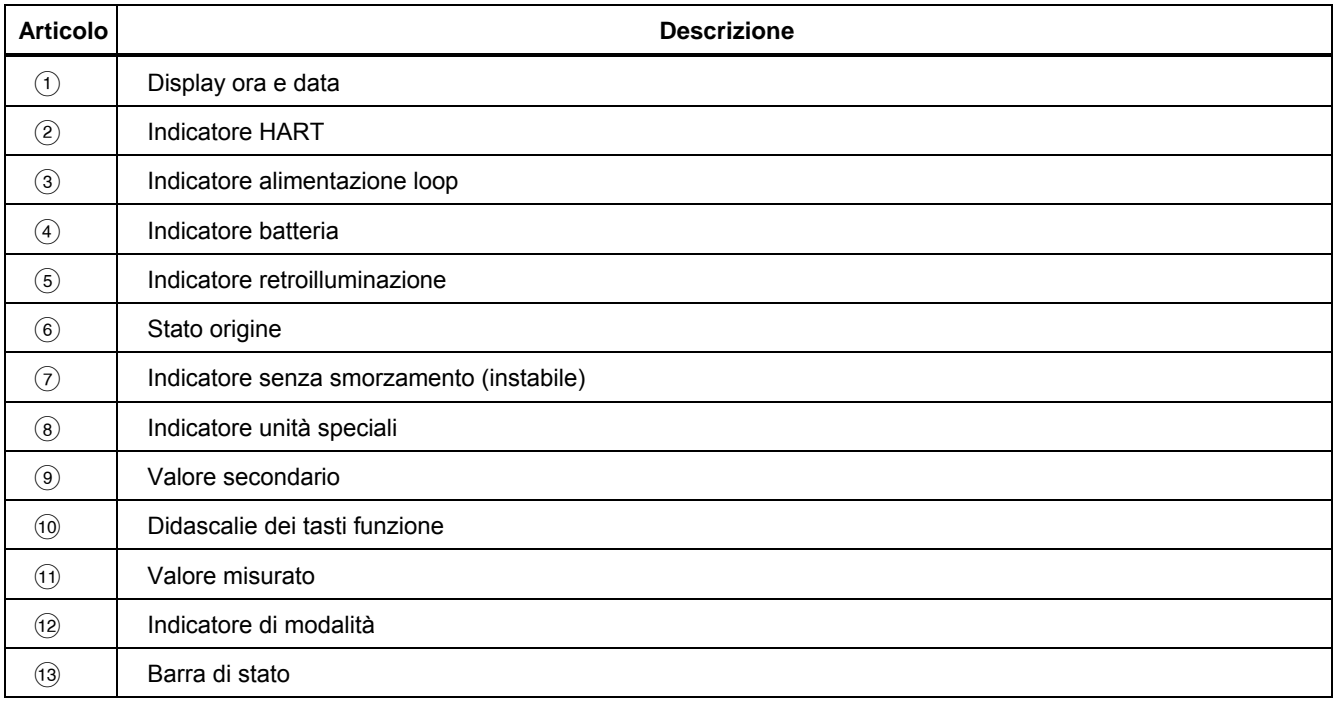

#### <span id="page-32-0"></span>*Cinghia e supporto*

Dopo aver estratto il prodotto dall'imballaggio, fissarvi la cinghia di trasporto come mostrato nella Figura 7. Le cinghie possono essere regolate secondo necessità per appendere il prodotto ad un supporto resistente. La Figura 7 mostra anche come aprire il supporto per posizionare il prodotto ad un angolazione visiva ottimale per l'uso su banco.

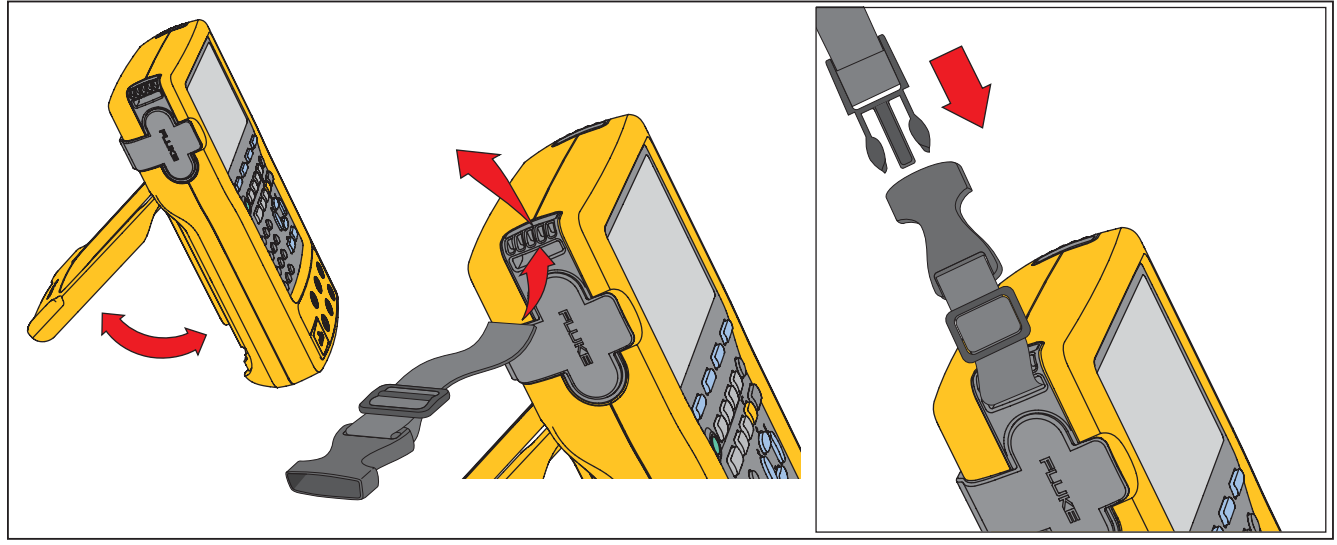

gks8f.eps

**Figura 7. Uso del supporto e fissaggio della cinghia** 

## <span id="page-33-0"></span>*Batteria*

#### **Attenzione**

**Per il funzionamento e la manutenzione sicuri del prodotto:**

- **Non tenere celle o batterie in un contenitore dove i terminali potrebbero andare in corto.**
- **In caso di perdite dalla batteria, riparare il prodotto prima di utilizzarlo.**
- **Rimuovere la batteria per evitare perdite e danni al prodotto se questo non viene utilizzato per un lungo periodo di tempo.**
- **Collegare il caricabatterie alla presa di corrente elettrica prima di collegare lo strumento.**
- **Per caricare la batteria utilizzare solo adattatori di corrente approvati da Fluke.**
- **Mantenere pulite e asciutte celle e batterie. Se sono sporchi, pulire i connettori utilizzando un panno pulito e asciutto.**
- **Non mandare in corto insieme i terminali della batteria.**

### **Avvertenza**

**Per prevenire gli infortuni personali:** 

- **Non lasciare le celle o le batterie vicino al fuoco o fonti di calore. Non lasciarle esposte alla luce diretta del sole.**
- **Non smontare o distruggere le celle o le batterie.**
- **Non smontare la batteria.**
- **Le batterie contengono sostanze chimiche pericolose che possono causare ustioni o esplosioni. In caso di esposizione a sostanze chimiche, lavare con acqua e rivolgersi a un medico.**

#### *Caricare la batteria*

Prima di utilizzare il prodotto per la prima volta, caricare la batteria.

Per caricare la batteria quando questa si trova all'interno del prodotto:

- 1. Spegnere il prodotto.
- 2. Collegare il caricabatteria al prodotto e tenerlo spento. La batteria non si carica se il prodotto è acceso.

Il caricamento completo della batteria quando questa si trova all'interno del prodotto richiede 8 ore. Vedere la Figura 8.

<span id="page-34-0"></span>Per caricare la batteria quando questa si trova all'esterno del prodotto:

- 1. Posizionare il prodotto a faccia in giù.
- 2. Utilizzare un cacciavite a testa piatta e spostare il blocco della batteria da  $\theta$  (bloccato) a  $\theta$  (sbloccato).
- 3. Rimuovere la batteria.
- 4. Collegare il caricabatteria alla presa. Il caricamento della batteria quando questa si trova all'esterno del prodotto richiede 5 ore.

#### *Nota*

*È disponibile un caricabatterie per veicolo da 12 volt opzionale. Vedere "Accessori".* 

#### *Livello di carica della batteria*

Utilizzare i seguenti due metodi per assicurarsi che la batteria venga caricata:

- Vedere il grafico a barre dell'indicatore batteria sul display.
- Vedere l'indicatore di carica sulla batteria.

L'indicatore di carica è visibile quando la batteria si trova all'esterno del prodotto. Con la batteria rimossa e non collegata al relativo caricatore, premere il pulsante sotto l'indicatore di carica. I LED verdi fissi mostrano il livello di carica della batteria. La batteria è completamente carica quando tutti i LED sono accesi.

Collegare il caricatore alla batteria e premere il pulsante sotto l'indicatore di carica. I LED lampeggiano per mostrare il livello di carica ma anche per indicare che la batteria si sta ricaricando. Quando la batteria si sta caricando, il LED lampeggia e si sposta sul lato superiore dell'indicatore.

#### *Durata della batteria*

Il grafico a barre dell'indicatore batteria **[III]** è visualizzato sul display in alto a destra.

La Tabella 6 mostra la durata tipica di una batteria nuova completamente carica. Le prestazioni del prodotto sono garantite dai relativi dati tecnici fino a quando l'indicatore non mostra la batteria scarica  $(\sqrt{2} - 1)$ .

Per sostituire la batteria, vedere "Sostituzione della batteria".

#### **Tabella 6. Durata tipica della batteria**

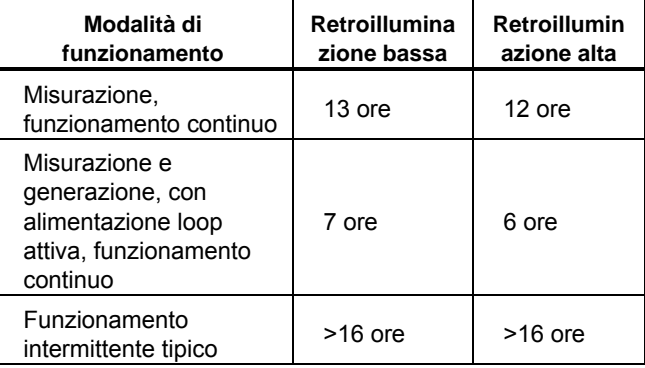

<span id="page-35-0"></span>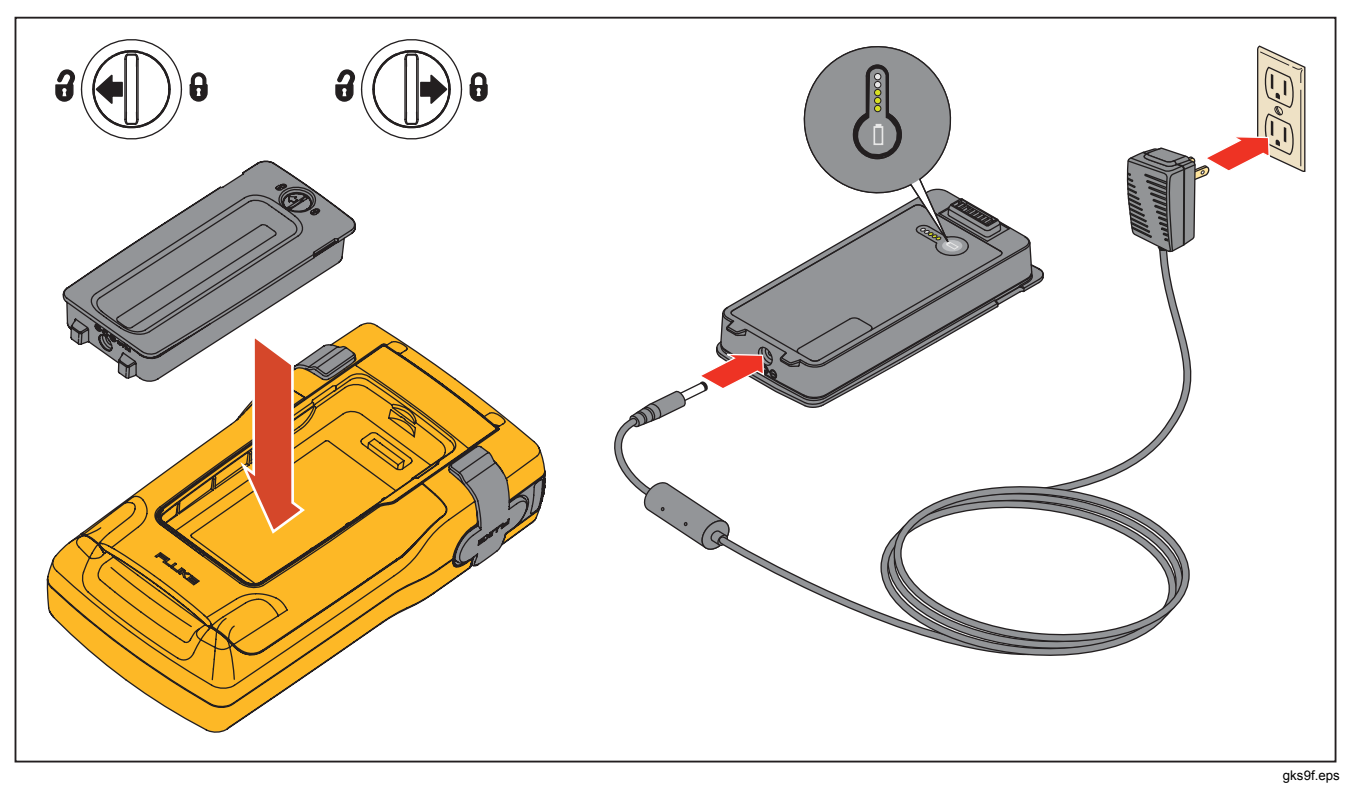

**Figura 8. Rimozione della batteria e uso del caricatore**
## *Prolungamento della durata della batteria*

La funzione opzionale Economizzazion batteria disattiva il prodotto allo scadere di un intervallo di tempo precedentemente impostato. Per impostazione predefinita, la funzione è disattivata e tale stato viene mantenuto anche dopo lo spegnimento del prodotto. La funzione opera allo stesso modo anche quando viene utilizzato il caricabatteria.

Per attivare la funzione Economizzazion batteria:

- 1. Premere same.
- 2. Premere **☉** per evidenziare **Off** di sequito a **Economizzazion batteria**.
- 3. Premere **ENTER** o il tasto funzione **Selezioni**.
- 4. Premere **O** per evidenziare**On**, quindi premere **ENTER**.
- 5. Per utilizzare l'intervallo di spegnimento mostrato sul display, interrompere qui l'operazione. Premere il tasto funzione **Esegui** per uscire dalla modalità Imposta e non procedere al passo 6.
- 6. Se si desidera modificare l'intervallo di spegnimento, premere  $\odot$  per selezionare l'intervallo di seguito a **Interv. attivaz. salvabat.**.
- 7. Premere **ENTER** o il tasto variabile **Selezioni**.
- 8. Impostare l'intervallo di spegnimento in minuti (intervallo accettato: da 1 a 120 minuti).
- 9. Premere il tasto funzione **Esegui**.
- 10. Premere il tasto funzione **Esegui** o **sama** per uscire dalla modalità Imposta.

### *Caricabatteria*

## **Attenzione**

#### **Per evitare danni al prodotto, utilizzare solo la batteria fornita con il prodotto, modello Fluke BP7240, numero di parte 4022220.**

Se è disponibile un'alimentazione ca, è possibile utilizzare il caricabatteria per risparmiare sul consumo della potenza della batteria e alimentare il prodotto. Quando si trova all'interno del prodotto, la batteria viene caricata solo quando il dispositivo è spento. Durante la calibrazione di uno strumento, i migliori risultati si ottengono utilizzando la batteria.

È disponibile un adattatore per auto da 12-V opzionale che può essere utilizzato per caricare la batteria all'esterno del prodotto. Vedere "Accessori".

# *Lingue del display*

Il prodotto mostra le informazioni in cinque lingue:

- Inglese
- Francese europeo
- Italiano
- Tedesco
- **Spagnolo**

Per cambiare la lingua del display:

- 1. Premere same.
- 2. Premere  $F_3$  due volte.
- 3. Premere  $\odot$  tre volte.
- 4. Premere **ENTER**.
- 5. Premere  $\odot$  o  $\odot$  per evidenziare la lingua desiderata.
- 6. Premere **FINTER** per confermare la selezione. La lingua scelta sarà quella predefinita all'accensione.
- 7. Premere saup per uscire dalla modalità Imposta.

# *Intensità del display*

È possibile aumentare l'intensità del display:

- Premere  $\circled{3}$ . Questo pulsante consente di selezionare tre livelli di intensità.
- Premere  $\circledcirc$  o  $\circledcirc$  per aumentare l'intensità del display. Premere  $\odot$  o  $\ddot{\mathbf{q}}$  per ridurre l'intensità. Questi pulsanti consentono di selezionare sei livelli di intensità.

In modalità calcolatore, tutti e quattro i tasti di direzione sono utilizzati per comandare funzioni aritmetiche.

# *Data e ora*

Durante il normale funzionamento, la data e l'ora possono essere visualizzate sul lato superiore del display. È possibile attivare o disattivare la data e l'ora nella modalità Imposta ed è inoltre possibile controllarne i formati Se si sceglie di non visualizzare la data e l'ora, è necessario impostare il calendario e l'orologio poiché a tutti i risultati viene applicato l'orario.

Per impostare la visualizzazione dell'ora e della data:

- 1. Premere same.
- 2. Premere il tasto funzione **Pagina successiva**. Vedere la Figura 9.

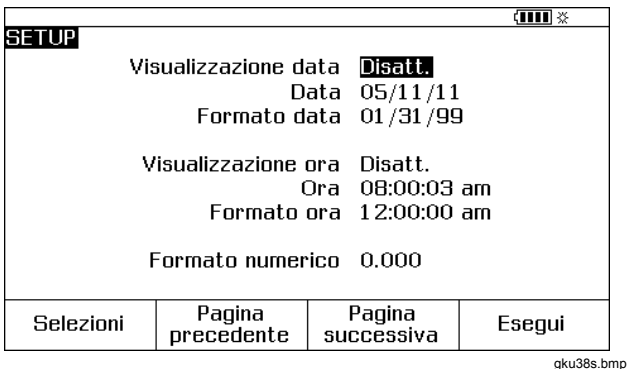

#### **Figura 9. Visualizzazione ora e data**

3. Premere  $\odot$  e  $\odot$  per spostare il cursore sul parametro desiderato, quindi premere  $\sqrt{p_{\text{inter}}}$  o il tasto funzione **Selezioni**per selezionare l'impostazione relativa al parametro.

Per esempio, la schermata della Figura 10 viene visualizzata dopo aver selezionato **Formato data**.

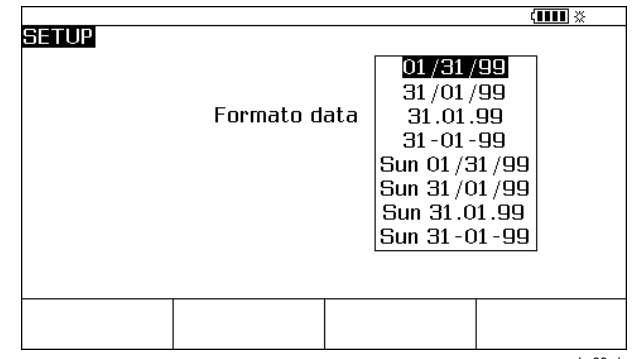

gku39s.bmp

#### **Figura 10. Modifica del formato data**

- 4. Premere  $\odot$  o  $\odot$  per spostare il cursore sul formato data desiderato.
- 5. Premere **FINTER** per selezionare il formato e tornare alla modalità Imposta.
- 6. Scegliere un'opzione differente o premere il tasto funzione **Esequi** oppure sau per salvare le impostazioni e uscire dalla modalità Imposta.

# *Retroilluminazione*

Premere  $\otimes$  per modificare l'intensità della retroilluminazione dal valore minimo al massimo e viceversa. Quando la retroilluminazione è attiva, sul lato superiore del display viene visualizzato il simbolo  $\phi$ . Impostare il prodotto in modo da disattivare automaticamente la retroilluminazione e mantenere l'uso della batteria al minimo. Quando la retroilluminazione è attiva ed è selezionata la funzione Autoecon. retroillum., il simbolo **contra viene visualizzato sul** lato superiore del display.

Per oscurare automaticamente la retroilluminazione allo scadere di un intervallo di tempo impostato:

- 1. Premere sarup.
- 2. Premere  $\odot$  per spostare il cursore sulla riga dell'opzione

#### **Autoecon. retroillum.**.

- 3. Premere **ENTER** o il tasto funzione **Selezioni**.
- 4. Premere  $\odot$  per evidenziare **On**, quindi premere  $\lceil \frac{\text{ENTER}}{\text{ENTER}} \rceil$ .
- 5. Per utilizzare l'intervallo di spegnimento mostrato sul display, interrompere qui l'operazione. Premere il tasto funzione **Esegui** per uscire dalla modalità Imposta senza procedere al passo 6.
- 6. Per modificare l'intervallo, premere  $\odot$  per evidenziare l'impostazione successiva a **Intrv.disat.retroillum.**.
- 7. Premere **ENTER** o il tasto funzione **Selezioni**.
- 8. Impostare l'intervallo desiderato, in minuti (intervallo ammesso: da 1 a 120 minuti).
- 9. Premere il tasto funzione **Esegui**.

10. Premere il tasto funzione Esegui oppure saup per uscire dalla modalità Imposta.

Quando la retroilluminazione si oscura, viene emesso anche un segnale acustico.

# *Personalizzazione del prodotto*

È possibile inserire nel prodotto identificatori alfanumerici che verranno visualizzati all'avvio e nei risultati ottenuti. Per installare un identificatore:

- 1. Premere same.
- 2. Premere due volte **Pagina successiva** .
- 3. Premere  $\odot$  per spostare il cursore sulla riga dell'opzione **Nome**.
- 4. Premere **FINTER** o il tasto funzione **Selezioni**. Nella Figura 11 è mostrata la schermata conseguente.

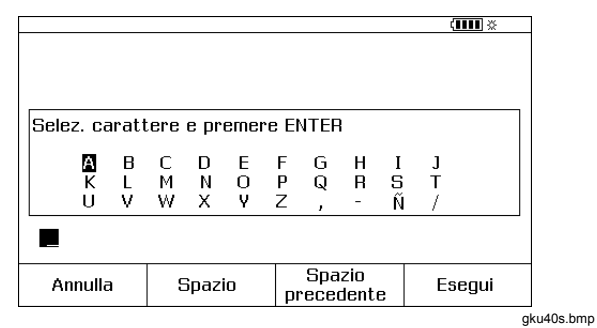

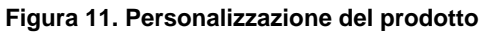

- 5. La stringa **Nome** viene visualizzata in fondo all'area nel riquadro. Per cancellare un carattere, premere il tasto funzione **Spazio prec.** . Per cancellare la stringa completa, premere  $\sqrt{\frac{CLEAR}{CEDQ}}$ . Le informazioni registrate nella stringa Nome vengono registrate in tutte le misure conservate in memoria.
- 6. Premere  $\textcircled{3}, \textcircled{7}, \textcircled{4}$  per selezionare un carattere, quindi premere **ENTER**. Utilizzare il tastierino numerico per immettere i numeri.
- 7. Effettuare le operazioni di cui al punto 6 fino ad ottenere la stringa Nome desiderata.
- 8. Premere il tasto funzione **Esegui**.
- 9. Premere il tasto funzione Esegui oppure saup per uscire dalla modalità Imposta.

# *Modalità Misurazione*

#### *Nota*

*Per un'eliminazione ottimale della rumorosità e prestazioni di massima precisione durante le operazioni di misurazione, utilizzare la batteria e non il caricabatteria.* 

La modalità di esercizio (ad esempio MISURAZ., SORGENTE) è visualizzata sul display in alto a sinistra. Se il prodotto non è in modalità MISURAZ., premere **(SONGE)** fino a visualizzare MISURAZ. Il prodotto deve trovarsi in modalità MISURAZ. per poter modificare i relativi parametri.

### *Gamme di misura*

Solitamente il prodotto passa alla gamma di misura corretta automaticamente. Sul display in basso a sinistra sul display viene visualizzato "Gamma" o "Auto" in base allo stato. I punti di commutazione della gamma automatica sono riportati nei Dati tecnici. Quando si preme il tasto funzione **Gamma**, la gamma viene bloccata. Premere di nuovo il tasto per passare alla gamma immediatamente successiva e bloccarla. La gamma automatica è attiva quando viene selezionata una funzione di misurazione differente.

Se la gamma è bloccata, gli ingressi fuori gamma vengono visualizzati con **- - - - - -**. Nella gamma automatica, i valori fuori gamma vengono visualizzati con **! ! ! ! ! !**.

### *Misurazione dei parametri elettrici*

Quando il prodotto viene acceso, la funzione attiva corrisponde alla misurazione della tensione cc. La figura 12 illustra i collegamenti per le misure elettriche disponibili. Per selezionare una funzione di misurazione elettrica dalla modalità ORIGINE o MISURAZ./ORIGINE, premere prima **MEASURE DET ACCEDETE alla modalità MISURAZ.:** 

1. Premere  $\sqrt{m}$  per la corrente,  $\sqrt{m}$  per la tensione cc,  $\sqrt{m}$ una volta per la tensione ca o due per la frequenza oppure  $\boxed{\frac{\Omega}{\omega}}$  per la resistenza.

#### *Nota*

*Durante la misurazione della frequenza, il prodotto chiede di selezionare una gamma di frequenza. Se si prevede una frequenza misurata inferiore a 20 Hz, premere per selezionare la gamma di frequenza inferiore, quindi premere .* 

2. Collegare i cavi di prova per la funzione di misurazione, come mostrato nella Figura 12.

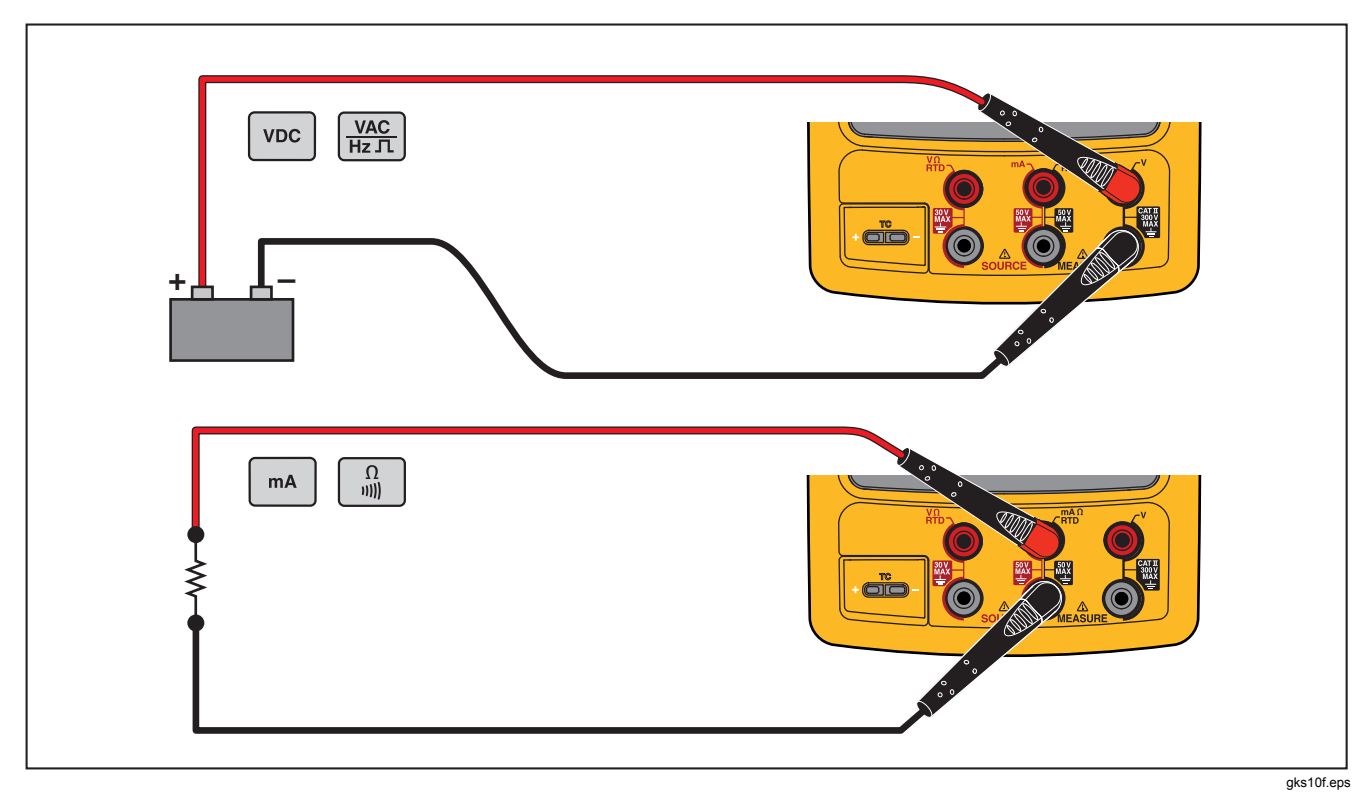

**Figura 12. Collegamenti per le misure elettriche**

# *Prova di continuità*

Quando si effettua una prova di continuità, viene emesso un segnale acustico e sul display viene visualizzato **Corto**  quando la resistenza tra la Ω presa MEASURE e la relativa presa comune è inferiore a 25. Viene visualizzato Ω. **Aperto**  se la resistenza è superiore a 400 Ω.

Per effettuare una prova di continuità:

- 1. Diseccitare il circuito da testare.
- 2. Se necessario, premere **FIEASIPEE** per selezionare la modalità MISURAZ.
- 3. Premere due volte **q** così da visualizzare **Aperto**.
- 4. Collegare il prodotto al circuito da testare. Vedere la Figura 12.

## *Misure di pressione*

Presso Fluke sono disponibili moduli di pressione di diversi tipi e gamme. Vedere "Accessori". Prima di usare un modulo di pressione, leggere il foglio di istruzioni fornito. I moduli sono differenti relativamente a modalità d'uso e di azzeramento, ai tipi di mezzi di pressione dei processi consentiti e alla precisione dei dati tecnici.

La figura 13 illustra i moduli per la pressione relativa e differenziale. Quest'ultimo può essere utilizzato anche in modalità relativa, lasciando aperto il raccordo di bassa pressione in modo che questa fuoriesca nell'atmosfera.

Per misurare la pressione, collegare il modulo di pressione del processo da testare come descritto nel relativo foglio di istruzioni.

Per misurare la pressione:

### **Avvertenza**

**Per evitare lesioni personali, chiudere la valvola e far scaricare lentamente la pressione prima di collegare il modulo alla relativa linea così da evitare un rilascio violento della pressione da un impianto pressurizzato.** 

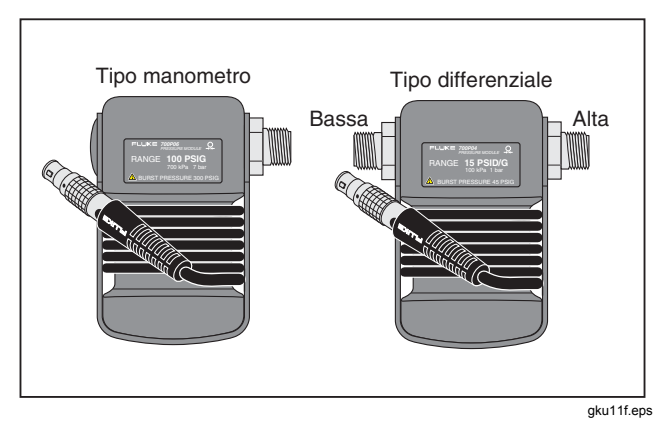

### **Figura 13. Moduli per la pressione relativa e differenziale**

## **Attenzione**

**Per evitare possibili danni al prodotto o all'apparecchiatura in prova:** 

- **Non applicare mai più di 10 ft.-lb. di coppia tra i raccordi del modulo della pressione o tra i raccordi e il corpo del modulo.**
- **Applicare sempre la coppia corretta tra il raccordo del modulo di pressione e i raccordi di connessione o gli adattatori.**
- **Non applicare mai pressione superiore al valore nominale massimo riportato sul modulo stesso.**
- **Usare il modulo di pressione solo con i materiali specificati. Per la compatibilità dei materiali, vedere i dati riportati sul modulo di pressione o il relativo foglio di istruzioni.**

Collegare un modulo di pressione al prodotto, come mostrato nella Figura 14. I filetti del modulo sono compatibili con raccordi standard per tubi da ¼ NPT. Se necessario, usare l'adattatore da ¼ NPT a ¼ ISO, in dotazione.

- 1. Premere **struct** per selezionare la modalità MISURAZ.
- 2. Premere  $\boxed{2}$ . Il prodotto rileva automaticamente il tipo di modulo di pressione collegato e seleziona la gamma di conseguenza.
- 3. Azzerare la pressione. Vedere il Foglio di istruzioni del modulo. I moduli possono avere diverse procedure per l'azzeramento, in base al tipo.

#### *Nota*

*L'azzeramento DEVE essere effettuato mediante un'operazione che genera una pressione di misurazione.* 

- 4. Se necessario, le unità di visualizzazione della pressione possono essere cambiate in psi, mHg, inHg, inH2O, ftH2O, mH2O, bar, Pa, g/cm2 oppure inH2O@60°F. Le unità metriche (kPa, mmHg, ecc.) vengono visualizzate nella modalità Imposta nelle unità di base (Pa, mHg, etc.). Per modificare le unità di visualizzazione della pressione:
	- 1. Premere sarue.
	- 2. Premere due volte **Pagina successiva** .
	- 3. Premere **ENTER** o il tasto funzione **Selezioni**con il cursore su **Unità pressione**.
	- 4. Impostare le unità della pressione con  $\odot$  o  $\odot$ .
	- 5. Premere **ENTER**.
	- 6. Premere il tasto funzione **Esegui**.

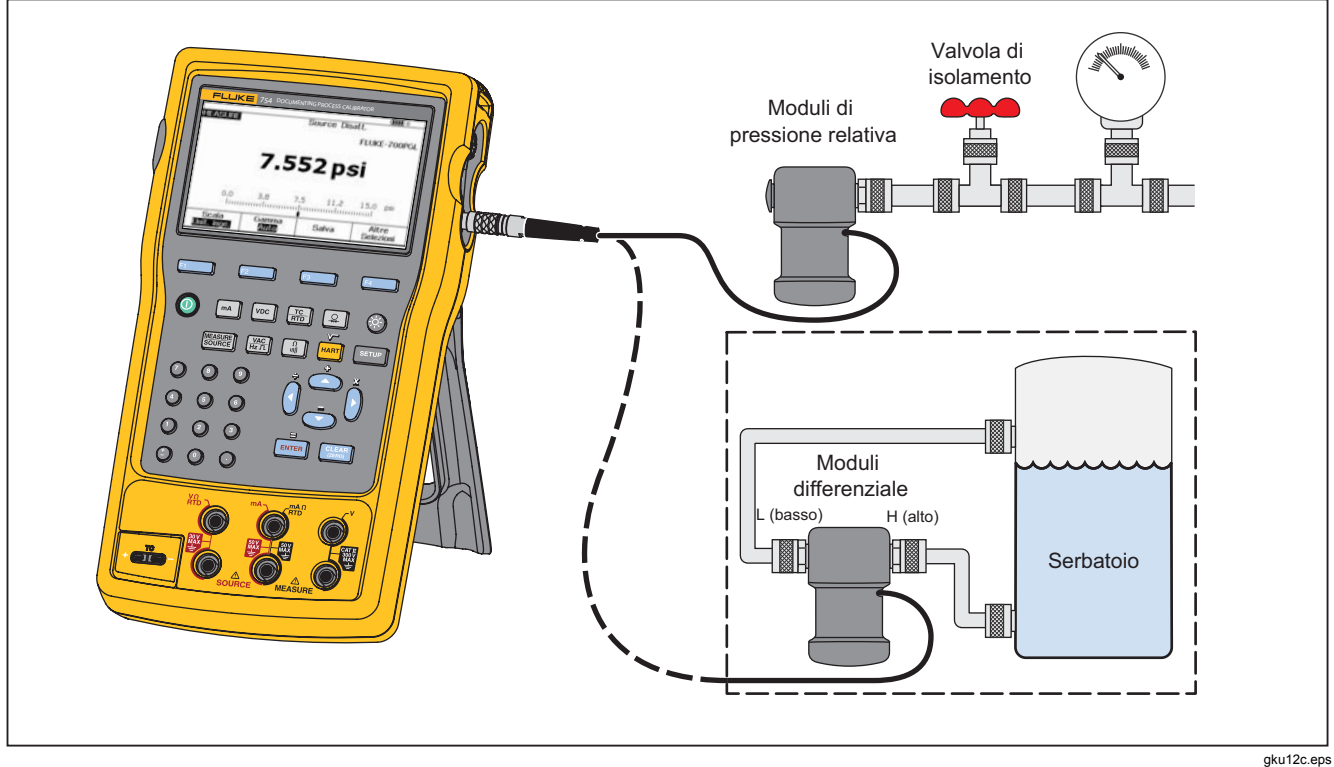

**Figura 14. Collegamenti per la misurazione della pressione**

## *Misurazione della temperatura*

## *Uso delle termocoppie*

Il prodotto supporta tredici termocoppie standard, ciascuna identificata con i seguenti caratteri alfabetici: E, N, J, K, T, B, R, S, C, L, U, XK oppure BP. La Tabella 7 riassume le gamme e le caratteristiche delle termocoppie supportate.

Per misurare la temperatura con una termocoppia, procedere come segue.

1. Fissare i cavi della termocoppia al relativo miniconnettore corretto, quindi all'ingresso/uscita della termocoppia. Vedere la Figura 15.

# **Attenzione**

**Per evitare possibili danni al prodotto, non forzare l'inserimento del miniconnettore nella polarità errata. Tenere presente che un pin è più largo dell'altro.** 

#### *Nota*

*Se il prodotto e la presa della termocoppia hanno temperature diverse, dopo aver inserito il miniconnettore nell'ingresso/uscita della termocoppia, attendere un minuto o più, in modo che la temperatura del connettore si stabilizzi.* 

- 2. Se necessario premere 
Senecessario nemere la modalità MISURAZ.
- 3. Premere  $\frac{TE}{RED}$ .
- 4. Selezionare **TC**.
- 5. Un messaggio sullo schermo richiede di selezionare il tipo di termocoppia.
- 6. Selezionare il tipo di termocoppia necessario usando il tasto  $\odot$  o  $\odot$  sequito da  $\overline{\text{mmm}}$ .
- 7. Se necessario, spostarsi tra le unità di temperatura **°C, °F**, **°R** e **°K** come segue:
	- 1. Premere saue.
	- 2. Premere due volte il tasto funzione **Pagina successiva**.
	- 3. Premere  $\odot$  e  $\odot$  per spostare il cursore sul parametro desiderato.
	- 4. Premere **FINTER** o il tasto funzione **Selezioni**per selezionare l'impostazione relativa al parametro.
	- 5. Premere  $\odot$  o  $\odot$  per spostare il cursore sull'impostazione desiderata.
	- 6. Premere  $F_{\text{ENTER}}$  per tornare al display same.
	- 7. Premere il tasto funzione **Esegui** o il pulsante s per uscire dalla modalità Imposta.
- 8. Se necessario, nella modalità Imposta è possibile cambiare la scala della temperatura in **ITS-90** o **IPTS-68**. La procedura è la stessa dei passi 1-7 riportata sopra.

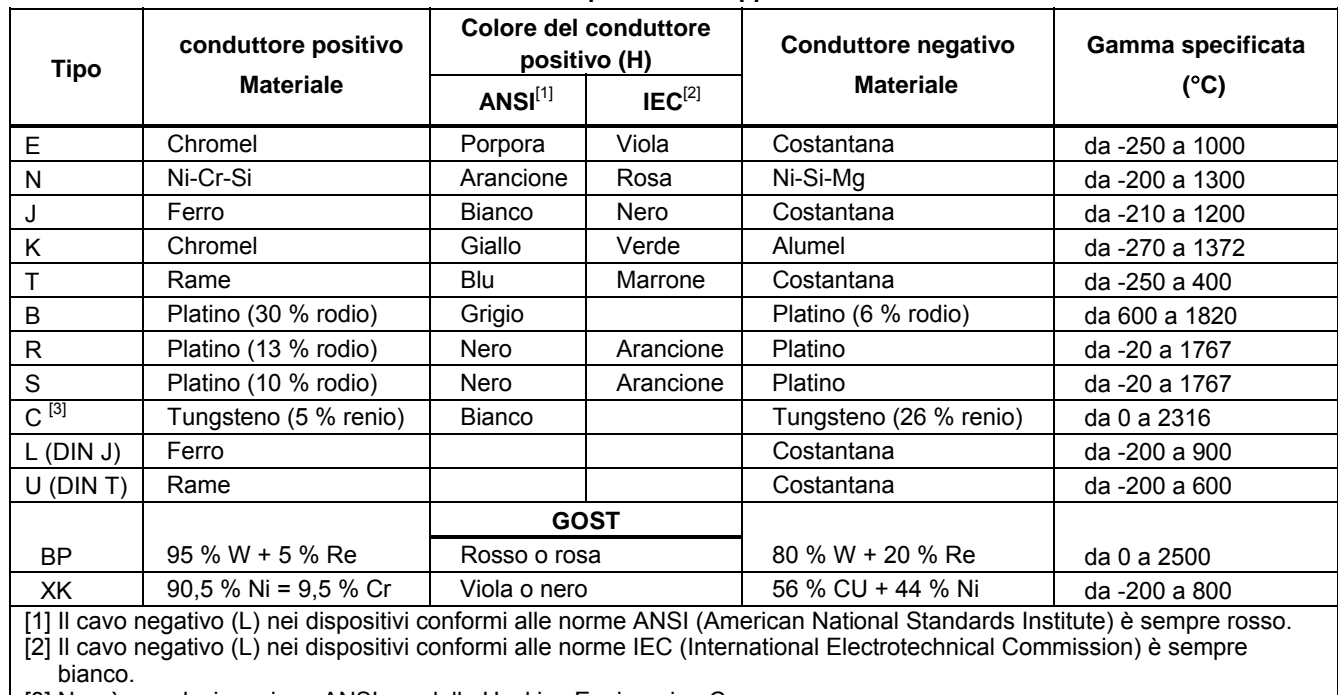

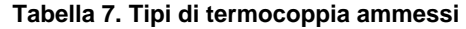

[3] Non è una designazione ANSI ma della Hoskins Engineering Company.

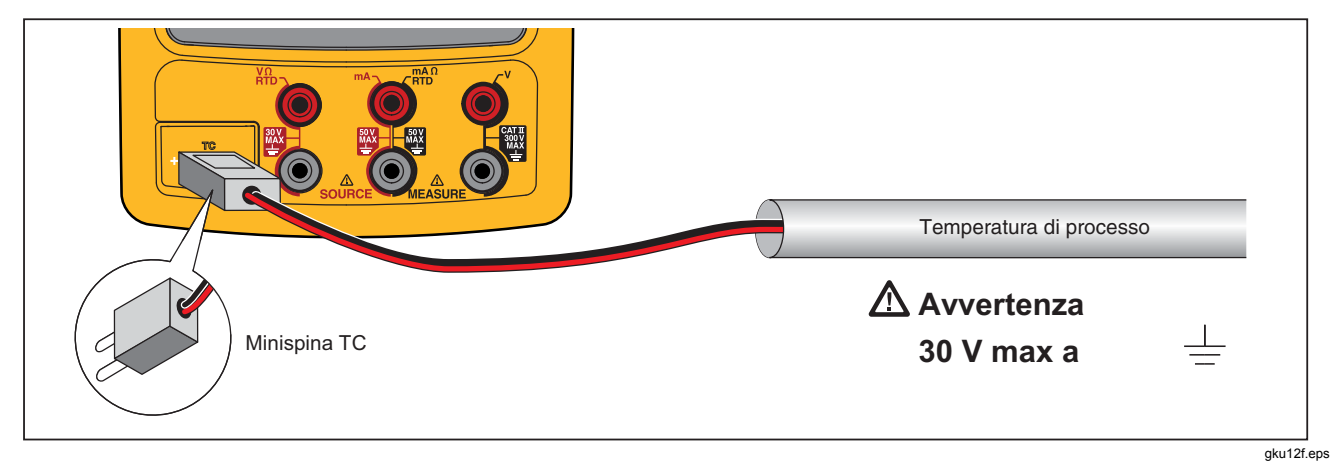

**Figura 15. Misurazione della temperatura con una termocoppia** 

### *Termoresistore (RTD)*

Il prodotto è compatibile con gli RTD riportati nella Tabella 8. Gli RTD sono caratterizzati dalla resistenza a 0 °C (32 °F), denominata "punto di congelamento" o R<sub>0</sub>. La R<sub>0</sub> più comune corrisponde a 100 Ω. Un ampio numero di RTD ha una configurazione a tre morsetti. Il prodotto è compatibile con ingressi per la misurazione RTD con collegamenti a due, tre o quattro fili. Vedere la Figura 17. La configurazione a 4 fili offre la massima precisione di misurazione, mentre quella a 2 fili è la meno precisa.

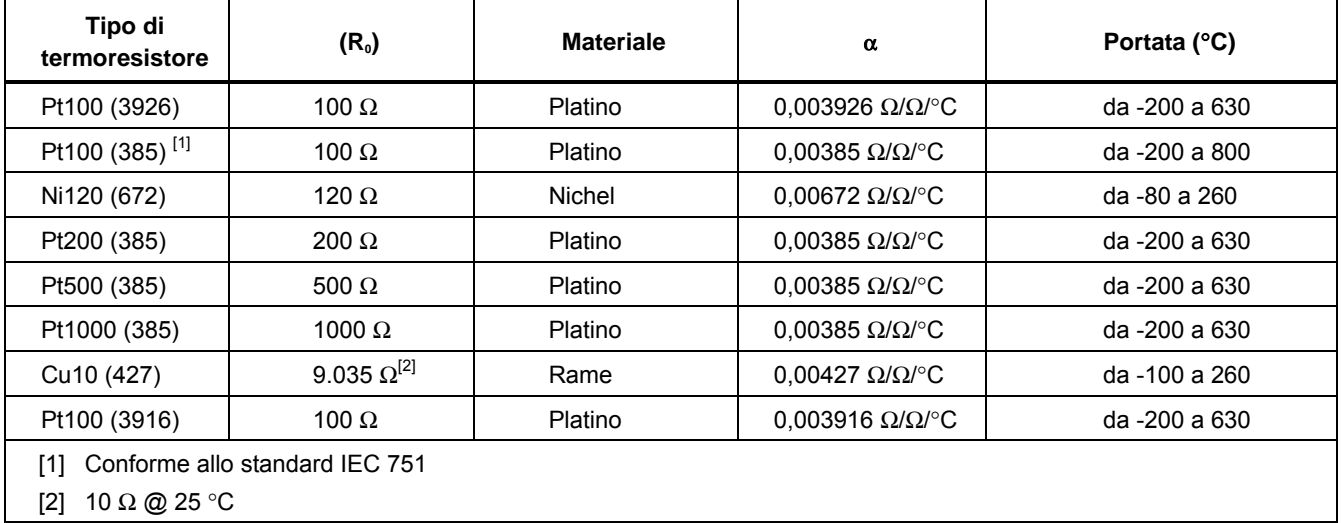

#### **Table 8. Tipi di termoresistore (RTD) ammessi**

### *753/754 Manuale d'uso*

Per misurare la temperatura quando viene utilizzato un ingresso RTD:

- 1. Se necessario, premere **FESSIEFE** per selezionare la modalità MISURAZ.
- 2. Premere  $\frac{1}{\pi n}$ .
- 3. Premere e ; viene visualizzato **Selezionare tipo di RTD**.
- 4. Premere  $\odot$  o  $\odot$  per selezionare il tipo di RTD desiderato.
- 5. Premere **ENTER**.
- 6. Premere  $\odot$  o  $\odot$  per selezionare un collegamento a 2, 3 o 4 fili. I collegamenti sono mostrati sul display.
- 7. Collegare l'RTD alle prese di ingresso come indicato sullo schermo o mostrato nella figura 14. Per i collegamenti a 3 fili, collegare il ponticello in dotazione tra la presa bassa mA  $Ω$  RTD MEASURE e la presa bassa V MEASURE come mostrato.
- 8. Premere **ENTER**.

## **Attenzione**

**Per evitare possibili danni al prodotto, non forzare l'ingresso del connettore a banana doppio in orizzontale tra due prese. Così facendo si danneggiano le prese. Per rilevamenti con termoresistore, usare invece l'apposito ponticello (in dotazione). Il connettore a banana doppio deve essere utilizzato con orientamento verticale. Vedere la Figura 16.** 

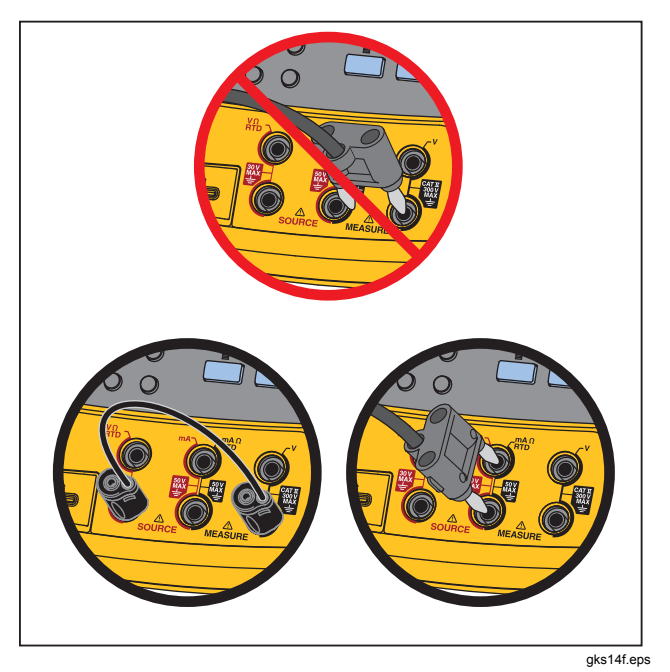

**Figura 16. Uso corretto del ponticello** 

- 8. Se necessario, cambiare le unità di temperatura in °C, °F, K e °R nella modalità di impostazione:
	- 1. Premere sanup.
	- 2. Premere due volte il tasto funzione **Pagina successiva**.
	- 3. Premere **e**  $\odot$  per spostare il cursore su Unità **temperatura**.
	- 4. Premere **FENTER** o il tasto funzione **Selezioni** per scegliere un'impostazione relativa al parametro.
	- 5. Premere  $\odot$  o  $\odot$  per spostare il cursore sull'impostazione desiderata.
	- 6. Premere  $\sqrt{p_{\text{inter}}}$  per tornare al display  $\frac{p_{\text{inter}}}{p_{\text{inter}}}$ .
	- 7. Premere il tasto funzione **Esegui** o il pulsante s per uscire dalla modalità Imposta.
- 9. Se necessario, nella modalità Imposta è possibile cambiare la scala della temperatura in **ITS-90** o **IPTS-68**. La procedura è la stessa dei passi 1-7 riportata sopra.

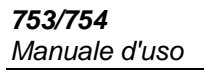

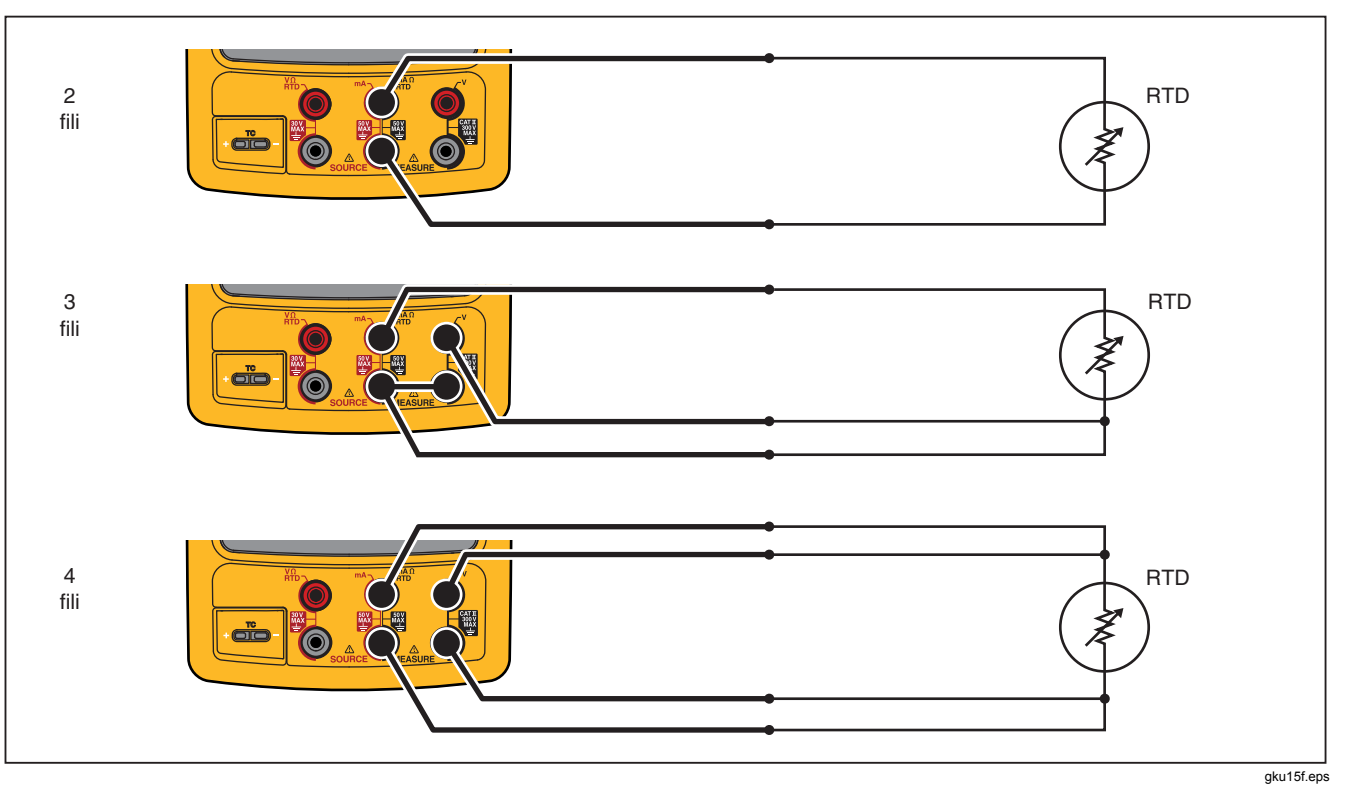

**Figura 17. Misurazione della temperatura con un RTD**

# *Scala di misurazione*

Questa funzione imposta le misurazioni in base alla risposta dello strumento di processo applicabile. L'indicazione in percentuale del fondoscala è adatta per i trasduttori ad uscita lineare o a legge quadratica, come ad esempio i trasduttori di pressione differenziale che rilevano la velocità di flusso.

# *Trasduttori ad uscita lineare*

- 1. Se necessario, premere **standed** per selezionare la modalità MISURAZ.
- 2. Selezionare una funzione di misurazione ( $\sqrt{m}$ ,  $\sqrt{m}$ ,  $\frac{w_{AC}}{H_{BCD}}$ )  $\lceil \frac{n}{\sin \theta} \rceil$ ,  $\lceil \frac{\pi}{\sin \theta} \rceil$  come descritto in precedenza.
- 3. Premere il tasto variabile **Scala**.
- 4. Selezionare **%** dall'elenco.
- 5. Usare il tastierino numerico per impostare il riferimento 0% del valore di scala (**Valore 0%**).
- 6. Premere **ENTER**.
- 7. Usare il tastierino numerico per impostare il riferimento 100% del valore di scala (**Valore 100%**).
- 8. Premere **ENTER**.
- 9. Premere il tasto funzione **Esegui**.

La percentuale del valore di scala rimane invariata finché non si passa a una funzione di misurazione diversa o si preme il tasto funzione **Scala** e si seleziona una modalità di scala differente.

### *Variabili di processo con andamento a legge quadratica*

Se si seleziona √ all'interno della scala, il prodotto calcola la radice quadrata del valore rilevato all'ingresso e mostra il risultato in percentuale. Ad esempio, quando il prodotto è collegato all'uscita del trasmettitore di pressione delta, l'indicazione del prodotto è proporzionale alla frequenza di flusso.

- 1. Se necessario, premere **strume** per selezionare la modalità MISURAZ.
- 2. Selezionare una funzione di misurazione  $(\sqrt{mA})$ ,  $\sqrt{mC}$ ,  $\sqrt{mC}$  $\left[\begin{matrix} \frac{\Omega}{\text{min}} \end{matrix}\right], \left[\begin{matrix} \frac{\text{TE}}{\text{RfD}} \end{matrix}\right]$  come descritto in precedenza.
- 3. Premere il tasto funzione **Scala**.
- 4. Selezionare √ dall'elenco.
- 5. Usare il tastierino numerico per impostare il riferimento 0% del valore di scala (**Valore 0%**).
- 6. Premere **ENTER**.
- 7. Usare il tastierino numerico per impostare il riferimento 100% del valore di scala (**Valore 100%**).
- 8. Premere il tasto funzione **Esegui**.

La percentuale della radice quadrata della scala rimane invariata fino a quando non viene selezionata una funzione di misurazione diversa o si preme il tasto funzione **Scala** e si seleziona una modalità scala differente.

### *Misurazione o generazione con unità speciali*

# A A Avvertenza

**Per evitare il rischio di scariche elettriche quando si utilizzano unità di misurazione speciali, verificare sempre il valore effettivo secondario della misurazione nelle unità ingegneristiche originali visualizzato in basso e sulla destra del display principale.** 

La visualizzazione della misurazione o della generazione può essere impostata in modo da mostrare unità speciali. Per effettuare questa operazione, selezionare la funzione desiderata (ad esempio, mV cc) e la scala secondo necessità, quindi immettere il nome alfanumerico delle unità speciali (ad esempio, "PH").

Per impostare un'unità speciale:

- 1. Quando si misura o si genera la funzione desiderata, premere il tasto funzione **Scala**, quindi selezionare **Unità speciali**dall'elenco.
- 2. Immettere i valori dello 0 % e del 100 % della scala per l'ingresso della funzione di trasferimento.
- 3. Premere il tasto funzione **Unità speciali**.
- 4. Immettere i valori dello 0 % e del 100 % della scala per l'uscita della funzione di trasferimento.
- 5. Immettere il nome delle unità speciali fino ad un massimo di quattro caratteri (ad esempio, **PH** per il pH) nella relativa finestra, quindi premere **FINTER**.

Mentre la funzione **Unità speciali** è attiva, il simbolo  $\Lambda$  è visibile sul display, a destra dell'unità speciale. Una volta programmata l'unità di misura speciale, questa è disponibile per le procedure di calibrazione nella modalità MISURAZ./ORIGINE nella schermata suddivisa. Per annullare **Unità speciali**, premere nuovamente il tasto funzione **Unità speciali**.

# *Uso dello shunt di corrente 700-IV*

Per generare e misurare contemporaneamente la corrente, è necessario uno shunt di corrente che utilizza la funzione di misurazione dei volt. Lo shunt di corrente Fluke 700-IV è stato realizzato appositamente per essere utilizzato con i prodotti della serie 700.

Per misurare la corrente con lo shunt di corrente:

- 1. Collegare lo shunt di corrente alle prese MEASURE V.
- 2. Collegare il segnale della corrente da misurare allo shunt di corrente.
- 3. Premere <sub>[vec</sub>] per selezionare la funzione di misurazione della tensione cc.
- 4. Premere il tasto funzione **Scala**.
- 5. Selezionare **Deviatore di corrente** dall'elenco.
- 6. Premere **ENTER**.
- 7. Il prodotto viene configurato automaticamente e utilizza il fattore scala personalizzato corretto per lo shunt di corrente.

## *Misurazioni dello smorzamento*

Solitamente il prodotto applica un filtro software per le misurazioni dello smorzamento in tutte le funzioni ad eccezione della continuità. I valori di specifica si riferiscono allo smorzamento sempre in funzione. Il metodo di smorzamento è basato sulla media continua delle ultime otto misurazioni. Fluke consiglia di lasciare lo smorzamento in funzione. Può essere utile a volte disattivarlo in quei casi in cui la rapidità di risposta del sistema di misura è più importante che la precisione o un minor livello di rumore. Per disattivarlo, premere due volte il tasto funzione **Altre Selezioni**, quindi premere il tasto funzione **Filtro** in modo da visualizzare **Off**. Premere di nuovo **Filtro** per attivare di nuovo lo smorzamento. La condizione implicita di default è sempre **Attiv**.

#### *Nota*

*Se una particolare misura fuoriesce dai limiti che consentono di escludere i rumori casuali, lo strumento avvia un nuovo calcolo della media. Se lo smorzamento è disattivato, o fino al momento in cui i rilevamenti sono completamente smorzati, il simbolo rimane visibile sullo schermo.* 

# *Modalità di generazione*

La modalità di esercizio (ad esempio MISURAZ., SORGENTE) è indicata sul display. Se il prodotto non si trova in modalità di generazione, premere **frequent** fino a visualizzare SORGENTE. Per modificare i parametri della modalità di generazione, è necessario che lo strumento sia impostato in modalità SORGENTE.

### *Parametri elettrici di generazione*

Per selezionare una funzione di generazione elettrica:

- 1. Collegare i cavi di prova come mostrato nella Figura 18, in base alla funzione di generazione.
- 2. Premere  $\sqrt{m}$  per la corrente,  $\sqrt{m}$  per la tensione cc,  $\sqrt{m}$ per la frequenza o  $\binom{n}{m}$  per la resistenza.
- 3. Impostare il valore di uscita necessario, quindi premere  $\overline{f_{\text{ENTER}}}$ . Ad esempio, per generare 5,5 V cc, premere  $\sqrt{v_{\text{CC}}}$  $\circledS$   $\odot$   $\circledS$   $\circledR$  enter .

*Nota* 

*Se si genera frequenza, il prodotto chiederà di selezionare un'onda sinusoidale simmetrica a zero o un'onda quadra positiva. L'ampiezza specificata corrisponde all'ampiezza p-p.* 

4. Per modificare il valore in uscita impostare un nuovo valore e premere **ENTER**.

*Nota* 

*Se si sta generando una corrente, prima di utilizzare il segnale in uscita, attendere che il simbolo*  $\neg$ <sup> $\psi$  sia scomparso.</sup>

- 5. Per impostare il valore di uscita nella funzione di generazione attiva, premere <sup>carea</sup> quindi inserire il valore desiderato e premere **ENTER**.
- 6. Per disabilitare completamente la modalità di generazione, premere  $\sqrt{\frac{CLEAR}{CERO}}$  due volte.

#### *Nota*

*Usare la funzione di generazione di corrente per generare l'anello di corrente. Questa configurazione è diversa dalla funzione di alimentazione loop che serve al prodotto per alimentare uno strumento di processo. Per generare l'alimentazione loop, usare la funzione*  **Potenza anello** *accessibile dalla modalità Imposta.*

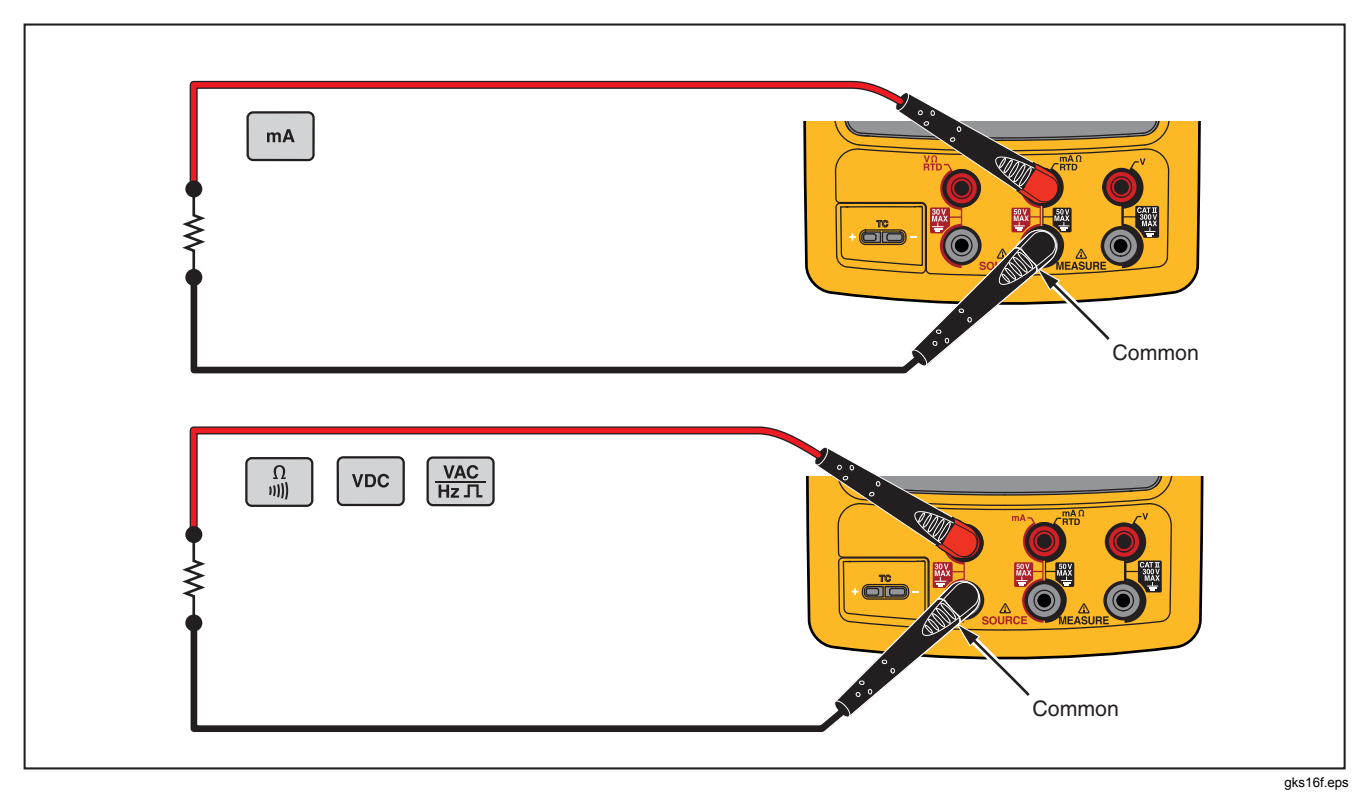

**Figura 18. Collegamenti per generazione elettrica** 

### *Simulazione del trasmettitore da 4 a 20 mA*

Il prodotto può essere configurato come carico su un loop di corrente attraverso la funzione Sorgente mA. In modalità SORGENTE, quando si preme  $\sqrt{ }$ , il display chiede di selezionare **Sorgente mA** o **Simulazione trasmettitore**. Se si seleziona **Sorgente mA**, il prodotto genera corrente, mentre con **Simulazione trasmettitore** il prodotto genera una resistenza variabile per mantenere la corrente al valore specificato. Collegare l'alimentazione loop esterna alla presa mA positiva (lato superiore) come illustrato nella figura 19.

#### *Nota*

*Vedere anche "Modalità trasmettitore" in cui è possibile configurare temporaneamente il prodotto per sostituire un trasmettitore di processo a due fili.* 

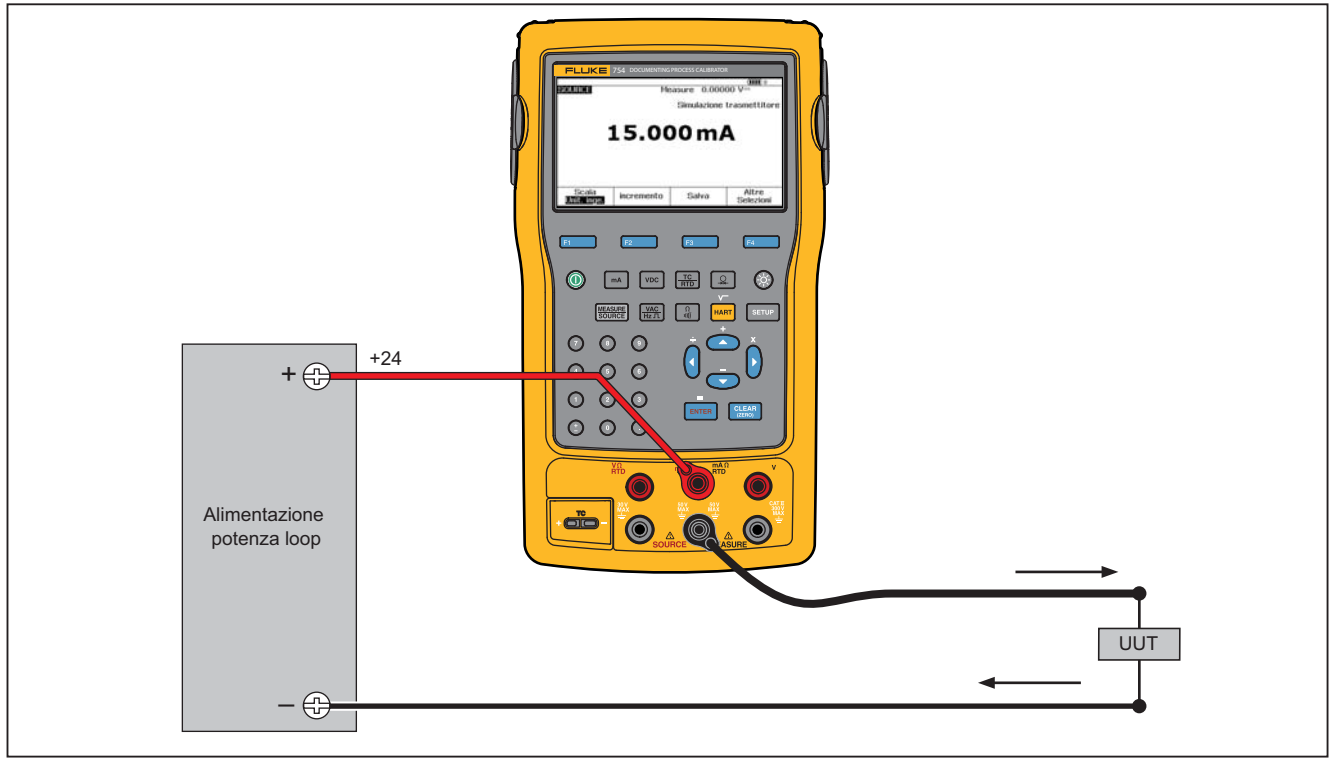

gku17c.eps

**Figura 19. Collegamenti per la simulazione di un trasmettitore da 4 a 20 mA** 

### *Alimentazione potenza loop*

Il prodotto alimenta la potenza loop a 26 V cc attraverso una resistenza in serie interna di 250 Ω. L'impostazione eroga una corrente sufficiente per due o tre dispositivi da 4-20 mA sul loop.

Quando si utilizza la potenza loop, le prese mA sono dedicate alla misurazione del loop corrente. Ciò significa che le funzioni Sorgente mA, di misurazione RTD e di misurazione Ω non sono disponibili (vedere la Tabella 10.) Collegare il prodotto in serie con il loop di corrente dello strumento, come illustrato nella figura 20. Per alimentare la potenza loop:

1. Premere saup per selezionare la modalità Imposta.

#### *Nota*

#### **Sono evidenziate Potenza anello***,* **Disatt.***.*

- 2. Premere **☉** e **e** per selezionare **Disatt. o Attiv.**.
- 3. Premere **ENTER**.
- 4. Premere il tasto funzione **Esegui**. Quando la potenza loop è in funzione, sul display viene visualizzato "**LOOP**".

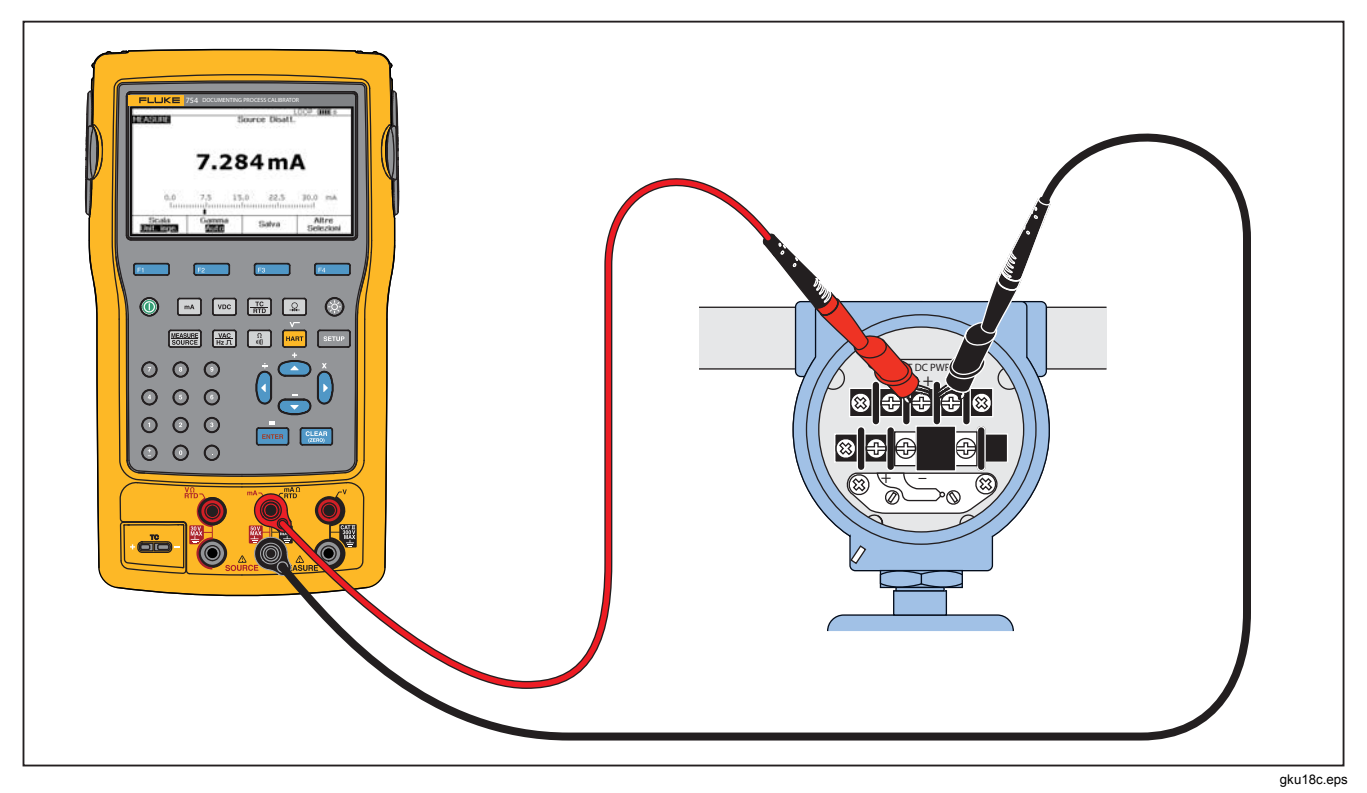

**Figura 20. Collegamenti per l'alimentazione della potenza loop**

### *Generazione di pressione*

Il prodotto dispone di una funzione di visualizzazione della generazione di pressione quando è necessario utilizzare una pompa manuale di pressione esterna. Utilizzare questa funzione per calibrare gli strumenti che richiedono la generazione di una pressione o la misura di una pressione differenziale. Vedere le figure 21 e 36 per ulteriori informazioni.

Presso Fluke sono disponibili moduli di pressione di diversi tipi e gamme; vedere "Accessori". Prima di usare un modulo di pressione, leggere il foglio di istruzioni fornito. I moduli sono differenti relativamente a modalità d'uso e di azzeramento, ai tipi di mezzi di pressione dei processi consentiti e alla precisione dei dati tecnici.

Per utilizzare la visualizzazione della generazione di pressione, vedere la Figura 21:

### **Avvertenza**

**Per evitare il rilascio improvviso della pressione in un impianto pressurizzato, chiudere la valvola e scaricare lentamente la pressione prima di collegare il modulo di pressione alla linea.** 

# **Attenzione**

**Per evitare danni meccanici al modulo di pressione:** 

- **Non applicare mai più di 10 ft.-lb. di coppia tra i raccordi del modulo di pressione o tra i raccordi e il corpo del modulo.**
- **Applicare sempre la coppia corretta tra il raccordo del modulo di pressione e i raccordi di connessione o gli adattatori.**
- **Per evitare danni causati dalla sovrappressione, non applicare mai una pressione maggiore del limite massimo, specificato sul modulo di pressione.**
- **Per proteggere il modulo dalla corrosione, usare solo i materiali specificati. Per la compatibilità dei materiali, vedere i dati riportati sul modulo di pressione o il relativo Foglio di istruzioni.**
- 1. Collegare un modulo di pressione e una sorgente di pressione al prodotto come mostrato nella Figura 21. I filetti del modulo di pressione accettano raccordi standard per tubi da ¼ NPT. Se necessario, usare l'adattatore da ¼ NPT a ¼ ISO, in dotazione.
- 2. Se necessario, premere **strugged** per passare alla modalità SORGENTE.
- 3. Premere  $\boxed{\mathfrak{D}}$ . Il prodotto rileva automaticamente il tipo di modulo di pressione collegato e seleziona la gamma di conseguenza.
- 4. Azzerare il modulo di pressione come descritto nel relativo Foglio di istruzioni. I tipi di moduli differiscono in base alla modalità di azzeramento. Il modulo di pressione DEVE essere azzerato prima di eseguire un'attività che genera o misura la pressione.
- 5. Servendosi della sorgente di pressione, pressurizzare la linea al livello desiderato, come mostrato sullo schermo.
- 6. Se necessario, modificare l'unità di visualizzazione della pressione in psi, mHg, inHg, inH<sub>2</sub>O, ftH<sub>2</sub>O, mH<sub>2</sub>O, bar, Pa , g/cm<sup>2</sup>o inH<sub>2</sub>O@60°F. Le unità metriche (kPa, mmHg, ecc.) sono mostrate in modalità Imposta nelle unità di base (Pa, mHg, etc.).

Per modificare le unità di visualizzazione della pressione:

- 1. Premere same.
- 2. Premere due volte **Pagina successiva**.
- 3. Premere con il cursore su **Unità pressione**.
- 4. Selezionare le unità di pressione con i tasti oppure  $\odot$ .
- 5. Premere **ENTER**.
- 6. Premere il tasto funzione **Esegui**.

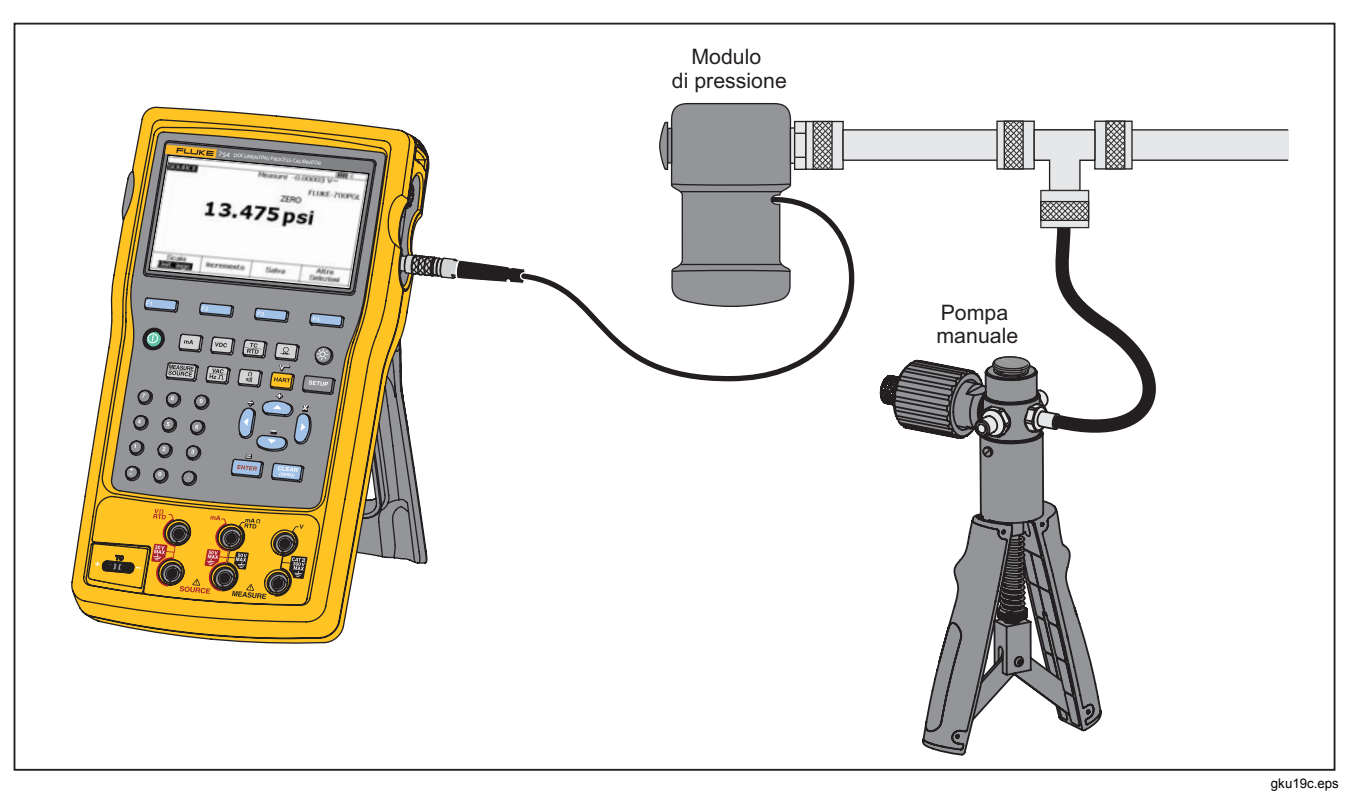

**Figura 21. Collegamenti per la generazione di pressione**

# *Simulazione delle termocoppie*

*Nota* 

*Vedere "Misurazione della temperatura" per la tabella dei tipi di termocoppia supportati dal prodotto.* 

Collegare l'ingresso/uscita TC del prodotto allo strumento in prova con il filo della termocoppia e un miniconnettore per termocoppie corretti (connettore della termocoppia polarizzato con lame piatte in linea distanti tra loro 7,9 mm (0,312 poll.) da centro a centro).

## **Attenzione**

**Per evitare possibili danni al prodotto, non forzare l'inserimento del miniconnettore nella polarità errata. Tenere presente che un pin è più largo dell'altro.** 

La Figura 19 mostra questo collegamento. Per simulare una termocoppia:

- 1. Collegare i cavi della termocoppia al miniconnettore TC corretto, quindi all'ingresso/uscita TC. Vedere la Figura 15.
- 2. Se necessario, premere **| structure passare alla modalità** SORGENTE.
- 3. Premere  $\frac{r}{r_{\text{min}}^2}$ , quindi premere  $\frac{r}{r_{\text{min}}}$  per selezionare il tipo di sensore TC. Un messaggio sullo schermo chiede di selezionare il tipo di termocoppia.
- 4. Premere  $\odot$  o  $\odot$  seguito da **ENTER** per selezionare il tipo di termocoppia desiderato.
- 5. Premere  $\odot$  o  $\odot$  seguito da  $\lceil \frac{m}{n} \rceil$  per selezionare la temperatura lineare (impostazione predefinita) o mV lineari (per calibrare il trasmettitore di temperatura che risponda linearmente agli ingressi dei millivolt).
- 6. Impostare la temperatura per la simulazione come richiesto sul display quindi premere  $\sqrt{m_{\text{EPR}}}\$ .

### *Nota*

*Se si usa un filo in rame invece di un filo per termocoppia, la giunzione di riferimento non si trova più all'interno del prodotto. La giunzione di riferimento si sposta sui terminali di ingresso dello strumento (trasmettitore, indicatore, controller, ecc.). La temperatura di riferimento esterna deve essere misurata con precisione e registrata nel prodotto. Per eseguire questa operazione, premere e impostare* **Compens. giun. rif.** *e* **Temp. giun. rif.***. Dopo aver registrato la temperatura di riferimento esterna, il prodotto corregge tutte le tensioni per regolare la nuova temperatura di giunzione di riferimento.* 

### *753/754 Manuale d'uso*

## *Simulazione RTD*

#### *Nota*

*Vedere la Tabella 8 per i dati relativi ai tipi di RTD (termoresistore) compatibili con il prodotto.* 

Collegare il prodotto allo strumento in prova, come mostrato nella Figura 23. La figura mostra la connessione con trasduttori a due, tre e quattro conduttori. Per la connessione a tre e a quattro conduttori, usare cavetti di prova sovrapponibili per collegare il terzo e il quarto conduttore alle prese V Ω RTD.

Per simulare un RTD (termoresistore):

- 1. Se necessario, premere **FEASIPEE** per selezionare la modalità SORGENTE.
- 2. Premere  $\frac{TC}{RTD}$ .
- 3. Premere  $\odot$  o  $\odot$  per selezionare RTD.
- 4. Premere **ENTER**. Viene visualizzato il tipo di RTD selezionato.
- 5. Premere  $\odot$  o  $\odot$  seguito da  $\overline{p}$  per selezionare il tipo di RTD desiderato.
- 6. È necessario utilizzare il tastierino numerico per immettere la temperatura da simulare. Immettere la temperatura, quindi premere **ENTER**.

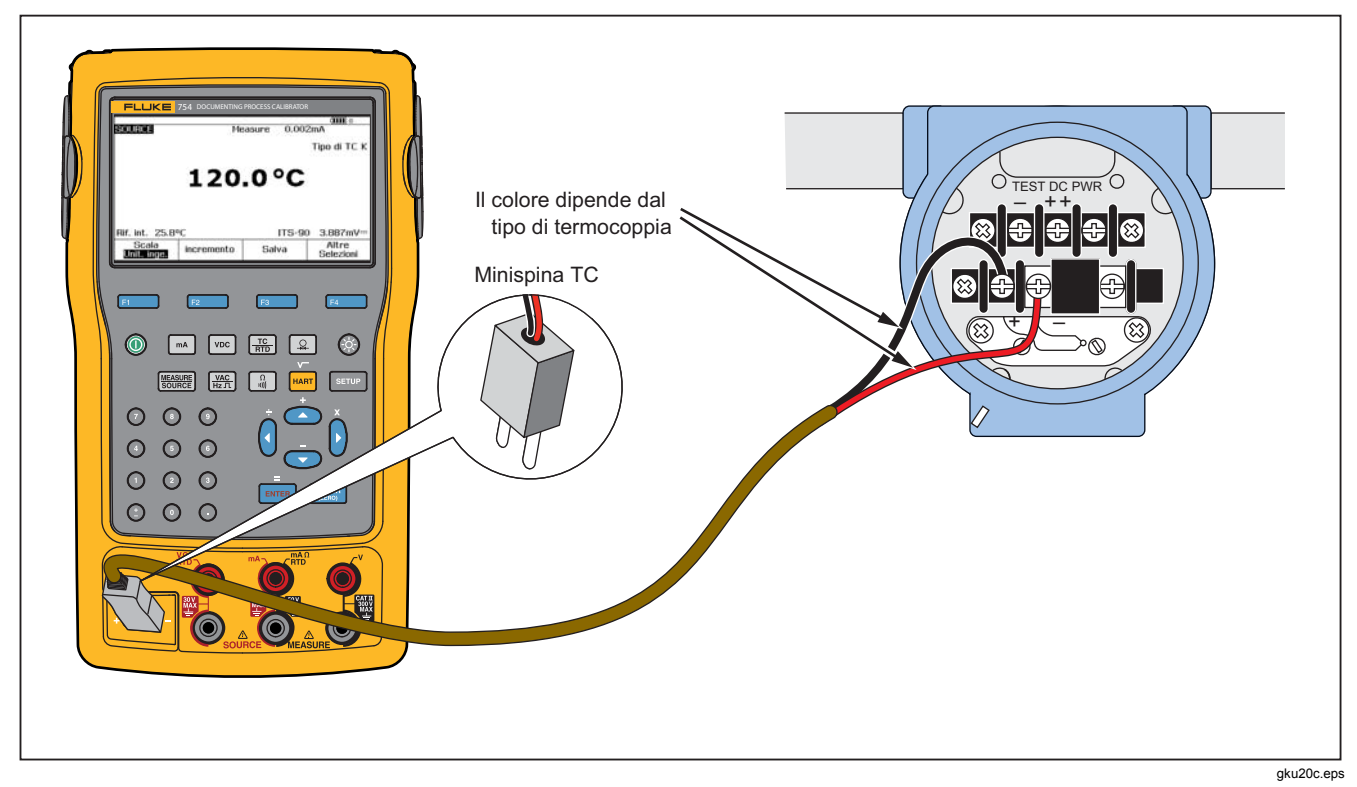

**Figura 22. Collegamenti per la simulazione di una termocoppia** 

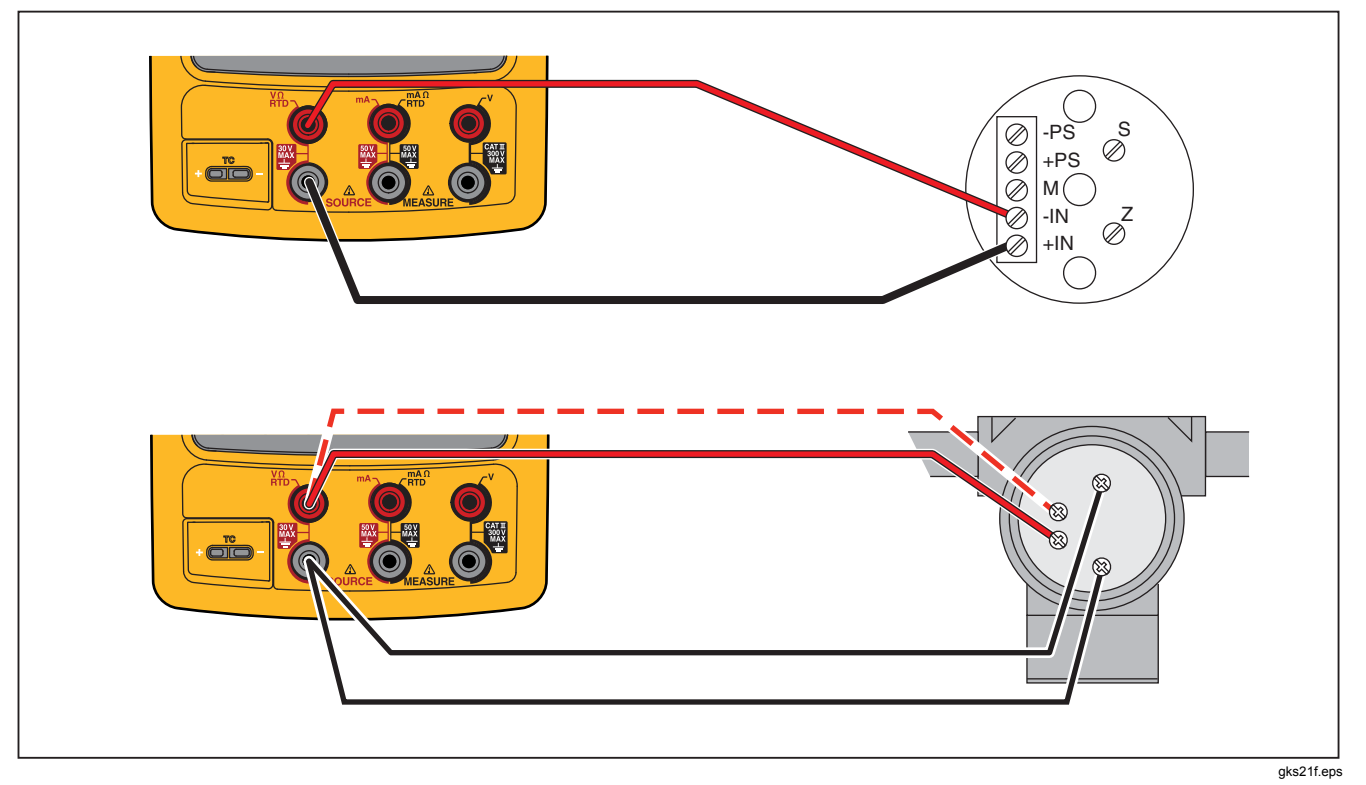

**Figura 23. Collegamenti per la simulazione di un RTD** 

### *Generazione di temperatura con un fornetto Hart Scientific*

Il prodotto consente di generare temperatura utilizzando un fornetto Hart Scientific. Sono supportati diversi modelli. Il driver del fornetto può comunicare con altri fornetti Hart Scientific, purché essi rispondano ai comandi dell'interfaccia seriale standard Hart Scientific.

Collegare il prodotto al fornetto inserendo il cavo di interfaccia del fornetto nel connettore del modulo di pressione, come mostrato nella Figura 24. Se il fornetto è dotato di un connettore DB9, collegare il cavo di interfaccia direttamente nel fornetto utilizzando l'adattatore null modem DB9. Per i fornetti con la presa da 3,5 mm è necessario utilizzare il cavo di serie fornito oltre a quello di interfaccia del fornetto con il prodotto. Collegare i connettori DB9 dei due cavi e la presa da 3,5 mm al fornetto.

Assicurarsi che il fornetto sia configurato per la comunicazione seriale a 2400, 4800 o 9600 bit al secondo. Il prodotto non supporta velocità diverse da quelle indicate. Per generare la temperatura con un fornetto:

- 1. Se necessario, premere **struggede per passare alla modalità** SORGENTE.
- 2. Premere  $\frac{1}{100}$  per visualizzare il menu della modalità temperatura.
- 3. Selezionare **Drywell** dall'elenco delle opzioni, quindi premere **ENTER**
- 4. Il prodotto comincia a cercare il fornetto. Se il prodotto mostra **Tent. conn. in corso** per più di 10 secondi, controllare nuovamente i collegamenti dei cavi e la configurazione del fornetto.
- 5. Se viene rilevato un fornetto doppio, viene visualizzato un menu di scelta rapida che consente di selezionare il lato "caldo" o "freddo" del fornetto. È possibile controllare un solo lato del fornetto alla volta. Il passaggio da un lato all'altro richiede un nuovo collegamento del fornetto, scollegando il cavo di serie o disattivando e riselezionando la modalità di generazione del fornetto.
- 6. Quando il fornetto è collegato, il display principale mostra la temperatura effettiva, misurata internamente. Il numero di modello del fornetto è riportato sopra la lettura principale. Il punto di regolazione del fornetto viene invece visualizzato sul display secondario, nella sezione inferiore della schermata. Inizialmente il punto di regolazione corrisponde al valore già memorizzato nel fornetto.

7. Immettere la temperatura da generare e premere **ENTER**. L'indicatore assestato viene cancellato quando lo scarto tra la temperatura effettiva e il punto di regolazione è minore o uguale a un grado e la temperatura effettiva non varia rapidamente. Fare riferimento alla documentazione del fornetto per i suggerimenti relativi al tempo di stabilizzazione del modello specifico.

Il limite massimo della temperatura è regolato dall'impostazione "Limite alto" memorizzata nel fornetto. Se il prodotto non imposta le temperature del fornetto in conformità ai dati tecnici, fare riferimento al manuale del fornetto per l'impostazione "Limite alto"

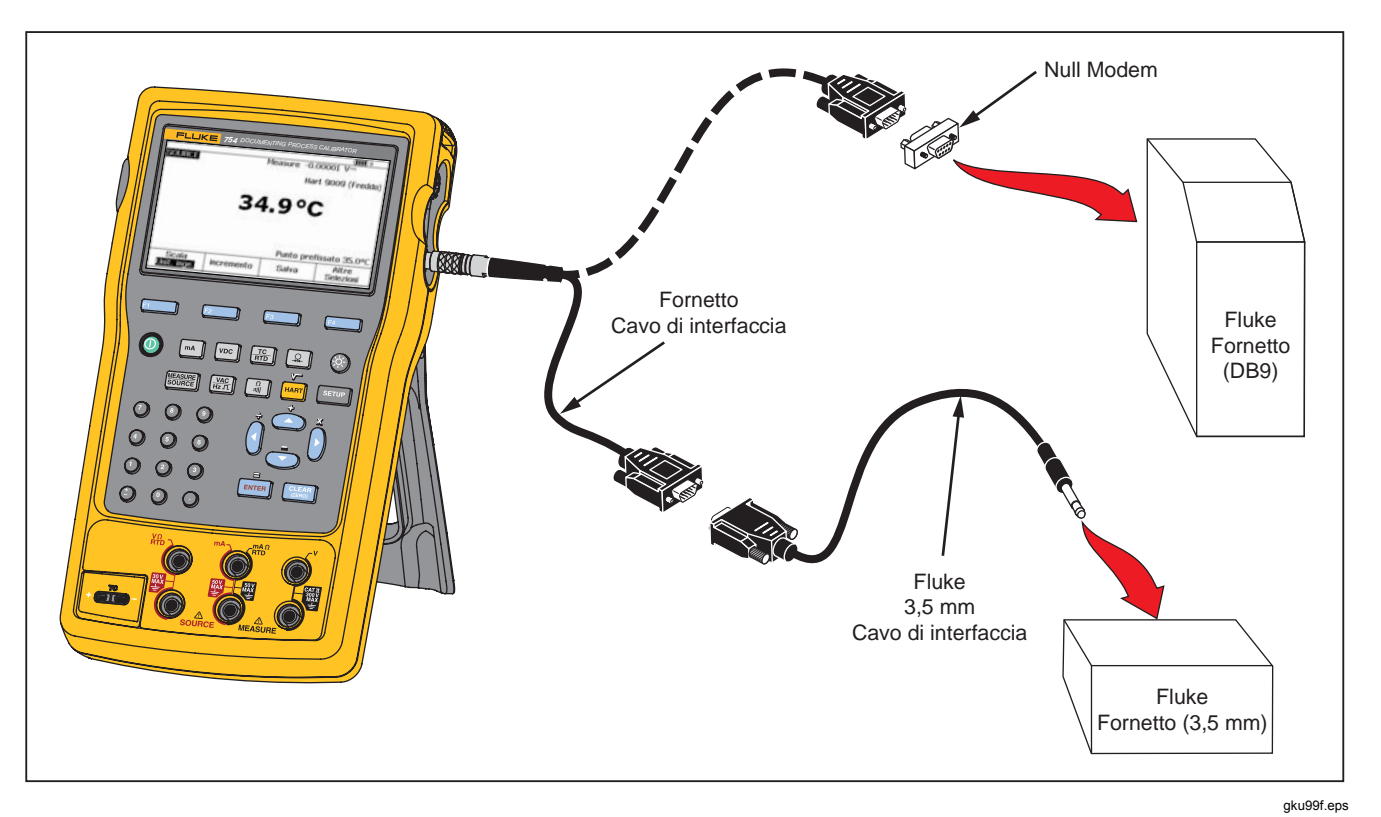

**Figura 24. Generazione di temperatura con fornetto**
#### *Nota*

*Quando il prodotto è impostato in modo da visualizzare la temperatura in gradi Kelvin, la lettura sul fornetto indica gradi centigradi, e quando il prodotto mostra gradi Rankine, il fornetto mostra gradi Fahrenheit.* 

### *Generazione della scala*

Questa funzione consente di graduare l'uscita in conformità ai requisiti dell'ingresso della risposta dello strumento di processo interessato. La percentuale di scala può essere utilizzata con i trasmettitori a risposta lineare o con risposta con radice quadrata.

### *Trasmettitori a risposta lineare*

- 1. Se necessario, premere **struire per passare alla** modalità SORGENTE.
- 2. Selezionare una funzione di sorgente  $(\sqrt{mn})$ ,  $\sqrt{mn}$ ,  $\sqrt{mn}$ ,  $\lceil \frac{n}{m} \rceil$ ,  $\lceil \frac{m}{m} \rceil$  come descritto in precedenza, quindi impostare il valore.
- 3. Premere il tasto funzione **Scala**.
- 4. Selezionare **%** dall'elenco.
- $5.$  Premere  $\lceil$  ENTER  $\rceil$ .
- 6. Usare il tastierino numerico per impostare il riferimento 0% del valore di scala (**Valore 0 %**).
- 7. Premere **ENTER**.
- 8. Usare il tastierino numerico per impostare il riferimento 100% del valore di scala (**Valore 100%**).

9. Premere il tasto variabile **Esegui**.

La percentuale di scala rimane invariata fino a quando non viene selezionata una funzione sorgente diversa o viene premuto il tasto funzione **Scala** e si seleziona una modalità scala differente.

### *Variabili del processo con radice quadrata*

Quando si seleziona √ durante la graduazione, il valore in uscita dal prodotto corrisponde al valore percentuale impostato, elevato al quadrato e convertito ad unità ingegneristiche.

- 1. Se necessario, premere **structs** per passare alla modalità SORGENTE.
- 2. Selezionare una funzione di sorgente  $(\overline{m})$ ,  $\overline{m}$ ,  $\overline{m}$ ,  $\overline{m}$ ,  $\lceil \frac{n}{\pi n} \rceil$ ,  $\lceil \frac{n}{\pi n} \rceil$  come descritto in precedenza, quindi impostare il valore.
- 3. Premere il tasto funzione **Scala**.
- 4. Selezionare √ dall'elenco.
- 5. Usare il tastierino numerico per impostare il riferimento 0% del valore di scala (**Valore 0%**).
- 6. Premere **ENTER**.
- 7. Usare il tastierino numerico per impostare il riferimento 100% del valore di scala (**Valore 100%**).
- 8. Premere **ENTER**.
- 9. Premere il tasto funzione **Esegui**.

La percentuale di scala con radice quadrata rimane invariata fino a quando non si seleziona una funzione di sorgente diversa o si preme il tasto funzione **Scala** e si seleziona una modalità di scala differente.

### *Variazione in incrementi e a rampa del valore di uscita*

Sono disponibili due funzioni che consentono di regolare il valore delle funzioni di sorgente, ad eccezione della pressione. Per la pressione è necessario utilizzare una sorgente di pressione esterna:

- Aumentare manualmente il valore in uscita in incrementi con  $\odot$  e  $\odot$  oppure in modalità automatica.
- Aumentare il valore in uscita a rampa fino al rilevamento della continuità opzionale o della soglia di tensione.

## *Uso della variazione manuale in incrementi*

La funzione **Fase** manuale consente di selezionare una dimensione di variazione in incrementi nelle unità ingegneristiche (mV, V, mA, °C, ecc.) o la percentuale di scala. Variare il valore in uscita in incrementi nella percentuale di scala per passare rapidamente da 0% a 100% (dimensione incremento impostata = 100%) o da 0- 50 a 100% (dimensione incremento impostata = 50 %). La variazione in incrementi è disponibile nelle modalità SORGENTE e MISURAZ./SORGENTE.

Per selezionare la dimensione di incremento:

1. Vedere la sottosezione relativa alla modalità Sorgente interessata nel presente manuale (ad esempio "Parametri elettrici di generazione") e collegare il prodotto al circuito di prova.

- 2. Se necessario, premere **FORGERIE** per passare alla modalità SORGENTE.
- 3. Impostare il prodotto sul valore di generazione desiderato.
- 4. Per impostare il valore di generazione in percentuale di scala, impostare il valore percentuale in base a quanto indicato in precedenza in "Scala di misurazione".
- 5. Premere il tasto funzione **Fase**.
- 6. Usare il tastierino numerico per impostare la dimensione dell'incremento nelle unità mostrate sul display.
- 7. Premere il tasto funzione **Esegui**.
- 8. Premere  $\odot$  e  $\odot$  per regolare i valori in uscita in incrementi.

## *Uso degli incrementi automatici*

Per configurare il prodotto in modo da creare automaticamente una sequenza di incrementi, una sola volta durante la sequenza o in maniera ripetuta:

- 1. Vedere la sottosezione relativa alla modalità Sorgente interessata nel presente manuale (ad esempio "Parametri elettrici di generazione") e collegare il prodotto al circuito di prova.
- 2. Se necessario, premere MEASURE Der passare alla modalità SORGENTE.
- 3. Impostare il prodotto sul valore di generazione desiderato.
- 4. Per impostare il valore di generazione in percentuale di scala, impostare il valore percentuale in base a quanto indicato in precedenza in "Scala di misurazione".
- 5. Premere il tasto funzione **Esegui**.
- 6. Premere il tasto funzione **Auto Interm.**.
- 7. Il display visualizza un messaggio in cui si chiede di selezionare i valori relativi ai seguenti parametri:
	- Punto iniziale (in unità o come percentuale di scala)
	- Punto finale
	- Numero di passi
	- Durata di ciascun passo
	- Modalità di ripetizione, ad acquisizione singola o ripetizione continua
	- Tipo incremento, secondo uno schema alternato o a piramide
	- Intervallo di attesa all'inizio Premere il tasto funzione **Avvia fase**per avviare automaticamente la funzione incremento. La didascalia del tasto funzione cambia in **Arresta fase**.
- 8. Premere il tasto funzione **Arresta fase** per arrestare la funzione incremento automatica.
- 9. Premere il tasto funzione **Esegui** per riprendere le operazioni normali.

### *Variazione a rampa del segnale di uscita*

Se variato a rampa, il valore della sorgente aumenta o diminuisce con gradualità continua. Utilizzare la funzione rampa per controllare un interruttore o un allarme, quando è necessario aumentare o ridurre uniformemente la funzione di uscita. Il prodotto può essere impostato per aumentare o ridurre i valori con gradualità continua nelle unità ingegneristiche (mV, V, mA, C, ecc.). o in termini di percentuale di scala.

Durante la variazione a rampa del segnale, il segnale in uscita viene regolato 4 volte al secondo. La dimensione degli intervalli è determinata dalla selezione dei punti finali e dalla durata della rampa. Ad esempio, se si imposta il prodotto per generare una rampa da 1 mV a 1 V in oltre 10 secondi, il segnale in uscita viene regolato con intervalli di circa 25 mV.

La funzione Rampa continua a funzionare fino a quando non viene raggiunto il limite selezionato o fino a soddisfare una condizione di attivazione opzionale. Il rilevamento dell'attivazione opzionale opera nel seguente modo: durante la creazione della rampa, il prodotto verifica ad intervalli regolari di ¼ di secondo se vi è stata una variazione di tensione cc di 1 V, oppure una variazione dello stato di continuità (**Aperto** o **Corto**).

Per applicare una rampa (ad esempio, scansionare la sorgente):

- 1. Vedere la sezione appropriata nel presente manuale (ad esempio "Parametri elettrici di generazione") e collegare il prodotto al circuito di prova.
- 2. Per arrestare automaticamente la funzione Rampa quando viene rilevata una condizione di attivazione, collegare un circuito di attivazione tensione alle prese V MEASURE o un circuito di attivazione continuità alle prese mA  $Ω$  RTD MEASURE. (La misura della continuità non è disponibile quando si genera corrente).
- 3. Se necessario, premere **standing** per passare alla modalità SORGENTE.
- 4. Impostare il prodotto in base al valore di generazione desiderato indicato in precedenza.
- 5. Per variare a rampa il segnale in uscita in percentuale della scala, impostare la percentuale come indicato in precedenza in "Scala di misurazione".
- 6. Premere il tasto funzione **Altre Selezioni**.
- 7. Premere il tasto funzione **Rampa**. Sul display viene visualizzata la schermata riportata nella Figura 25.
- 8. Impostare i parametri indicati. Impostare **Valore iniziale**, **Valore finale** e **Durata della rampa**.
- 9. Per arrestare automaticamente la funzione Rampa al rilevamento di una condizione di attivazione,

impostare **Rilev. allarme** su **Attiv.** quindi selezionare **Tensione** o **Continuità** come funzione di attivazione.

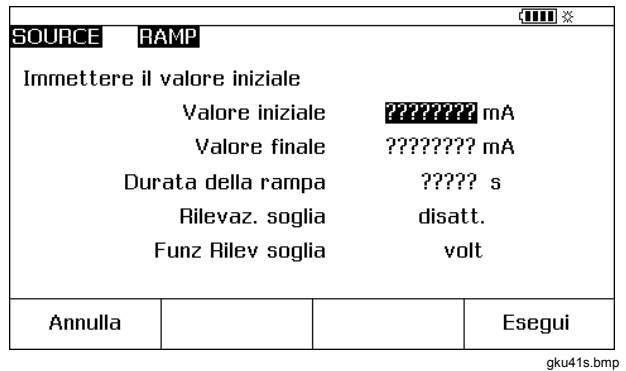

## **Figura 25. Schermata Rampa**

- 10. Premere il tasto funzione **Esegui**. Si noti l'indicazione **RAMPA** accanto a **SORGENTE** nella parte superiore del display.
- 11. Selezionare una rampa ascendente o discendente con il tasto funzione che riporta rispettivamente **Rampa in aumento/in diminuzione**.
- 12. Per avviare la funzione Rampa, premere il tasto funzione **Avvia rampa**.
- 13. La funzione Rampa rimane attiva fino a quando non viene rilevato un allarme di attivazione (se attivato), il tempo di rampa scade, oppure viene premuto il tasto funzione **Arresta rampa**. Vedere la Figura 26.

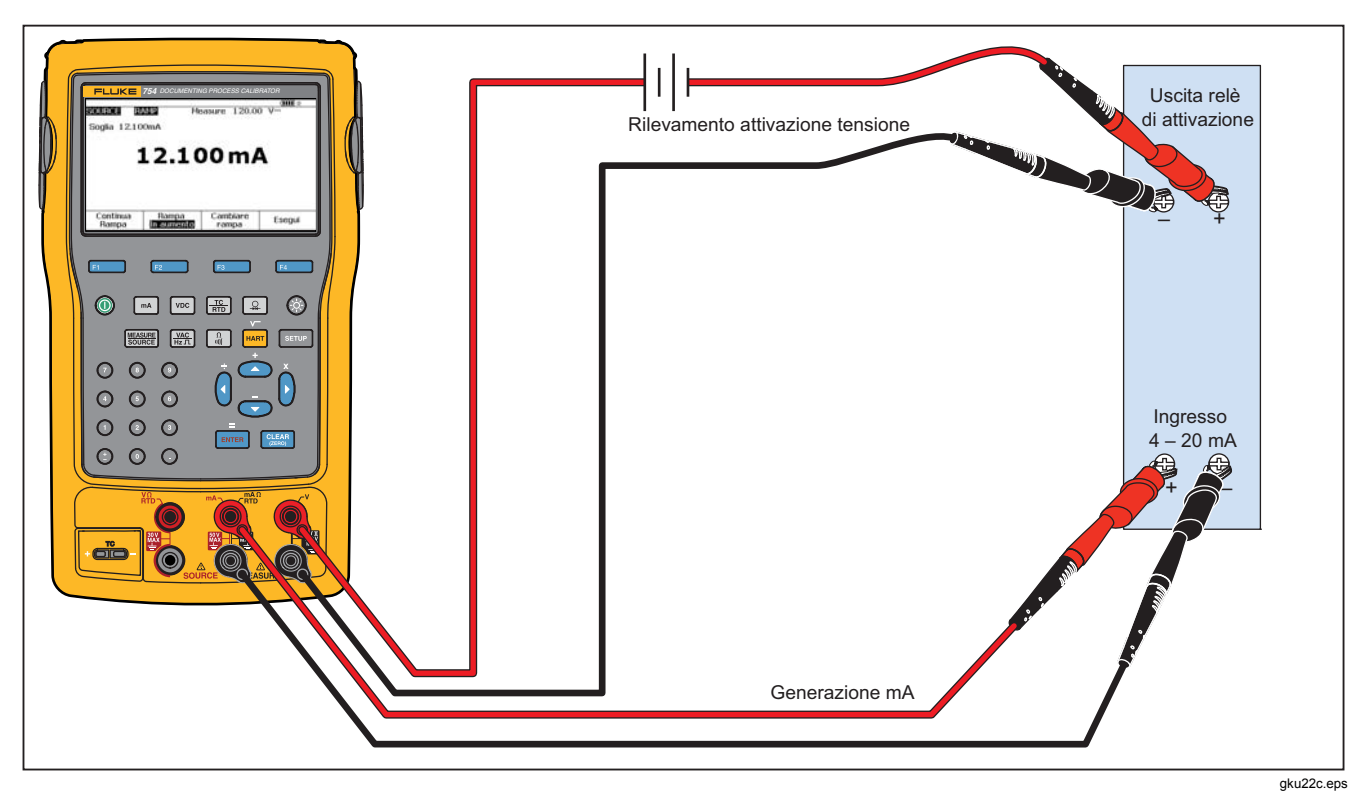

**Figura 26. Verifica allarme di attivazione segnale di uscita relè**

# *Modalità simultanee MISURAZ./SORGENTE*

Utilizzare la modalità MISURAZ./SORGENTE per calibrare o simulare uno strumento di processo. Premere modo da visualizzare una schermata suddivisa, come mostrato nella Figura 27.

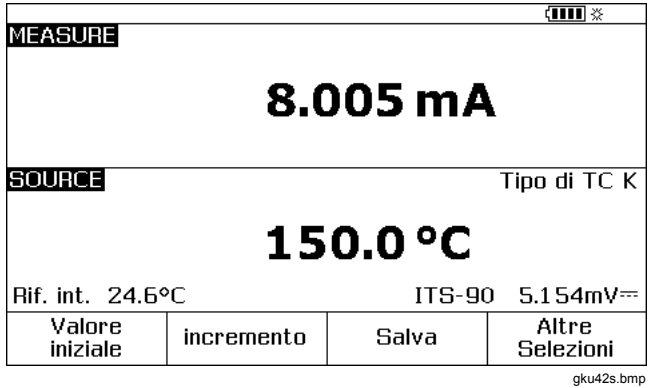

**Figura 27. Schermata Misuraz. e Sorgente** 

La Tabella 9 mostra le funzioni che possono essere utilizzate contemporaneamente quando la funzione Potenza anello è disabilitata. La Tabella 10 mostra le funzioni che possono essere utilizzata contemporaneamente quando la funzione Potenza anello è abilitata.

**Le funzioni Fase** o **Auto Interm.** possono essere utilizzate per regolare il valore in uscita in modalità MISURAZ./SORGENTE, oppure utilizzare la procedura di calibrazione indicata quando si preme il tasto funzione **Valore iniziale**.

Utilizzare i due tasti funzione mostrati in modalità MISURAZ./SORGENTE durante la calibrazione di uno strumento di processo:

- **Valore iniziale**, che può essere utilizzato per impostare una procedura di calibrazione per ottenere e registrare i dati rilevati.
- **Auto Interm.**, che può essere utilizzato per impostare il prodotto nella variazione a gradini automatica, indicata in precedenza.

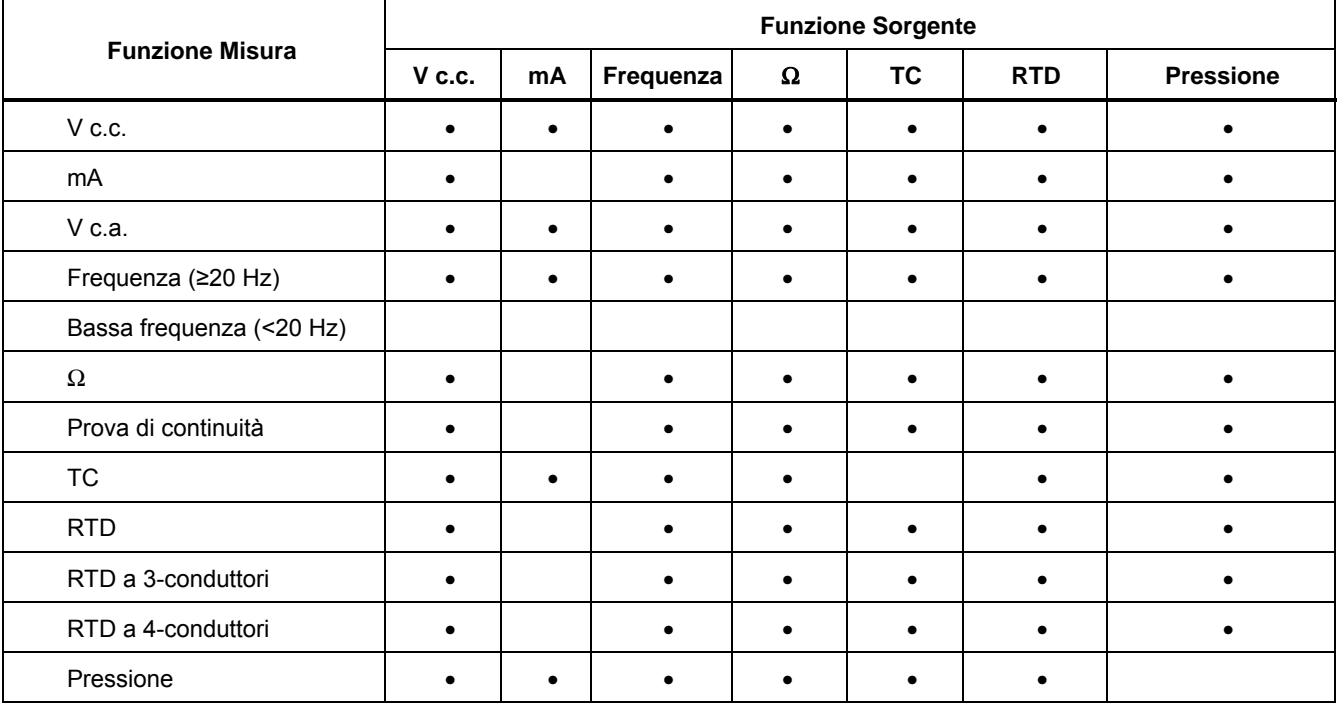

## **Table 9. Funzioni simultanee di MISURA/SORGENTE con l'alimentazione d'anello disabilitata**

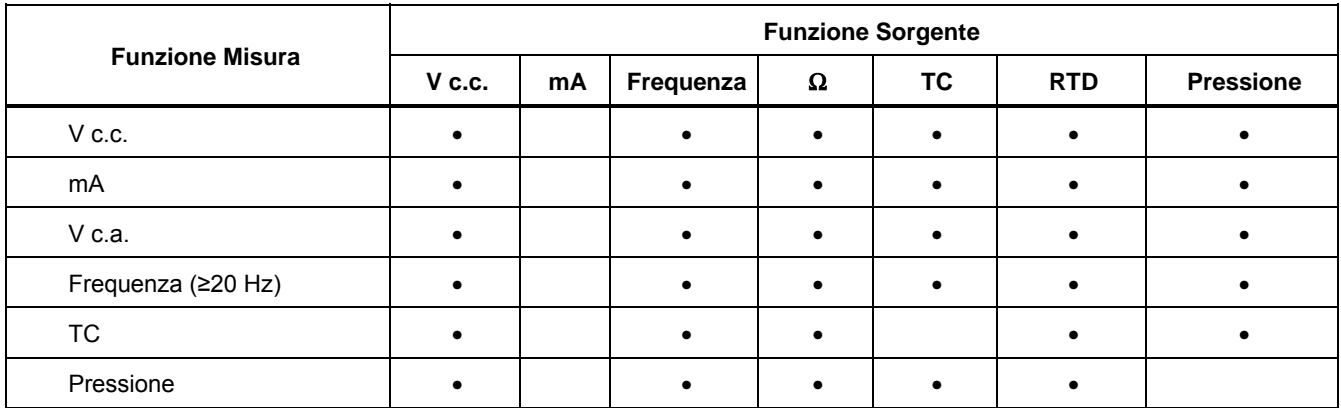

### **Tabella 10. Funzioni simultanee MISURAZ./SORGENTE con Potenza anello abilitata**

# *Calibrazione dello strumento di processo*

*Nota* 

*Per calibrare un trasmettitore compatibile HART utilizzando l'interfaccia HART incorporata, vedere il*  Manuale per l'utente modalità HART 754*per istruzioni.* 

Quando il prodotto si trova in modalità MISURAZ./SORGENTE, è possibile configurare una procedura di calibrazione incorporata quando si preme il tasto funzione **Valore iniziale**; I valori iniziali corrispondono ai risultati delle prove che mostrano le condizioni del trasmettitore prima della regolazione. Il prodotto può eseguire attività con precarichi sviluppate con un computer host e con il software applicativo *DPCTrack2* . Vedere "Comunicazione con il PC".

## *Generazione di dati di prova ("Valori iniziali")*

L'esempio che segue mostra come fornire dati *iniziali*  relativi ad un trasmettitore di temperatura a termocoppia.

Quindi, il prodotto simula l'uscita di una termocoppia e misura la corrente regolata dal trasmettitore. Altri trasmettitori utilizzano lo stesso metodo. Tornare alla modalità MISURAZ. o SORGENTE e modificare i parametri di funzionamento prima di premere **Valore iniziale**.

- 1. Collegare i cavi di prova allo strumento in prova, come mostrato nella Figura 30. I collegamenti simulano una termocoppia e misurano la corrente in uscita corrispondente.
- 2. Se necessario, premere **FESSIEF** per selezionare la modalità MISURAZ.
- 3. Premere  $\lceil m \rceil$ .
- 4. Premere **struck** per passare alla modalità SORGENTE.
- 5. Premere  $\frac{100}{200}$  e  $\frac{100}{200}$  per selezionare il sensore TC.
- 6. Premere  $\odot$  e  $\odot$  per selezionare il tipo di termocoppia.
- 7. Premere **ENTER** Der effettuare la selezione quindi 
ENTER per selezionare la modalità sorgente temperatura lineare.
- 8. Impostare un valore di generazione, ad esempio 100 gradi, quindi premere **ENTER**.

9. Premere **[WENDEREFERE**] per passare alla modalità MISURAZ./SORGENTE. Il display visualizza la schermata riportata nella Figura 28.

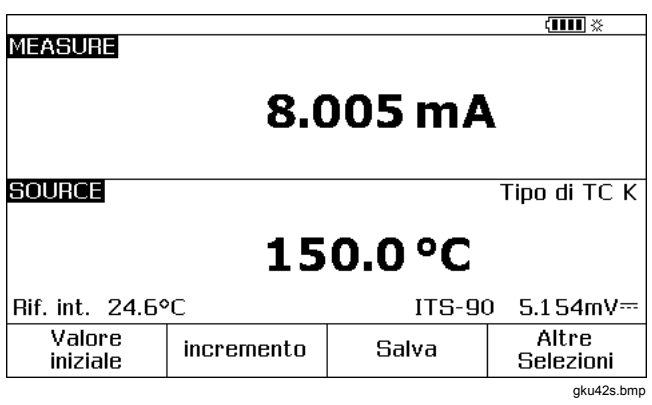

**Figura 28. Schermata di calibrazione dello strumento del processo** 

10. Premere il tasto funzione **Valore iniziale**, seguito da **Strumento.**( $\sqrt{\text{em}}$ 

Il display visualizza la schermata riportata nella Figura 29.

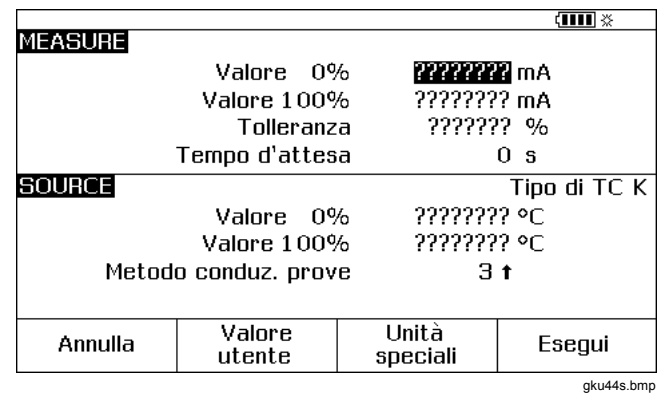

### **Figura 29. Schermata di calibrazione dello strumento di processo 2**

11. Impostare i valori per **0%** e **100%** di 4,0 mA e 20,0 mA, nella sequenza indicata. Impostare la **Tolleranza** a 0,5 % della portata.

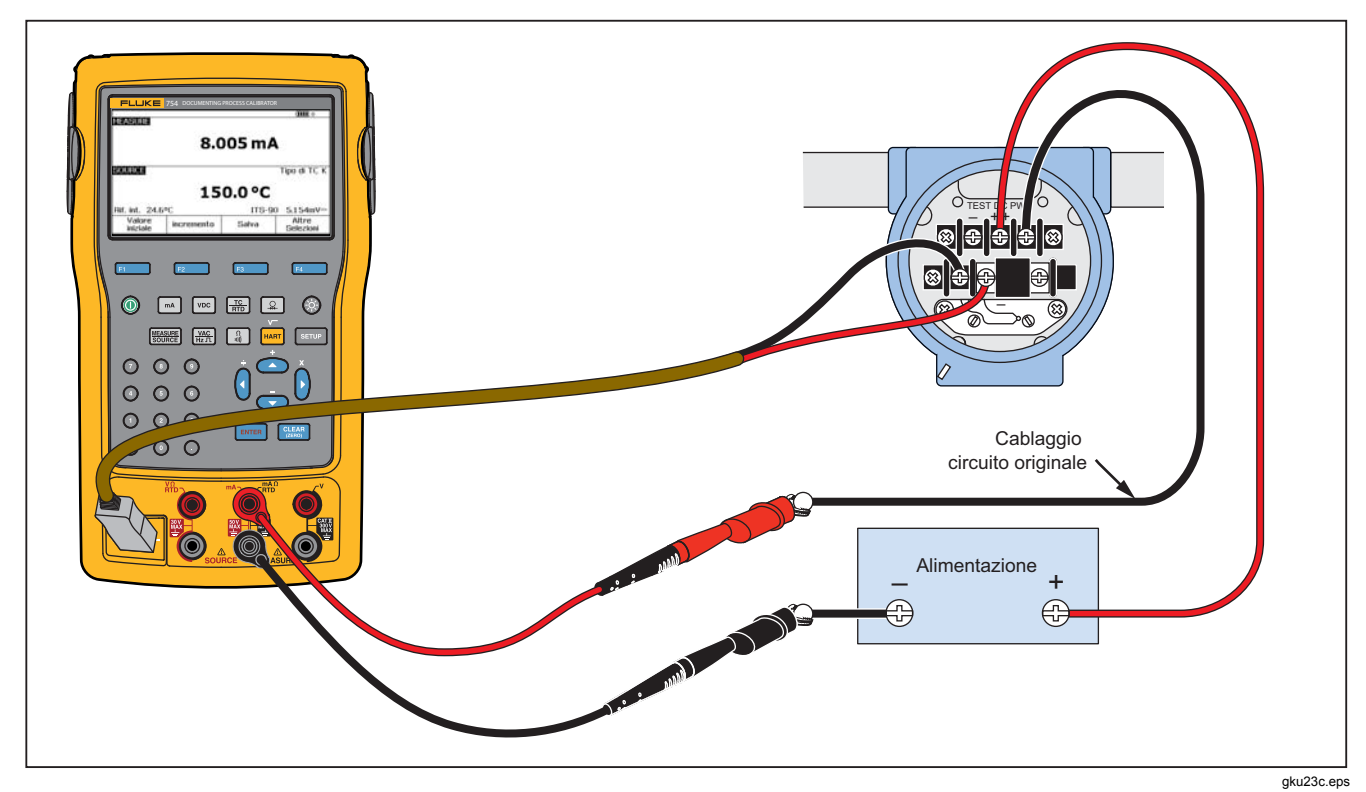

**Figura 30. Calibrazione di un trasmettitore di temperatura a termocoppia**

- 12. Per garantire la stabilità dello strumento di processo è possibile immettere un intervallo di tempo maggiore rispetto al tempo di assestamento standard del prodotto (circa 2 secondi). Per modificare il tempo di ritardo, immettere il tempo in secondi in **Tempo d'attesa**.
- 13. Premere  $\odot$  e  $\odot$  per spostare il cursore verso il basso e impostare i valori **0%** e **100%** per la temperatura di SORGENTE. Negli esempi vengono utilizzati i valori 100 °C e 300 °C.
- 14. Se la procedura di calibrazione dello strumento richiede di impostare manualmente il valore di misurazione o la sorgente, premere il tasto funzione **Valore utente** per i valori impostati dall'utente.

**Unità speciali** consente di specificare unità utente quali PH. Vedere "Creazione delle unità di misura speciali" nelle sezioni precedenti del presente manuale. Quando si usano unità speciali, il simbolo  $\Lambda$  appare accanto al valore visualizzato sul display e nei risultati. Premere il tasto funzione **Esegui** dopo aver programmato l'unità speciale.

- 15. L'opzione (**Metodo conduz. prove**) indica il numero di punti di prova utilizzati e quali di questi punti siano rilevati in corrispondenza ad un aumento o una diminuzione con riferimento alla percentuale di scala. Il presente esempio si basa su cinque punti (0 %, 25 %, 50 %, 75 % e 100 %) solo con andamento in aumento. L'aumento viene indicato sul display dalla freccia rivolta Verso l'alto. Premere ENTER per passare ad un diverso metodo di conduzione delle prove su questa linea. Viene visualizzato un elenco fra cui selezionare i diversi metodi. Selezionarne uno, quindi premere il tasto funzione **Esegui**.
- 16. Al termine dell'impostazione dei parametri di calibrazione, sul display viene visualizzata la schermata riportata nella Figura 31.

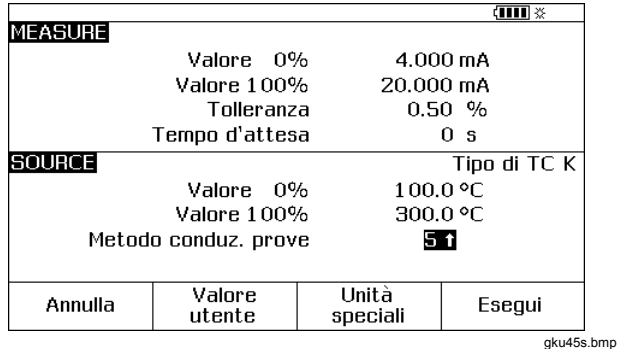

**Figura 31. Schermata dei parametri di calibrazione** 

17. Premere il tasto funzione **Esegui** per accettare i parametri di calibrazione. Sul display viene visualizzata la schermata riportata nella Figura 32

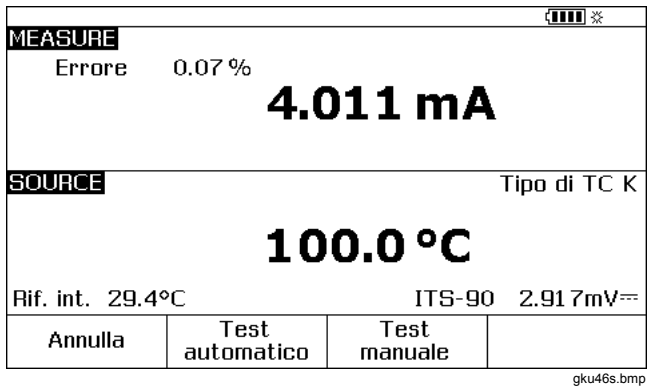

#### **Figura 32. Schermata Misuraz. e Sorgente per la calibrazione**

18. A questo punto è possibile eseguire una prova automatica o spostarsi tra i diversi punti di prova manualmente. Premere il tasto funzione **Test autom.** in modo che il prodotto esegua le prove automaticamente. Se necessario, premere **Annulla** per uscire dalla procedura di calibrazione. Le prove cominciano dal primo punto, generano la temperatura corretta e misurano la corrente corrispondente proveniente dal trasmettitore.

Quando una misura è stabile e registrata, il prodotto passa alla fase successiva. Poiché il prodotto attende che la misura diventi stabile, la funzione Test autom. opera secondo necessità per gli strumenti con smorzamento incorporato. L'errore rispetto al valore misurato previsto è indicato in alto a sinistra nella finestra MISURAZ.

19. Il prodotto passa ai punti rimanenti. Per la temperatura e la calibrazione dei parametri elettrici i rilevamenti sono eseguiti automaticamente. Se si genera pressione, il prodotto si arresta in ciascuna fase per consentire di regolare la sorgente. Al termine delle prove viene visualizzata una tabella di riepilogo degli errori simile a quella riportata nella Figura 33.

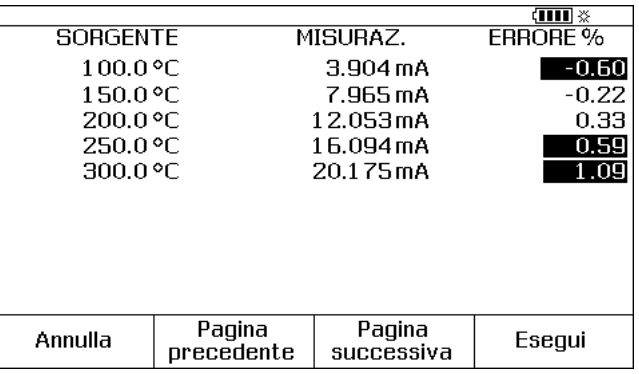

gku47s.bmp

**Figura 33. Schermata di riepilogo errori** 

Nel riepilogo dei risultati, le prove non superate appaiono evidenziate. Nell'esempio riportato è necessario eseguire una regolazione poiché sono stati segnalati degli errori in tre prove. Gli errori consistono in un valore esterno alla tolleranza selezionata di  $±0,5%$ .

20. Premere il tasto funzione **Esegui** per memorizzare i dati, oppure il tasto funzione **Annulla** per cancellare i dati e ripetere la prova.

Vedere i dati registrati quindi richiamare la tabella mediante il tasto funzione **Esamina memoria** durante il normale funzionamento. Tali dati possono essere caricati su un computer host in cui viene eseguito un software applicativo *DPCTrack2* compatibile. Vedere "Comunicazione con il PC".

## *Regolazione del trasmettitore*

*Nota* 

*Leggere sempre le istruzioni del produttore del trasmettitore per individuare i punti di regolazione e di collegamento.* 

Per eseguire le regolazioni di calibrazione sul trasmettitore:

1. Premere il tasto funzione **Esegui** dopo aver esaminato il riepilogo dei risultati.

- 2. Premere il tasto funzione **Regola**. Il prodotto genera 0% di portata (100 °C nel presente esempio) e mostra i seguenti tasti funzione:
	- **Vai a 100 %/Vai a 0 %**
	- **Vai a 50 %**
	- **Valore finale**
	- **Esegui**
- 3. Regolare l'uscita del trasmettitore su 4 mA quindi premere il tasto funzione **Vai a 100%**.
- 4. Regolare l'uscita del trasduttore su 20 mA. Se è necessario effettuare regolazioni sul dispositivo HART (regolazione di precisione di uscita e sensore), fare riferimento al *Manuale per l'utente modalità HART 754*.
- 5. Se la regolazione di precisione è stata effettuata al passo 4, ripetere le operazioni di cui ai passi 3 e 4 fino a quando non risultano più necessarie.
- 6. Esaminare il trasmettitore al 50 %. Se il valore misurato rientra nei dati tecnici, la regolazione è terminata. In caso contrario, regolare la linearità e ripetere questa procedura al passo 3.

## *Verifica del Valore finale*

Procedere come segue per generare un record dei dati *Valore finale* relativo al trasmettitore di temperatura a termocoppia regolato.

- 1. Premere il tasto funzione **Valore finale** per registrare i dati *Valore finale*.
- 2. Premere il tasto funzione **Test autom.** per avviare una sequenza automatica di esecuzione di tutti i punti di prova o lo spostamento manuale attraverso le prove.
- 3. Al termine delle prove, leggere la tabella di riepilogo degli errori. Vedere la Figura 34.

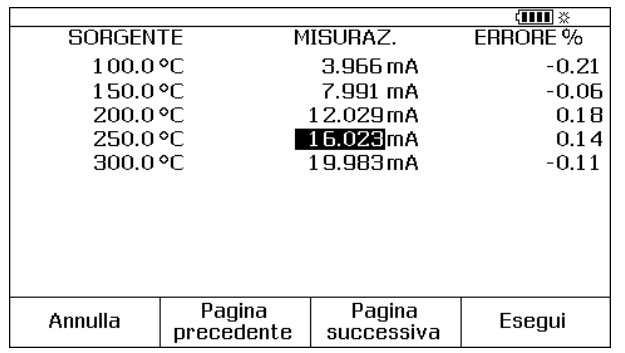

gku48s.bmp

### **Figura 34. Schermata dei dati Valore finale**

Sono evidenziati i valori di misurazione o generazione instabili. Ciò significa che è stato rilevato un valore

instabile (indicatore  $\rightsquigarrow \psi$ ) quando è stata eseguita la misurazione.

4. Se tutti i risultati rientrano nei dati tecnici, come è il caso in questo esempio, premere il tasto funzione **Esegui**. I dati di postcalibrazione (valore finale) vengono memorizzati.

## *Annotazioni dei risultati*

Il prodotto esegue le attività (procedure personalizzate) effettuate con il computer host e il software applicativo *DPCTrack2*. Vedere "Comunicazione con il PC". Durante la sua esecuzione, un'attività può mostrare un elenco di commenti. In questo caso, premere  $\circledcirc$  e  $\circledcirc$  quindi  $\circledcirc$  per selezionare un commento da memorizzare insieme ai risultati delle prove.

### *Calibrazione di uno strumento di misura flussi a pressione differenziale*

La procedura di calibrazione di uno strumento  $\sqrt{e}$  simile a quella di altri strumenti, descritti in precedenza, con le seguenti differenze:

- La radice quadrata della sorgente viene abilitata automaticamente al completamento del modello di taratura del valore iniziale.
- I dati sullo schermo di MISURA/SORGENTE sono presentati in unità ingegneristiche.
- La misura in percentuale viene corretta automaticamente in base alla risposta con andamento

a radice quadrata del trasmettitore ed è usata per calcolare gli errori degli strumenti. Selezionare la procedura per lo strumento √ dopo aver premuto il tasto funzione **Valore iniziale**.

## *Calibrazione degli interruttori*

Anche la procedura di calibrazione di un interruttore utilizza i modelli di calibrazione dei valori iniziali e finali. Selezionare la procedura **1 Pt. Prova interruttori** o **2 Pt. Prova interruttori** dal menu dopo aver premuto il tasto funzione **Valore iniziale**. La Figura 35 specifica la terminologia utilizzata durante la calibrazione degli interruttori di limitazione.

Il modello per impostare la procedura per gli interruttori si avvale dei seguenti parametri:

- Rilevamento dell'interruttore (normalmente aperto o chiuso)
- Per ciascun punto di regolazione:
	- Valore del punto di regolazione
	- Tolleranza del punto di regolazione
	- Limite superiore o inferiore
	- Zona morta minima
	- Zona morta massima

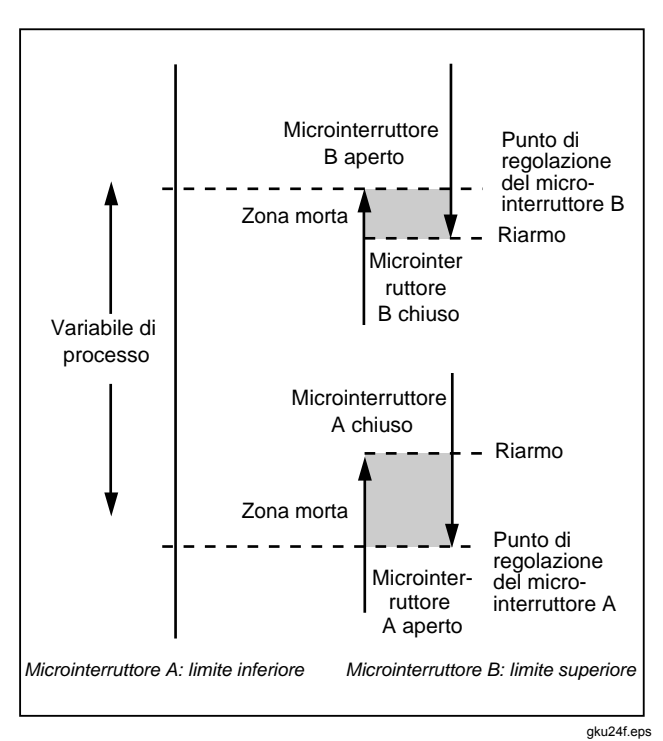

**Figura 35. Terminologia interruttori** 

Per eseguire una prova sui pressostati: nell'interruttore dell'esempio il limite massimo è impostato a 10 psi. La condizione di attivazione è rappresentata da un contatto chiuso. Per i pressostati, utilizzare l'opzione **Test manuale**. Per gli interruttori per cui non è necessario generare pressione, utilizzare l'opzione **Test autom.** per eseguire la prova.

- 1. Collegare i cavi di prova tra l'uscita dal contatto del pressostato e le prese mA Ω RTD (al centro) del prodotto.
- 2. Collegare il modulo di pressione al prodotto, e collegare una linea di pressione all'interruttore. Lasciare la linea di pressione aperta alla pressione atmosferica.
- 3. Se necessario, premere **standed** per selezionare la modalità MISURAZ.
- 4. Premere  $\boxed{a}$  per selezionare la funzione di misurazione della continuità.
- 5. Premere **struct** per passare alla modalità SORGENTE.
- 6. Premere  $\boxed{a}$  per selezionare la funzione di generazione della pressione.
- 7. Premere  $\sqrt{\frac{CLEAR}{CEDRO}}$  per azzerare il modulo di pressione.
- 8. Premere **structure**.
- 9. Premere il tasto funzione **Valore iniziale**.
- 10. Evidenziare **1 Pt. Prova interruttori** dal menu quindi premere **ENTER**.
- 11. Premere 
ENTER per modificare i parametri del punto di regolazione 1.
- 12. Selezionare quanto segue:

**Punto di regolazione di riferimento 1 = 10,000 psi Punto di regolazione specifico = Alto Stato di attivazione dell'interruttore = Corto** 

- 13. Premere il tasto funzione **Esegui**.
- 14. Impostare la **Tolleranza** a 0,5 psi.
- 15. I parametri successivi, **Minimo banda morta** e **Massimo banda morta**, sono opzionali. Non impostarli in questo esempio. Questi parametri descrivono le dimensioni minime consentite della banda morta.

- 16. Premere per passare dall'impostazione di **Funz Rilev soglia** a **Cont. rilev. soglia (Trip Cont)**.
- 17. Premere il tasto funzione **Esegui**.
- 18. Premere il tasto funzione **Test manuale**.
- 19. Chiudere lo sfiato della linea di pressione e far aumentare lentamente la pressione fino al punto di attivazione.
- 20. Dopo l'attivazione dell'interruttore, ridurre lentamente la pressione fino al ripristino dell'interruttore. Se necessario, eseguire di nuovo l'intero ciclo.
- 21. Premere il tasto funzione **Esegui** e visualizzare i risultati.
- 22. Premere il tasto funzione **Esegui** e, se necessario, impostare **Etichetta**, **N. di serie** e/o **Nome**.
- 23. Premere il tasto funzione **Esegui**.
- 24. Esercitare l'interruttore variando la pressione applicata e regolarlo finché la temperatura prefissata non è corretta.
- 25. Utilizzare i tasti funzione per controllare il prodotto e regolare l'interruttore secondo necessità.
- 26. Premere il tasto funzione **Esegui**.
- 27. Premere il tasto funzione **Valore finale** per ripetere la prova con gli stessi parametri. I risultati ricavati dai test con i valori iniziali e finali vengono memorizzati nel prodotto per poter essere visualizzati successivamente o caricati.

La procedura per gli interruttori con altri parametri funziona in modo analogo. Quando si seleziona 2 Pt. Prova interruttori, attenersi alle istruzioni visualizzate sul display per la prima prova interruttori, cambiare i cavi di prova ed eseguire la seconda prova interruttori.

# *Modalità trasmettitore*

Il prodotto può essere impostato in modo che un ingresso variabile (MISURAZ.) controlli l'uscita (SORGENTE), analogamente ad un trasmettitore. Questa impostazione è denominata "Modal Trasmettit". In Modalità trasmettitore, è possibile utilizzare il prodotto temporaneamente in alternativa ad un trasmettitore guasto o ad uno che si ritiene sia difettoso.

### **Avvertenza**

**Per evitare lesioni personali, non utilizzare la Modalità trasmettitore in ambienti che richiedono pratiche e apparecchiature sicure intrinseche.** 

## **Attenzione**

**La Modalità trasmettitore viene utilizzata esclusivamente a scopi diagnostici. Utilizzare una batteria completamente carica. Non utilizzare il prodotto al posto del trasmettitore per periodi prolungati.** 

Per impostare il prodotto in modo che simuli un trasmettitore:

- 1. Scollegare i fili del bus di controllo dall'uscita del trasmettitore (corrente di loop o segnale di controllo V cc).
- 2. Collegare i cavi di prova tra la presa SOURCE del prodotto corretta e i fili di controllo al posto del trasduttore.
- 3. Scollegare l'ingresso del processo (ad esempio, la termocoppia) dall'ingresso del processo.
- 4. Collegare l'ingresso del processo alle prese MEASURE del prodotto corrette o al connettore d'ingresso.
- 5. Se necessario, premere **strume** per selezionare la modalità MISURAZ.
- 6. Premere il tasto funzione appropriato per l'ingresso del processo.
- 7. Premere **strage per passare alla modalità SORGENTE**.

- 8. Premere il tasto funzione appropriato per l'uscita di controllo (ad esempio,  $\sqrt{nc}$  o  $\sqrt{m}$ ). ). Se il trasmettitore è collegato ad un loop di corrente alimentato, selezionare **Simulazione trasmettitore** per selezionare l'uscita corrente.
- 9. Selezionare un valore di generazione, ad esempio 4 mA.
- 10. Premere **stander** per passare alla modalità MISURAZ /SORGENTE
- 11. Premere **Altre Selezioni** fino a visualizzare il tasto funzione **Modal Trasmettit** .
- 12. Premere il tasto funzione **Modal Trasmettit**.
- 13. Impostare sul display i valori 0 % e 100 % per MISURAZ. e SORGENTE. Per la funzione di trasferimento è possibile selezionare **Lineare** o √.
- 14. Premere il tasto funzione **Esegui**.

Il prodotto si trova ora in Modalità trasmettitore. Misura quindi l'ingresso del processo e genera l'uscita del segnale di controllo proporzionale all'ingresso.

- 15. Per modificare i parametri della Modalità trasmettitore, premere **Cambia setup** ed eseguire di nuovo la procedura riportata nel passo 13.
- 16. Per uscire dalla Modalità trasmettitore, premere il tasto variabile **Annulla**.

# *Operazioni che interessano la memoria*

### *Salvataggio dei risultati*

I risultati delle prove con valori iniziali o finali vengono memorizzati automaticamente al termine di ogni procedura di prova. In qualsiasi altro momento durante le operazioni in modalità MISURAZ, SORGENTE, o MISURAZ./SORGENTE, se necessario, premere il tasto funzione **Salva** per memorizzare i dati sul display e poterli esaminare successivamente.

Dopo aver premuto **Salva**, il prodotto memorizza le informazioni sul display e visualizza un numero di indicizzazione dei risultati, la data e l'ora, e la percentuale di memoria disponibile, come mostrato nella Figura 36.

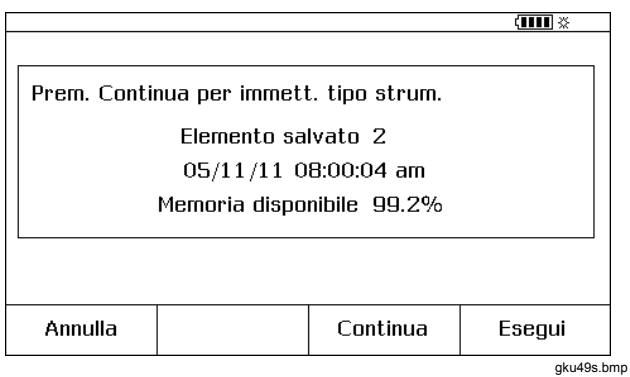

**Figura 36. Schermata dati salvati** 

Per aggiungere informazioni ai dati salvati, premere il tasto funzione **Continua**, sul display viene visualizzato un messaggio che chiede di registrare l'identificatore etichetta strumento (**Etichetta**), il numero di serie dello strumento (**N. di serie**) e il nome dell'operatore (**Nome**), come mostrato nella Figura 37.

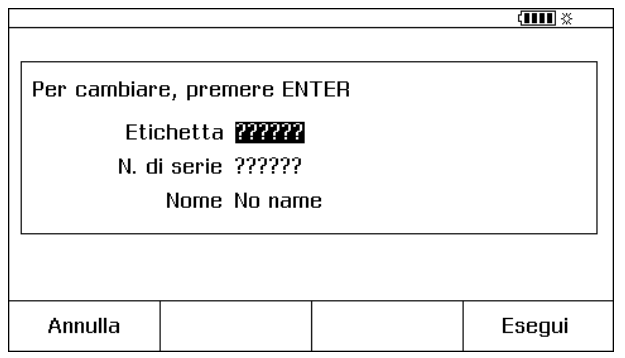

gku50s.bmp

**Figura 37. Schermata inserimento dati aggiuntivi** 

Immettere i caratteri alfanumerici nel campo evidenziato servendosi del lettore per codici a barre opzionale o dei pulsanti del prodotto.

Per immettere i caratteri alfanumerici utilizzando i pulsanti del prodotto, premere [<sub>■wɪʁɐ</sub>] con il cursore sul campo da modificare (ad esempio, Etichetta, sopra).

Sul display viene visualizzata una finestra di inserimento dei caratteri alfanumerici. Vedere la Figura 38.

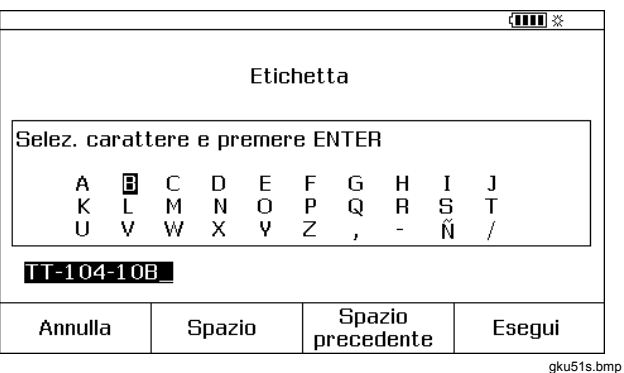

### **Figura 38. Finestra di inserimento dei caratteri alfanumerici**

- 1. Immettere i numeri utilizzando il tastierino numerico e digitare le lettere evidenziando il carattere desiderato con ⓒ, ⊙, oe () seguito da [ENTER]. . Premere il tasto funzione **Spazio** seguito da **ENTER** per immettere lo spazio.
- 2. Al termine dell'operazione, premere il tasto funzione **Esegui**.

### *Esame della memoria*

Premere il tasto funzione **Altre Selezioni** fino a visualizzare **Esamina memoria** , quindi premere il tasto funzione **Esamina memoria** per richiamare e visualizzare i risultati memorizzati.

Quando si preme il tasto funzione **Esamina memoria**, sul display viene visualizzata la schermata riportata nella Figura 39.

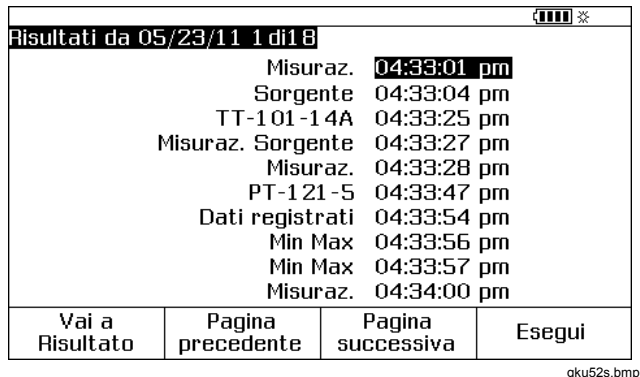

### **Figura 39. Schermata Esamina Memoria**

Premere  $\odot$  o  $\odot$  e **FINTER** oppure il tasto funzione **Passa a risultato** per visualizzare il risultato memorizzato.

## *Registrazione dei dati*

Gli utenti possono registrare una serie di misurazioni per poterle caricare successivamente su un computer host che utilizza il software applicativo *DPCTrack2* . Vedere "Comunicazione con il PC". È possibile registrare fino ad un massimo di 8000 letture, secondo la frequenza e la durata di lettura e lo spazio della memoria attualmente dedicato ad altre operazioni, come ad esempio la memorizzazione dei risultati. Impostare la frequenza di lettura e la durata in minuti. Vedere la Figura 40.

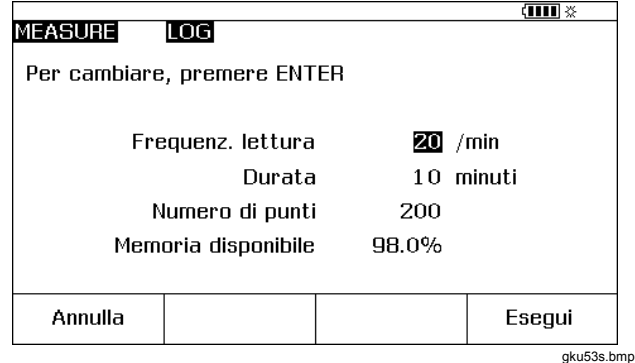

### **Figura 40. Schermata dei parametri del log dati**

Per registrare i dati:

- 1. Se necessario, premere **FIEASIRE** per selezionare la modalità MISURAZ.
- 2. Premere due volte il tasto funzione **Altre Selezioni** .
- 3. Premere il tasto funzione **Registraz.**.
- 4. Viene visualizzato un elenco; selezionare una frequenza di lettura (1, 2, 5, 10, 20, 30 o 60 letture al minuto). Premere  $\odot$  o  $\odot$  per selezionare la frequenza di lettura.
- 5. Premere **ENTER**.
- 6. Premere **D** per spostare il cursore su **Durata**.
- 7. Usare il tastierino numerico per impostare la durata in minuti, seguito da **ENTER**. La durata massima possibile dipende dalla frequenza di lettura e da quanto spazio è disponibile in memoria per registrare i dati raccolti.

La Tabella 11 offre una stima dei limiti della durata, nel caso in cui la memoria non venga attualmente usata anche per altre funzioni.

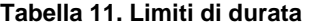

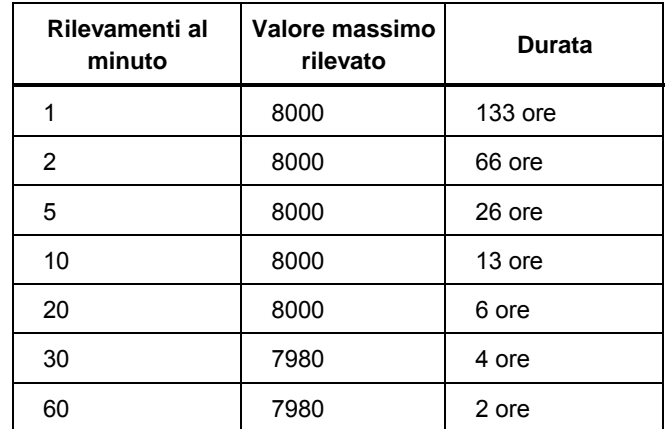

### **Attenzione**

**Per evitare possibili danni al prodotto, utilizzare una batteria completamente carica e dalla durata adeguata, oppure utilizzare il caricabatteria per evitare perdite di potenza durante la registrazione. Se durante la registrazione si verifica una condizione di batteria scarica, la sessione viene interrotta e i dati raccolti fino a quel momento sono memorizzati. La batteria rischia di scaricarsi durante una raccolta dati che si protrae per lungo tempo.** 

- 8. Dopo aver impostato la durata nel prodotto, il display visualizza la quantità di memoria che verrà utilizzata per l'operazione. Vedere la percentuale di **Memoria disponibile** sul display. **Memoria disponibile** indica la percentuale di memoria disponibile che sarà utilizzata dalla registrazione specificata.
- 9. Premere il tasto funzione **Esegui**. Sul display viene visualizzata la schermata riportata nella Figura 41.

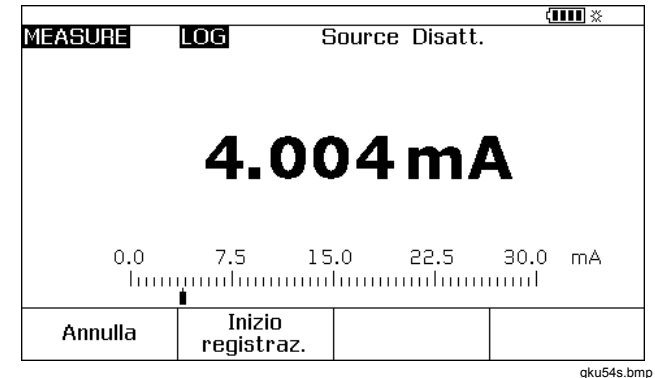

**Figura 41. Schermata Avvio registrazione** 

- 10. Si noti il simbolo **REGISTRAZ**. accanto alla dicitura **MISURAZ.**. Premere il tasto funzione **Avvio registrazione** per registrare i dati.
- 11. Il prodotto continua a memorizzare i punti di dati fino allo scadere della durata, oppure fino a quando non viene premuto il tasto funzione **Esegui**. Se la registrazione viene arrestata tramite queste procedure, il prodotto conserva i dati nella memoria; questi possono quindi essere caricati su un computer host che utilizza il software applicativo *DPCTrack2* . Vedere "Comunicazione con il PC".

## *Registrazione delle misurazioni Min e Max*

È possibile impostare il display in modo da registrare e visualizzare le letture massima (max) e minima (min). I valori Min e Max sono sempre valori non smorzati, anche quando la funzione di Smorzamento (Dampen) è attivata. Premere due volte il tasto funzione **Altre Selezioni**, quindi premere il tasto funzione **Min Max** per attivare questa funzione. Premere  $\sqrt{\frac{CLEAR}{CEDE}}$  per ripristinare le registrazioni Min Max. Premere di nuovo il tasto funzione **Min Max** per tornare al funzionamento normale del display. La Figura 42 mostra il display con la funzione Min Max attiva.

| <b>MEASURE</b>                                               |                                                      |  | Source Disatt. | (∏∏  ※                           |
|--------------------------------------------------------------|------------------------------------------------------|--|----------------|----------------------------------|
| $5.0997 V =$<br>Min: $0.29993 \text{ V} =$<br>Max: 6.2998 V= |                                                      |  |                |                                  |
|                                                              | $0.0$ 7.5 15.0 22.5 30.0 V<br>hunundumundumundumundu |  |                |                                  |
| Registraz.                                                   | Min Max                                              |  | Filtro         | Altre<br>Selezioni<br>gku55s.bmp |

**Figura 42. Schermata Min Max** 

# *Esecuzione di un'operazione precaricata*

Premere il tasto funzione **Altre Selezioni** fino a visualizzare il tasto funzione **Operazioni**; premere quindi **Operazioni** per visualizzare l'elenco delle operazioni (procedure) scaricate da un computer host. Queste operazioni sono configurazioni del prodotto, memorizzate con un nome procedura: ad esempio, il tipo e il produttore di un particolare trasmettitore. Un'operazione configura il prodotto per la calibrazione del trasmettitore con tutti i parametri di calibrazione predefiniti (funzioni di generazione e misurazione, livelli 0 % e 100 %, strategia di prova).

Mentre l'operazione ha il controllo del prodotto, il tasto funzione **Continua** diventa **Continua operazione**.

## *Cancellazione della memoria*

In modalità Imposta, evidenziare l'opzione **Cancella memoria** e premere **FINTER** per cancellare dalla memoria:

- i risultati memorizzati
- i valori Min Max dei dati
- i raggruppamenti di dati raccolti come serie omogenee

Viene visualizzato un messaggio di conferma per evitare che la memoria venga cancellata involontariamente.

# *Calcolatore*

Per equazioni matematiche che interessano il valore generato o misurato dal prodotto, utilizzare il calcolatore incorporato. Le unità e i valori misurati e generati correnti sono sempre disponibili per essere inseriti in un'equazione con una sequenza di tasti. Il prodotto effettua la misurazione e la generazione durante il funzionamento del calcolatore.

Premere il tasto funzione **Calc.** per avviare il calcolatore dalla modalità SORGENTE, MISURAZ. o MISURAZ./SORGENTE. Premere il tasto funzione **Altre Selezioni** per visualizzare il tasto funzione **Calc.**, se necessario.

Dopo aver premuto **Calc.**, il display, i tasti numerici, e i tasti associati alle funzioni di calcolo  $($ ,  $()$ ,  $($  $)$ ,  $($  $)$ ,  $($  $)$ ,  $($  $)$ ,  $($  $)$ ,  $($  $)$ ,  $($  $)$ ,  $($  $)$ ,  $($  $)$ ,  $($  $)$ ,  $($  $)$ ,  $($  $)$ ,  $($  $)$ ,  $($  $)$ ,  $($  $)$ ,  $($  $)$ ,  $($  $)$ ,  $($  $)$ ,  $($  $)$ ,  $($  $)$ ,  $($  $)$ ,  $($  $)$ , consentono l'accesso a un calcolatore con impostazione algebrica.

Premere il tasto funzione **Esegui** per avviare il funzionamento normale del prodotto.

# *Salvataggio e richiamo dai registri*

Quando il prodotto si trova in modalità Calcolatore, la metà superiore del display visualizza tre registri e i rispettivi nomi e contenuti:

- **MISURA** (l'attuale valore rilevato)
- **SORGENTE** (l'attuale valore generato)

• **REGISTRAZ.** (memoria provvisoria ad uso dell'utente) Premere il tasto funzione **Richiama**, quindi il tasto funzione per inserire il contenuto del registro desiderato nel calcolo.

Premere **Memorizza** per copiare un numero dal display del calcolatore (metà inferiore) in **REGISTRO** per salvare temporaneamente il numero e poterlo usare successivamente, oppure in **SORGENTE**.

## *Uso del calcolatore per impostare il valore di generazione*

Se si memorizza in **SORGENTE**, il prodotto mostra una selezione di moltiplicatori unità, se necessari (ad esempio, mV o V), quindi avvia la generazione del valore. Il prodotto non memorizzerà in **SORGENTE**i valori che non rientrano nella gamma.

# *Guida rapida delle applicazioni*

Le figure seguenti illustrano i collegamenti dei cavi di prova e le funzioni del prodotto da usare per diverse applicazioni.

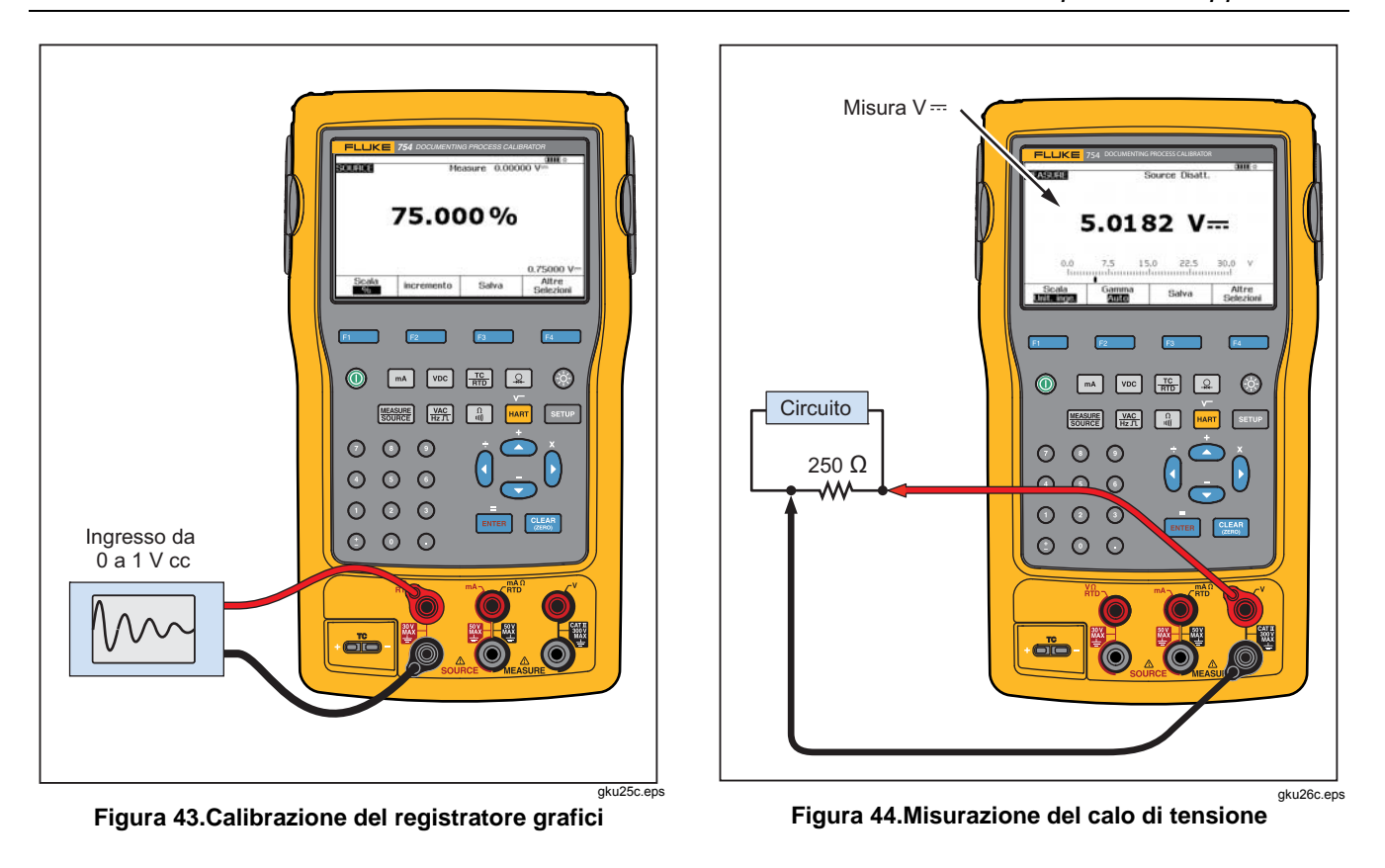

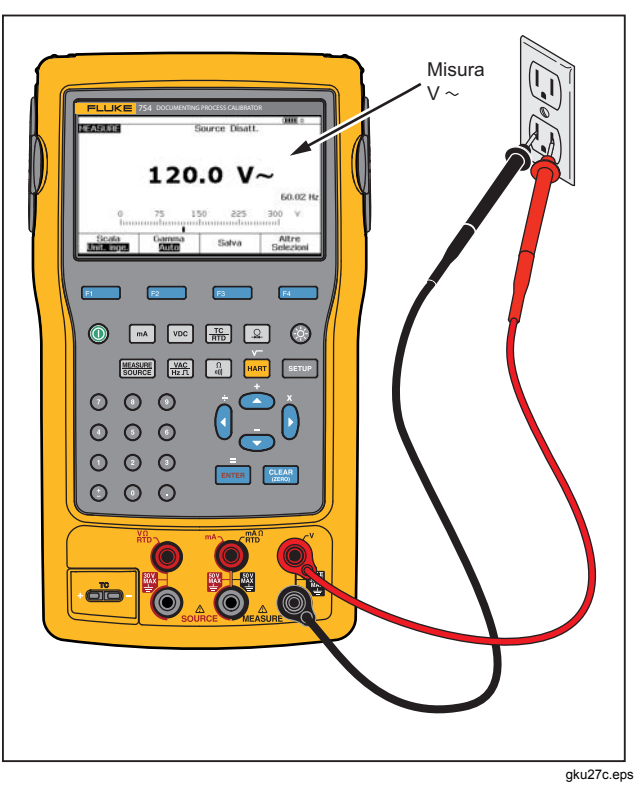

**Figura 45. Monitoraggio della frequenza e della tensione della linea ca**

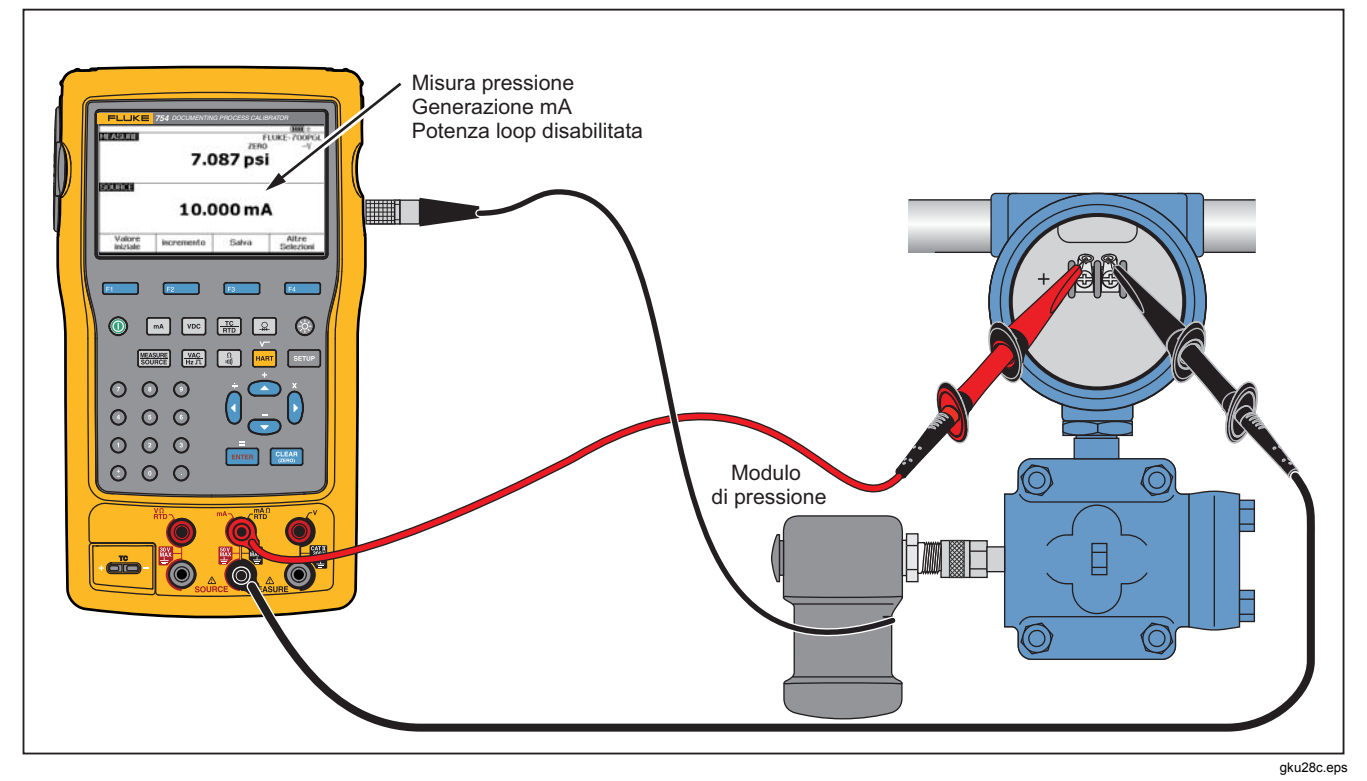

**Figura 46. Calibrazione trasmettitore corrente-pressione (I/P)** 

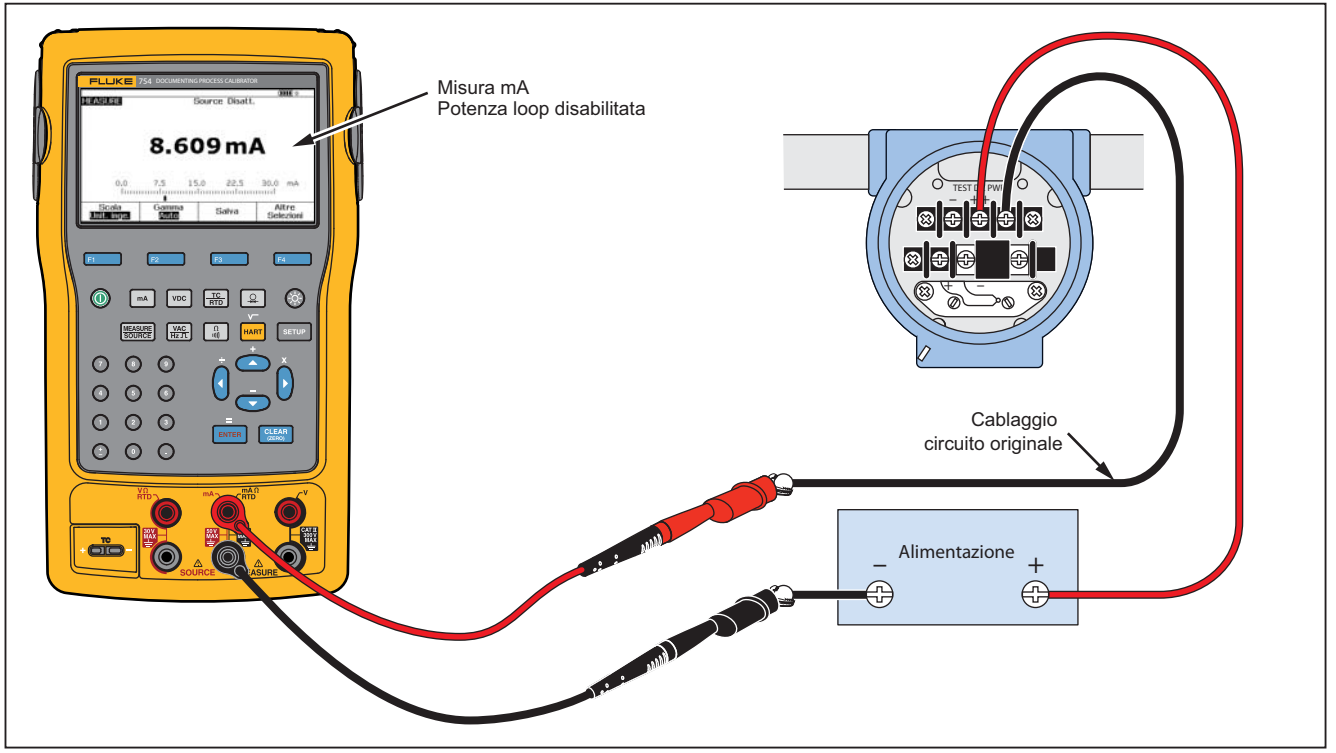

gku29c.eps

**Figura 47. Corrente di uscita della misurazione trasmettitore** 

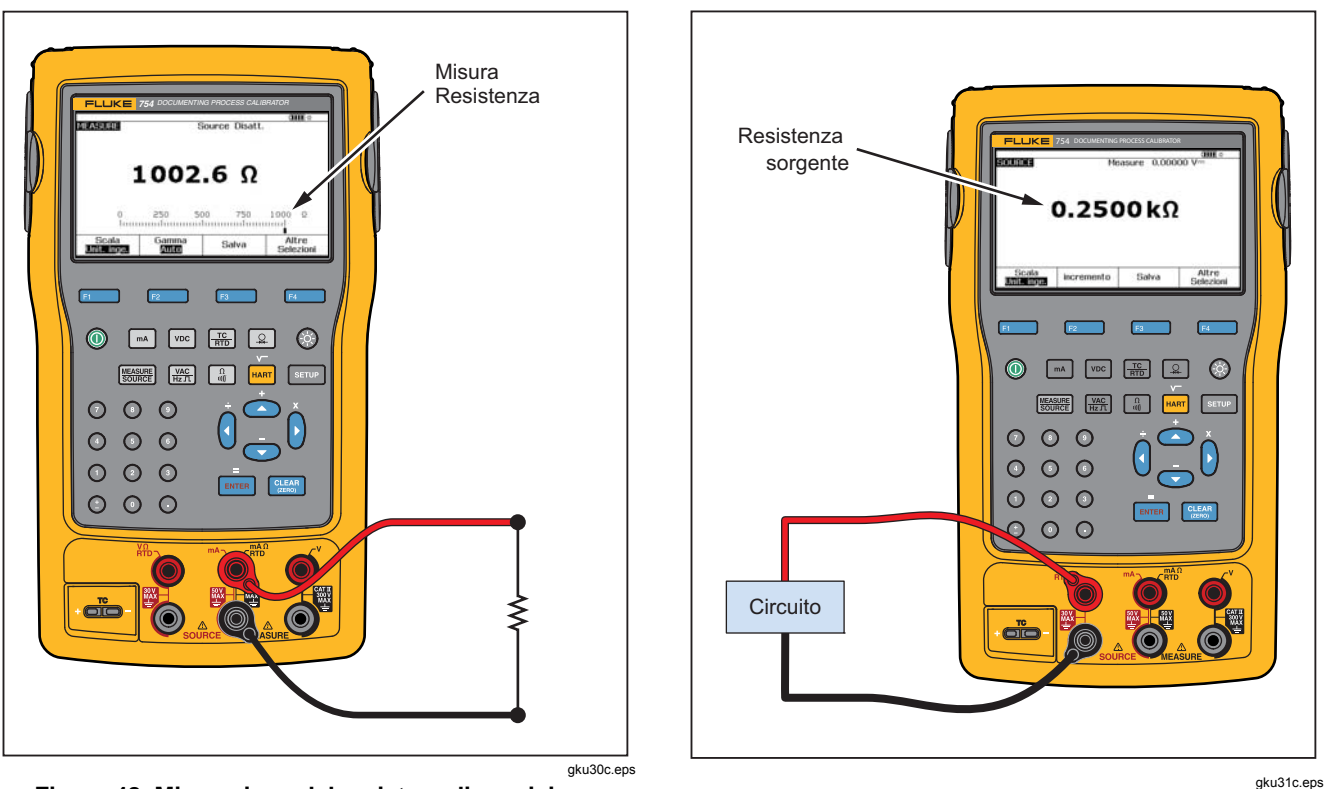

**Figura 48. Misurazione del resistore di precisione** 

**Figura 49. Sorgente resistenza** 

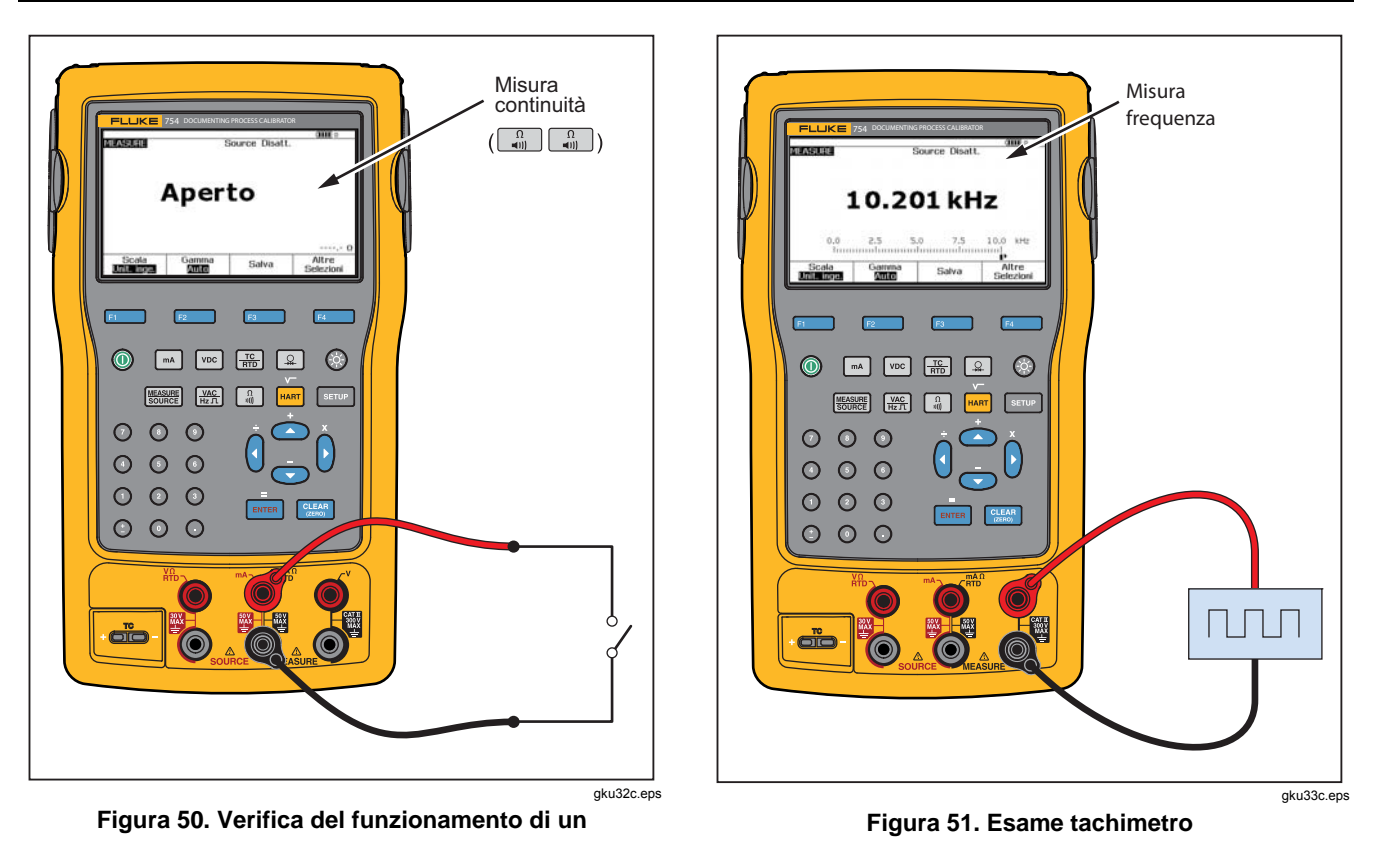

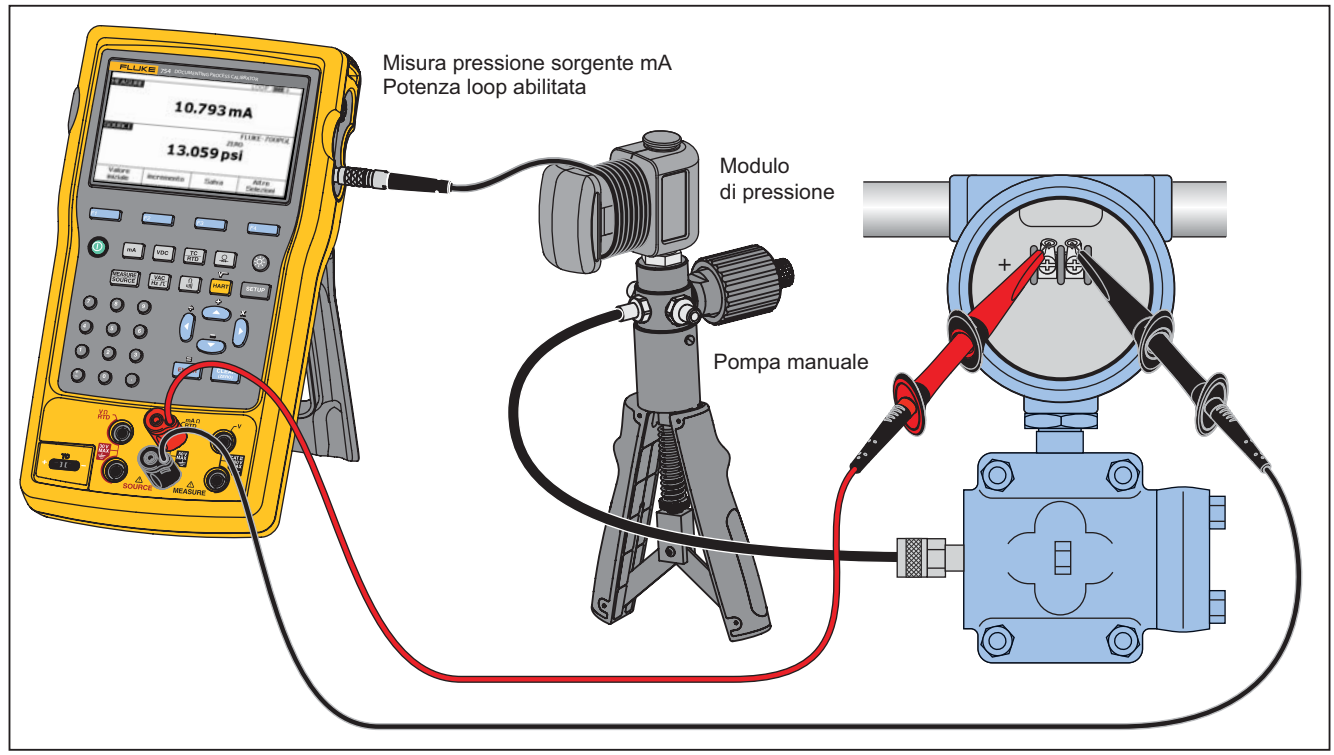

gku34c.eps

**Figura 52. Connessione del trasmettitore pressione analogico e HART** 

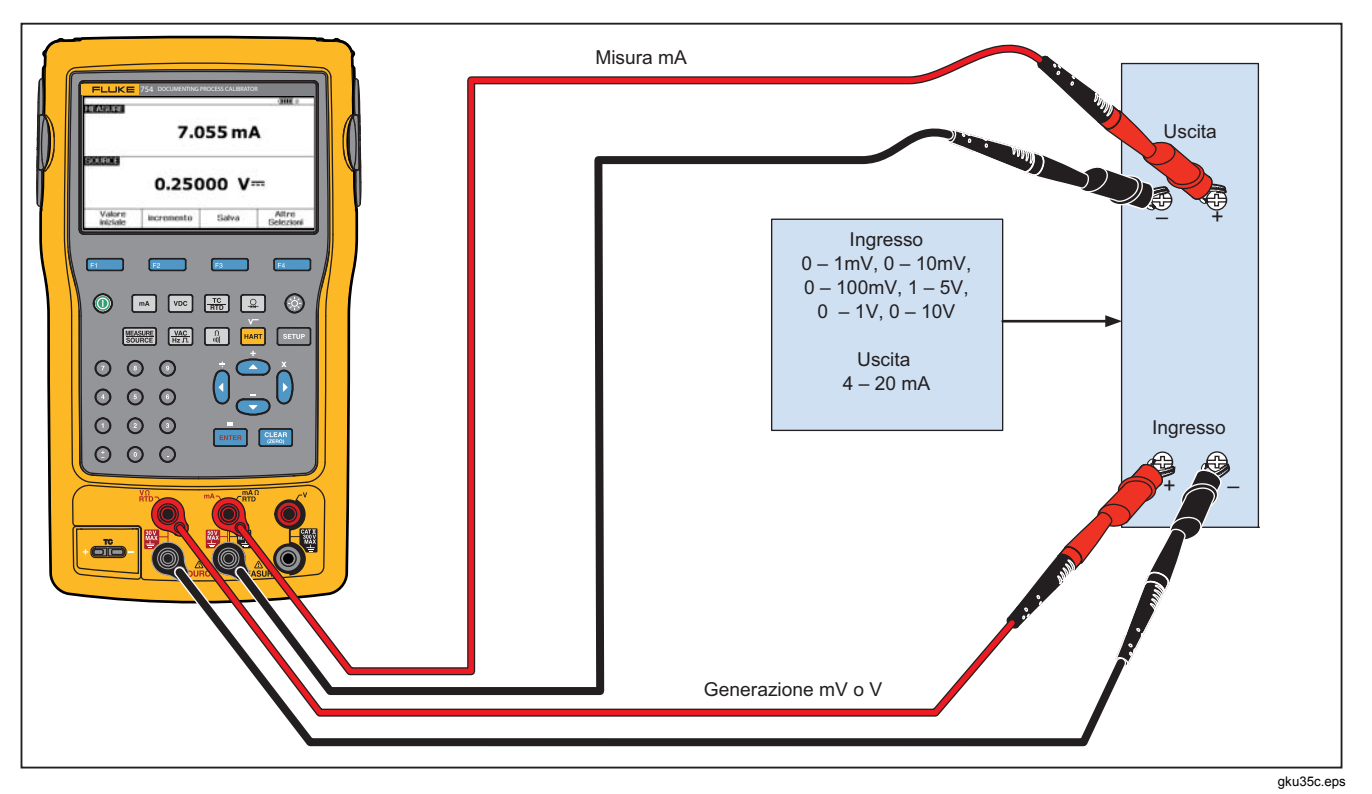

**Figura 53. Calibrazione del trasmettitore mV a corrente**
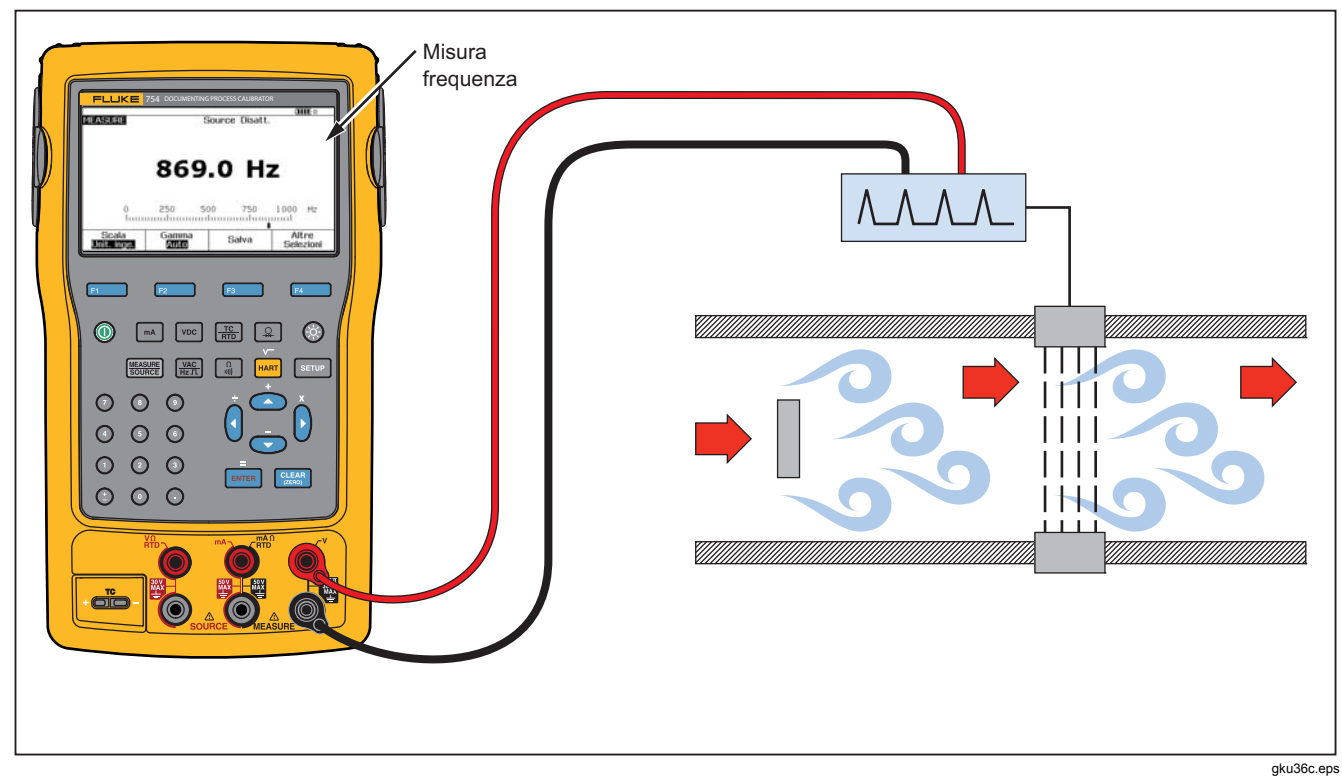

**Figura 54. Controllo del flussometro sfasamento di vortice** 

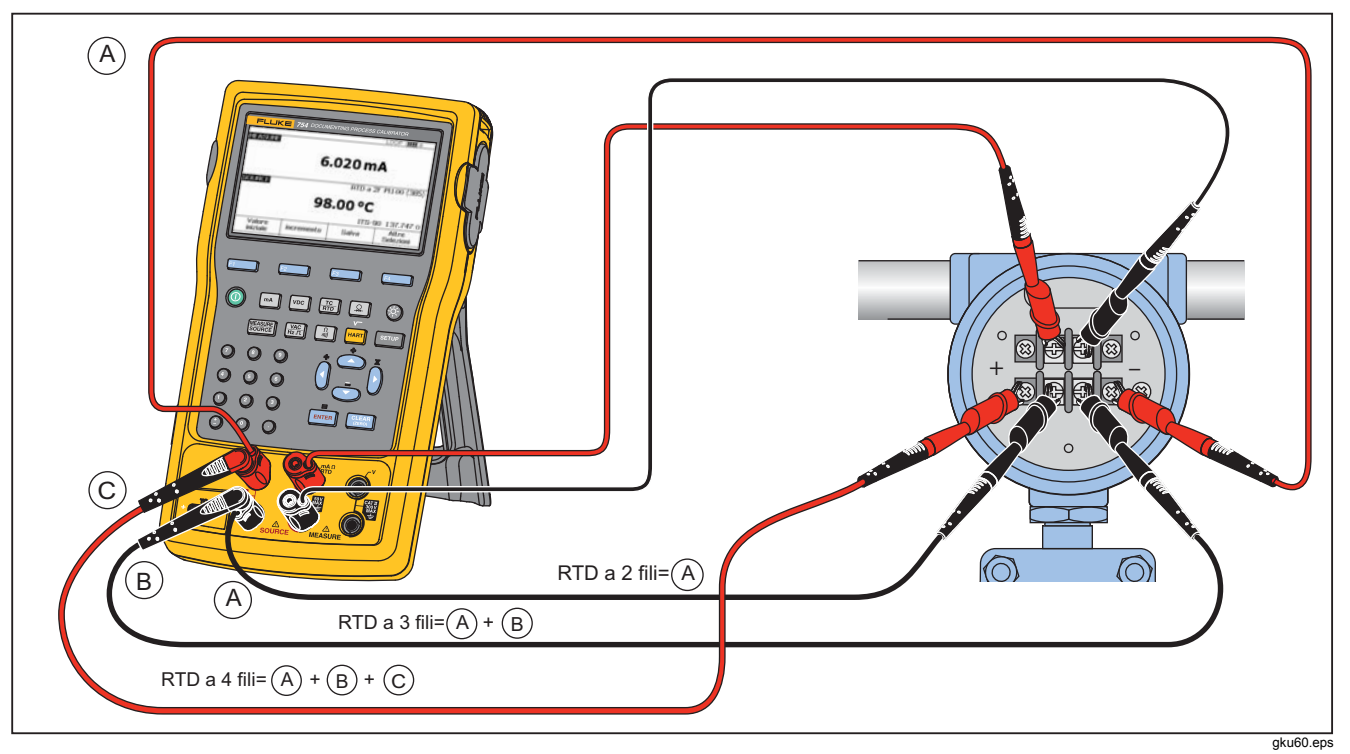

**Figura 55. Connessioni del trasmettitore RTD analogico e HART** 

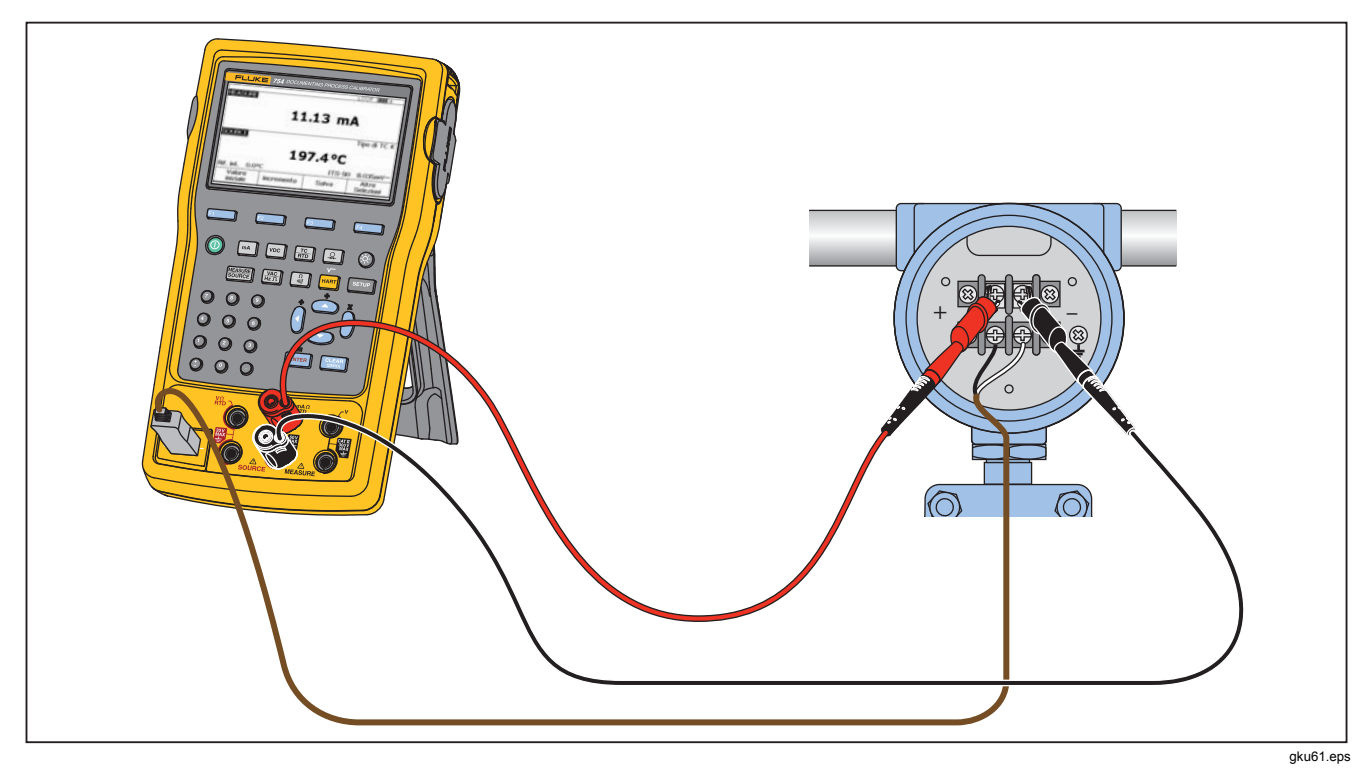

**Figura 56. Connessioni trasmettitore a termocoppia analogico e HART** 

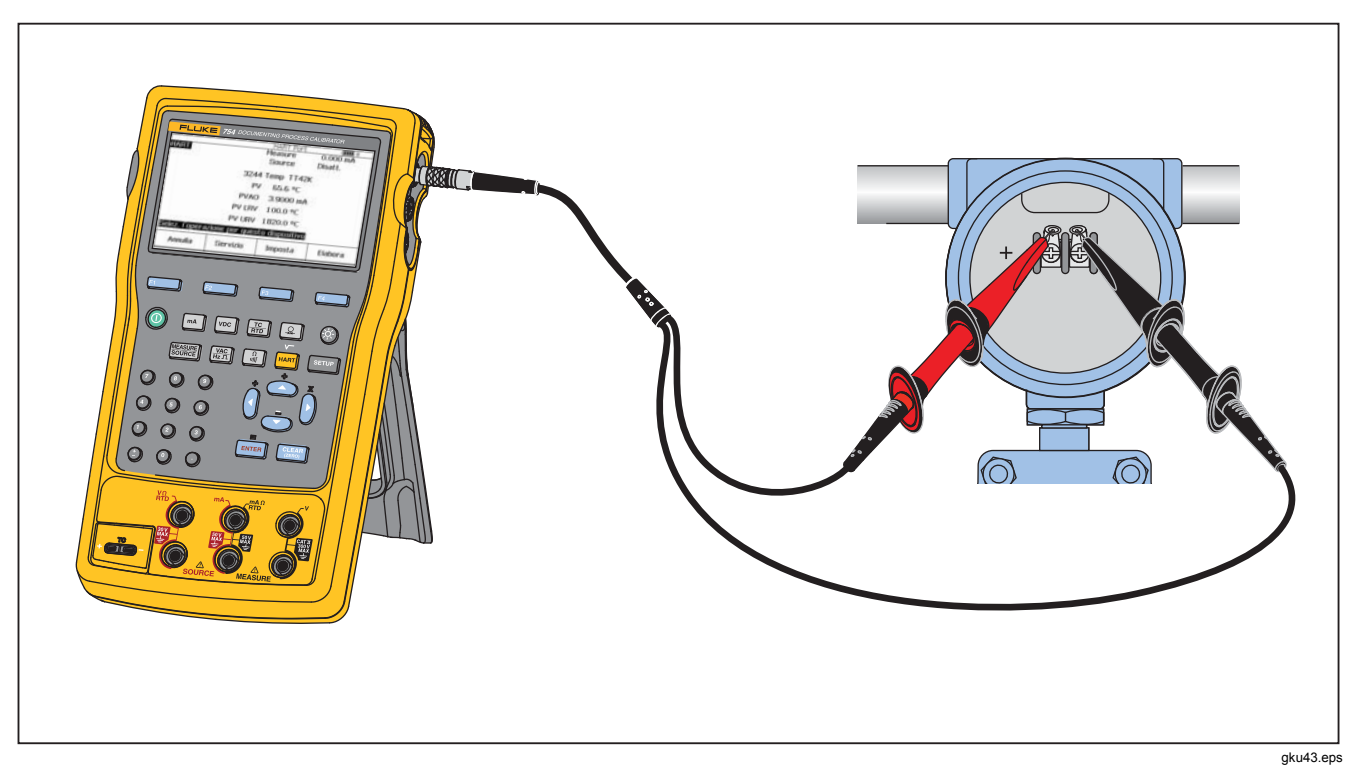

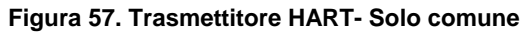

### *Comunicazione con il PC*

Le procedure e i risultati salvati possono essere caricati e scaricati su un PC. Sono necessari un PC, Microsoft Windows, un cavo USB (fornito) e il software applicativo Fluke *DPCTrack2™* oppure il software di un partner Fluke. Vedere il *Manuale d'uso di DPCTrack2*per ulteriori istruzioni.

### *Manutenzione*

#### A Avvertenza

**Per prevenire scosse elettriche, incendi o infortuni personali:** 

- **Lo strumento deve essere riparato da un tecnico autorizzato.**
- **Non mettere in funzione lo strumento se i coperchi sono stati rimossi o se il contenitore esterno è aperto. Esiste il rischio di esposizione a tensioni pericolose.**
- **Rimuovere i segnali in ingresso prima di procedere alla pulizia del prodotto.**
- **Utilizzare solo le parti di ricambio indicate.**

#### *Nota*

*Istruzioni di manutenzione supplementari, inclusa la procedura di calibrazione e un elenco delle parti di ricambio sono disponibili nel*  Manuale di calibrazione serie 75X*all'interno del sito Web di Fluke.* 

#### *Sostituzione della batteria*

Sostituire la batteria quando non conserva più la carica per la durata nominale. La durata della batteria normalmente è di 300 cicli al massimo di carica/scarica. Per ordinare una batteria di ricambio, vedere "Contattare Fluke" e "Componenti sostituibili per l'utente".

#### *Nota*

*Le batterie che hanno cessato di funzionare devono essere smaltite da una ditta di riciclaggio qualificata o da personale esperto nella movimentazione di materiali pericolosi. Per informazioni sul riciclaggio, rivolgersi a un centro assistenza Fluke autorizzato.* 

#### *Pulizia del prodotto*

Pulire il prodotto e i moduli di pressione con un panno morbido inumidito con acqua o acqua e detergente neutro.

#### **Attenzione**

**Per evitare possibili danni al prodotto, non utilizzare solventi o detergenti abrasivi.** 

### *Dati di calibrazione*

La data dell'ultima calibrazione e la verifica sono riportate sull'etichetta adesiva della calibrazione e sull'apposita schermata in modalità Imposta. Il numero STATO CAL. sull'etichetta adesiva deve sempre corrispondere al numero riportato nella schermata di calibrazione. La calibrazione del prodotto deve essere eseguita da personale qualificato. Vedere il *Manuale di calibrazione serie 75X*disponibile nel sito Web Fluke.

### *In caso di problemi*

### A A Avvertenza

**Per evitare possibili scosse elettriche o lesioni personali, non utilizzare il prodotto qualora non funzioni correttamente. I dispositivi interni di protezione potrebbero essere danneggiati. In caso di dubbi, far controllare il prodotto dal servizio di assistenza.** 

Se il display è vuoto o illeggibile, ma il cicalino funziona all'accensione del prodotto, assicurarsi che la luminosità sia regolata correttamente. Per regolare l'intensità, vedere "Intensità del display".

Se il prodotto non si accende, assicurarsi che la batteria non sia scarica o scollegata dal caricabatteria. Se il prodotto è alimentato, il relativo pulsante deve essere illuminato. Se il pulsante è illuminato ma il prodotto non si accende, far controllare il prodotto dal servizio di assistenza. Vedere "Per rivolgersi a Fluke".

#### *Calibrazioni e riparazioni presso i centri di assistenza*

Calibrazioni, riparazioni o interventi di manutenzione non descritti in questo manuale devono essere eseguiti esclusivamente da personale qualificato. Se si verifica un guasto nel prodotto, esaminare per prima cosa la batteria e sostituirla se necessario.

Assicurarsi di utilizzare il prodotto in conformità alle istruzioni riportate nel presente manuale. Se il prodotto non funziona, consegnarlo a un centro di assistenza accludendo una descrizione del problema. Non è necessario accludere i moduli di pressione, a meno che non siano guasti. Assicurarsi di imballare il prodotto in maniera sicura, usando la confezione originale, se possibile. Vedere "Per rivolgersi a Fluke" e la dichiarazione di garanzia.

# *Componenti sostituibili per l'utente*

La Tabella 12 elenca il numero di parte Fluke per tutte le parti sostituibili del prodotto. Vedere "Apparecchiatura standard" e "Accessori" per il modello o i numeri di parte delle apparecchiature standard e opzionali.

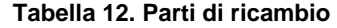

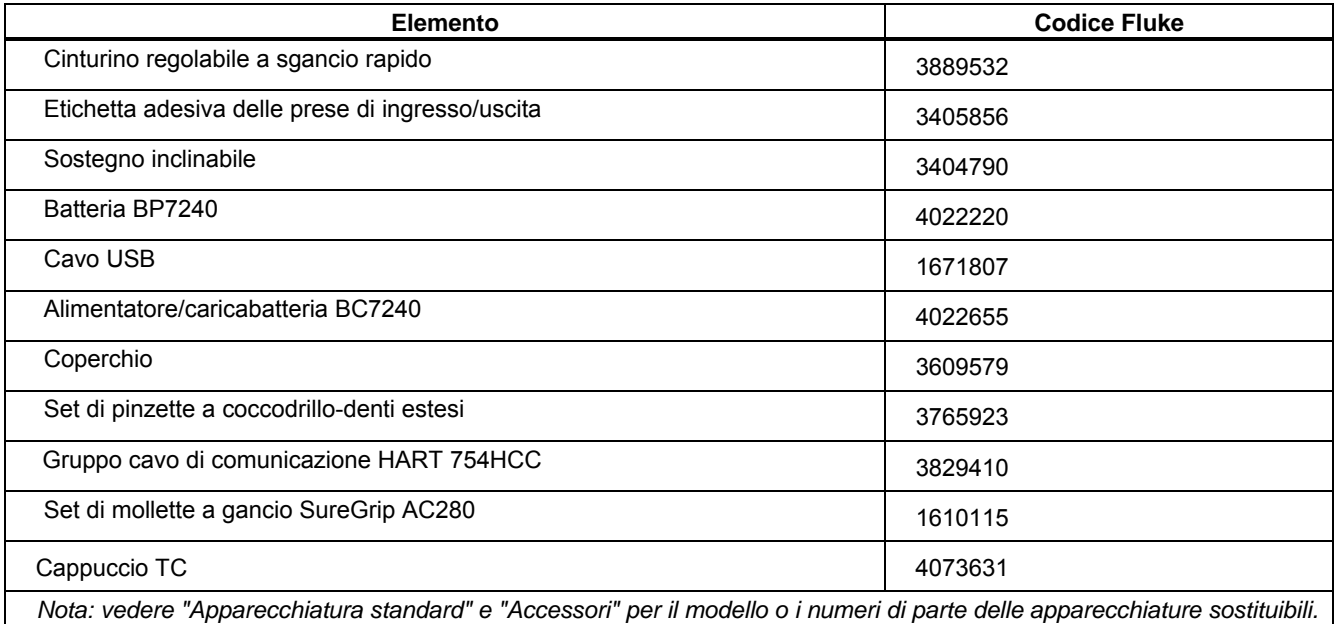

# *Accessori*

Gli accessori Fluke elencati di seguito sono compatibili con il prodotto. Per ulteriori informazioni su questi accessori e sui relativi prezzi, rivolgersi a un rappresentante Fluke.

- Shunt di corrente 700-IV
- *Software* DPCTrack2
- Custodia morbida C799
- Alimentatore universale/caricabatteria di sostituzione BC7240
- Accessorio per cavo fornetto HART (N/P 2111088)
- Caricabatteria per auto da 12-V
- Kit di calibrazione per modulo di pressione Fluke-700PCK (richiede attrezzatura di calibrazione per pressione e un computer compatibile PC)
- Pompa di prova pneumatica 700PTP-1
- Pompa di prova idraulica 700HTP-1
- Kit minispinotto per termocoppia Fluke-700TC1.
- Kit minispinotto per termocoppia Fluke-700TC2.
- Borsa di custodia C781.
- Custodia rigida C700
- Batteria a ioni di litio BP7240
- Cavetti di prova serie TL
- Pinze per i cavetti di prova, serie AC.
- Sonde per i cavetti di prova, serie TP.
- Termocoppie serie 80PK
- Di seguito sono elencati i numeri di modello dei moduli di pressione Fluke. (I modelli differenziali funzionano anche in modalità misura.) Per informazioni sui moduli di pressione non compresi nell'elenco, rivolgersi al rappresentante Fluke.
	- FLUKE-700P00 1 poll. H2O/0,001
	- FLUKE-700P01 10 poll. H2O/0,01
	- FLUKE-700P02 1 psi/0,0001
	- FLUKE-700P22 1 psi/0,0001
	- FLUKE-700P03 5 psi/0,0001
	- FLUKE-700P23 5 psi/0,0001
	- FLUKE-700P04 15 psi/0,001
	- FLUKE-700P24 15 psi/0,001
	- FLUKE-700P05 30 psi/0,001
	- FLUKE-700P06 100 psi/0,01
	- FLUKE-700P27 300 psi/0,01
	- FLUKE-700P07 500 psi/0,01
	- FLUKE-700P08 1000 psi/0,1
	- FLUKE-700P09 1500 psi/0,1
- FLUKE-700PA3 5 psi/0,0001
- FLUKE-700PA4 15 psi/0,001
- FLUKE-700PA5 30 psi/0,001
- FLUKE-700PA6 100 psi/0,01
- FLUKE-700PV3 -5 psi/0,0001
- FLUKE-700PV4 -15 psi/0,001
- FLUKE-700PD2 ±1 psi/0,0001
- FLUKE-700PD3  $\pm$ 5 psi/0,0001
- FLUKE-700PD4  $\pm$ 15 psi/0,001
- FLUKE-700PD5 -15/30 psi/0,001
- FLUKE-700PD6 -15/100 psi/0,01
- FLUKE-700PD7 -15/200 psi/0,01
- FLUKE-700P29 3000 psi/0,1
- FLUKE-700P30 5000 psi/0,1
- FLUKE-700P31 10000 psi/1

# *Dati tecnici*

# *Dati tecnici generali*

Tutti i dati tecnici sono validi da +18 °C a +28 °C salvo dove diversamente indicato

e presuppongono un riscaldamento di 5 minuti.

I dati tecnici di misura sono validi soltanto quando la funzione di smorzamento è attiva. Quando lo smorzamento è disattivato, o quando viene visualizzato il simbolo  $\mathcal{W}$ , i valori dei dati tecnici della superficie vengono moltiplicati per 3. I dati tecnici della superficie sono riportati nella seconda parte di questa sezione. Le funzioni di misura della pressione, temperatura, e della frequenza sono specificate soltanto per il caso in cui lo smorzamento è attivo.

I dati tecnici sono validi fino al 110 % della gamma. Le seguenti eccezioni sono valide per il 100 % della gamma: 300 V cc, 300 V ca, generazione e simulazione di 22 mA, generazione di 15 V cc e misurazione e generazione temperatura.

Per un'eliminazione ottimale della rumorosità, utilizzare la batteria.

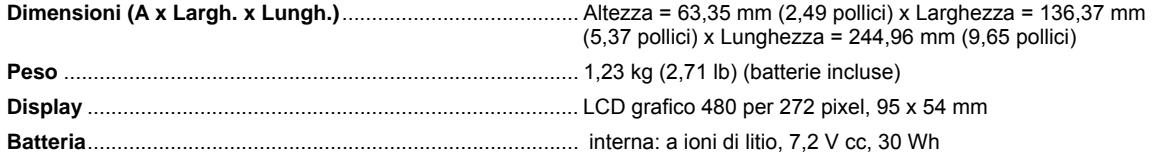

### *Dati tecnici ambientali*

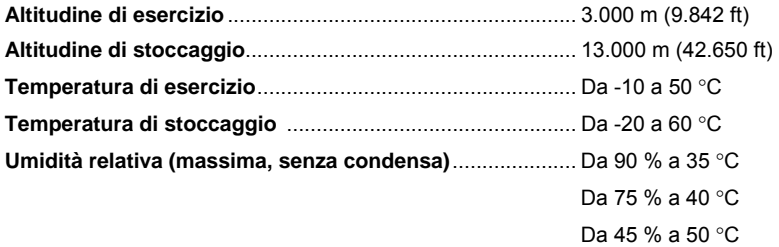

#### *Certificazioni normative*

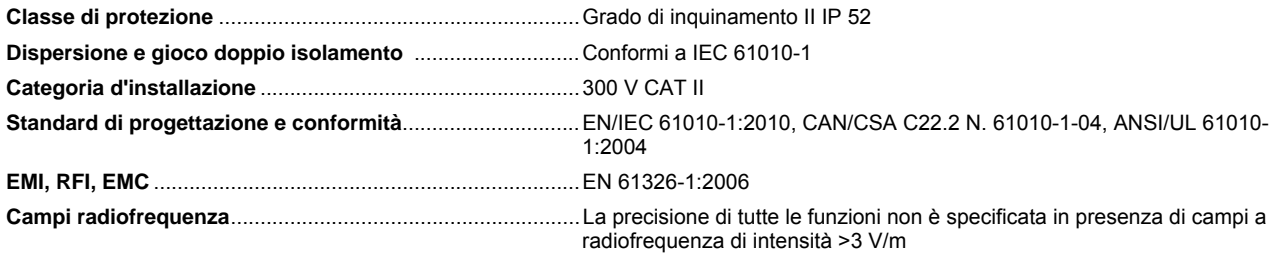

### *Dati tecnici dettagliati*

I dati tecnici sono validi dopo un riscaldamento di 5 minuti.

I dati tecnici sono validi per la gamma del 110 % con le seguenti eccezioni: misurazione 300 V cc, misurazione 300 V ca, misurazione e generazione 50 kHz, generazione e simulazione 22 mA, generazione 15 V cc e misurazione e generazione di temperatura sono valide per la gamma del 100 %.

#### *Misurazione mV CC*

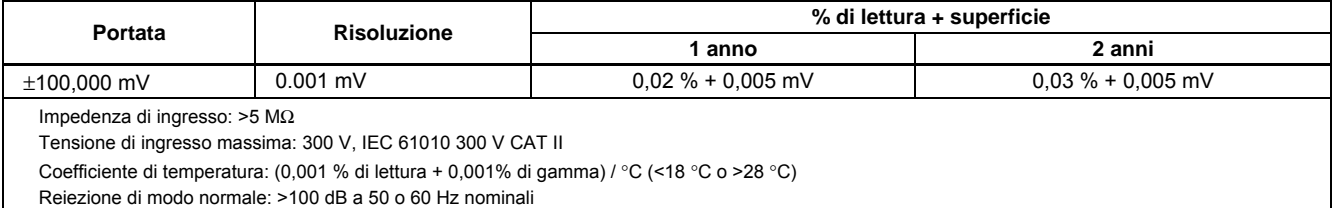

## *753/754*

*Manuale d'uso* 

#### *Misure di tensione in c.c.*

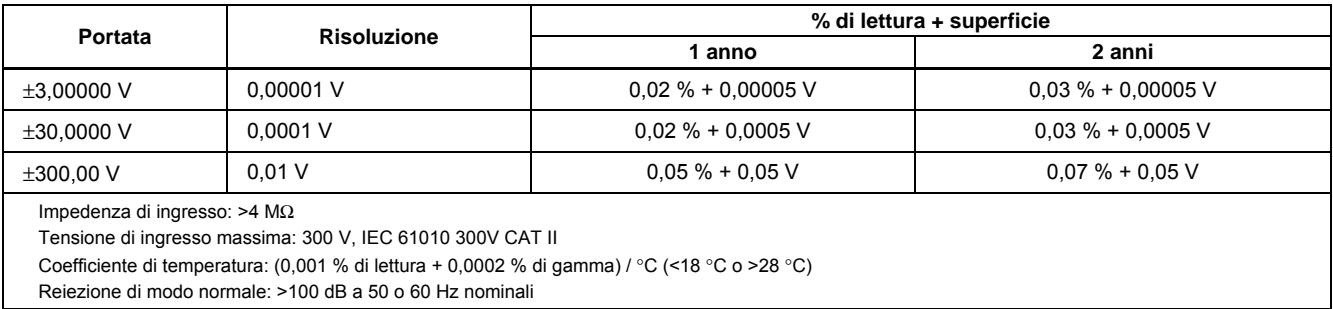

### *Misure di tensione in ca*

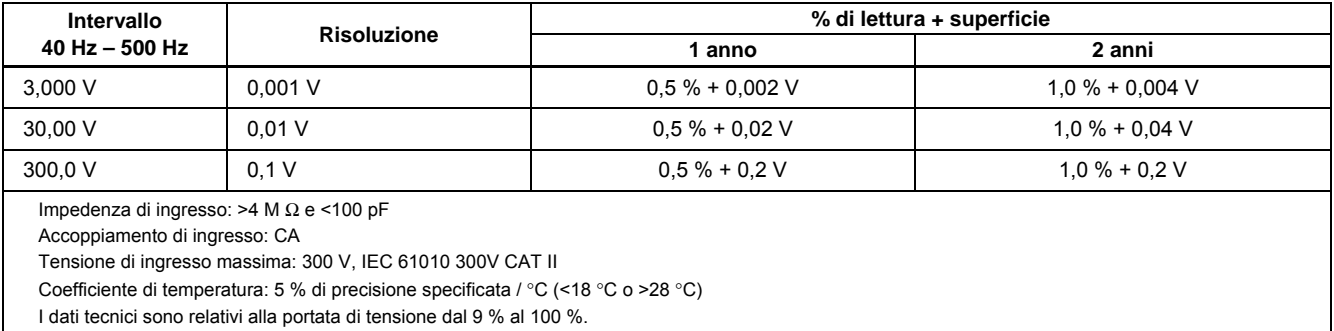

### *Misure di corrente continua*

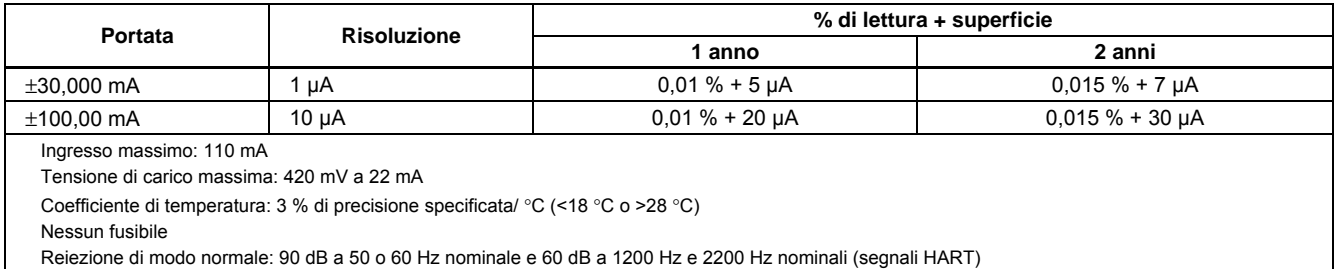

### *Misure di resistenza*

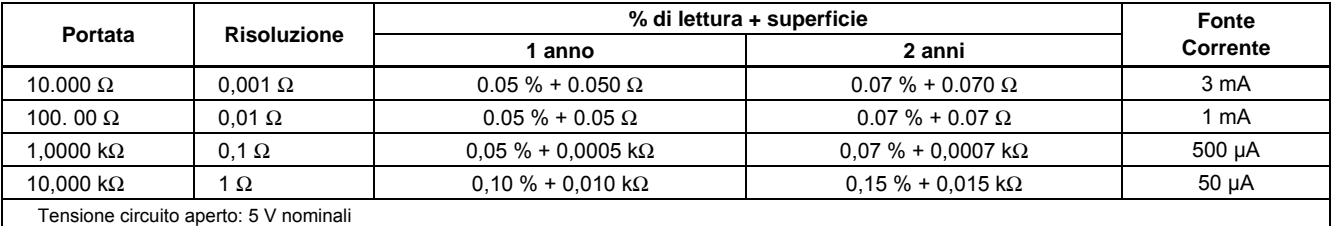

Coefficiente di temperatura: 3 % di precisione specificata / °C (<18 °C o >28 °C)

#### *Prova di continuità*

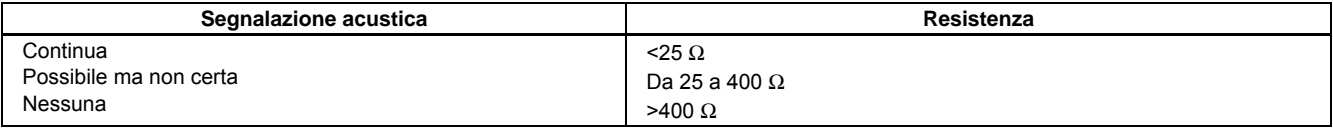

### *753/754*

*Manuale d'uso* 

## *Misure di frequenza*

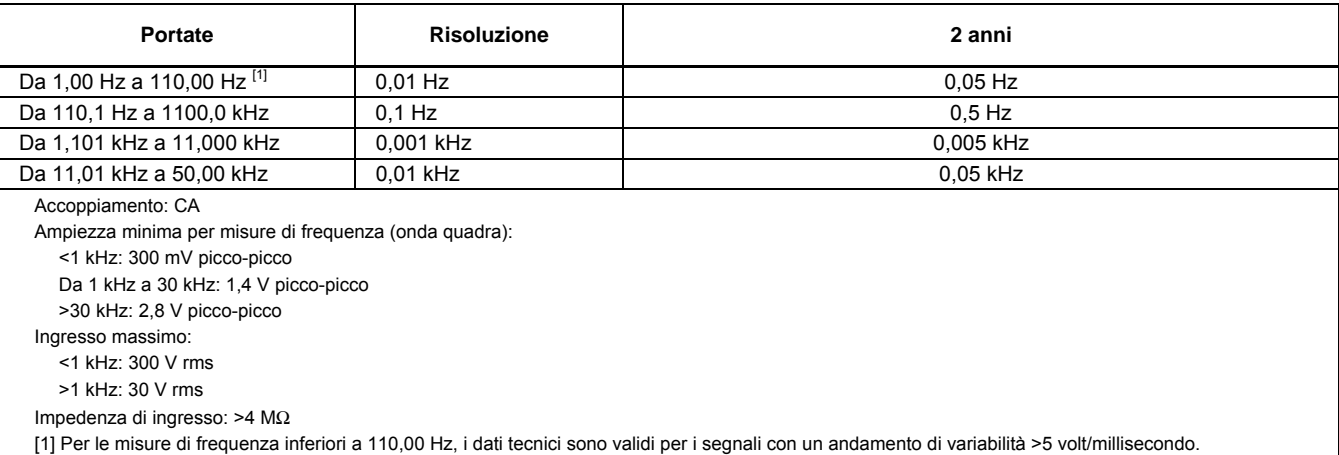

### <sup>±</sup>*Uscita di tensione cc*

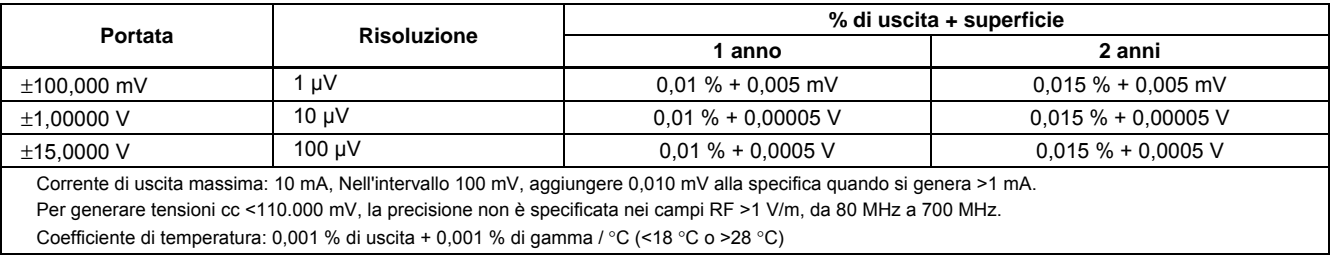

### *Sorgente corrente +CC*

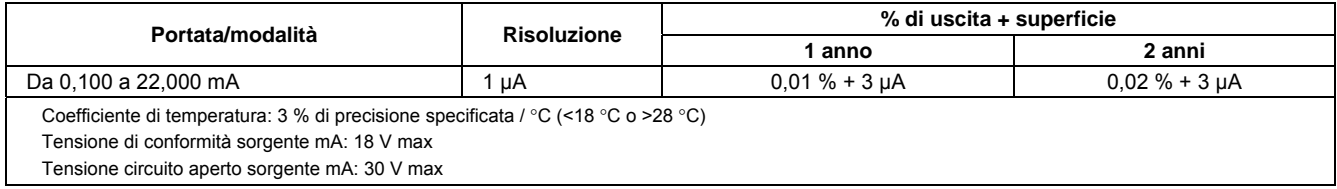

#### *Simulazione corrente +CC (potenza loop esterna)*

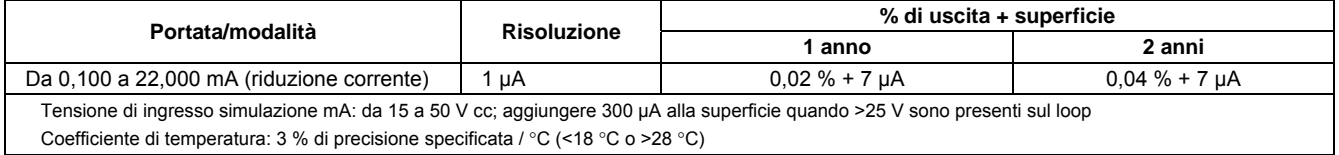

#### *Generazione della resistenza*

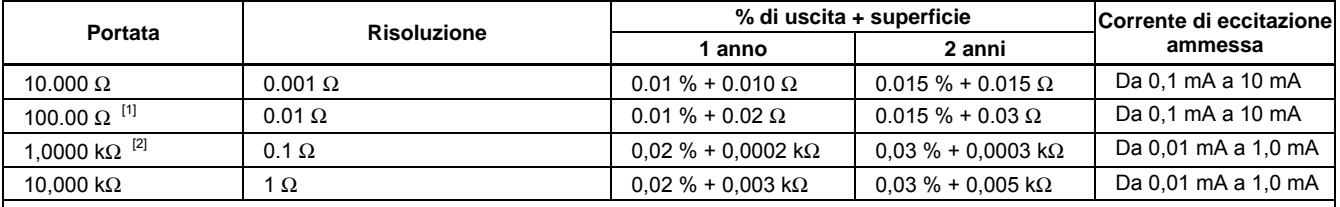

Coefficiente di temperatura: (0,01 % di uscita +0,02 % di gamma / °C (<18 °C o >28 °C).

Durante il collegamento alla rete, la precisione non è specificata con RF condotta >1V, da 8 a 15 MHz.

[1] Aggiungere 0,01 Ω quando la corrente di eccitazione è <1 mA.

[2] Aggiungere 0,0015 kΩ quando la corrente di eccitazione è <0,1 mA.

### *753/754 Manuale d'uso*

#### *Generazione della frequenza*

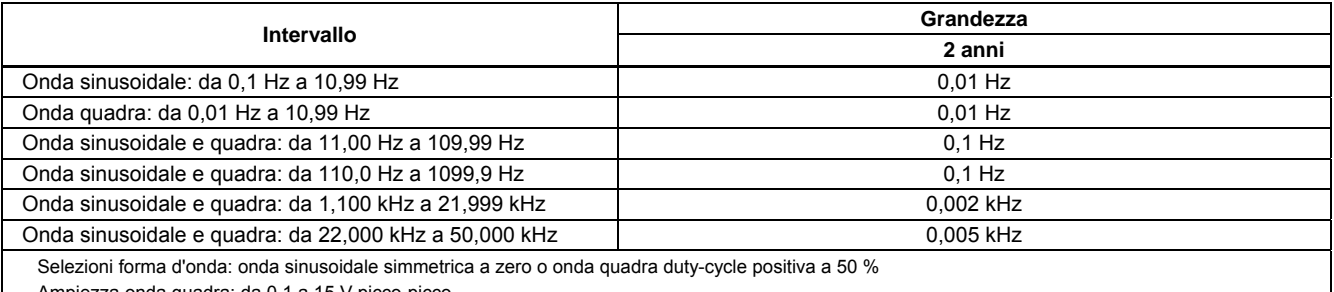

Ampiezza onda quadra: da 0,1 a 15 V picco-picco

Precisione ampiezza onda quadra, da 0,01 a 1 kHz: 3 % uscita p-p + 75 mV, da 1 kHz a 50 kHz: 10 % uscita p-p + 75 mV tipica.

Ampiezza onda sinusoidale: da 0,1 a 30 V picco-picco

Precisione ampiezza onda sinusoidale, da 0,1 a 1 kHz: 3 % uscita picco-picco + 75 mV, 1 kHz da 50 kHz: 10 % uscita picco-picco + 75 mV tipica. Le specifiche della frequenza sono valide quando la media è ≥100 ms

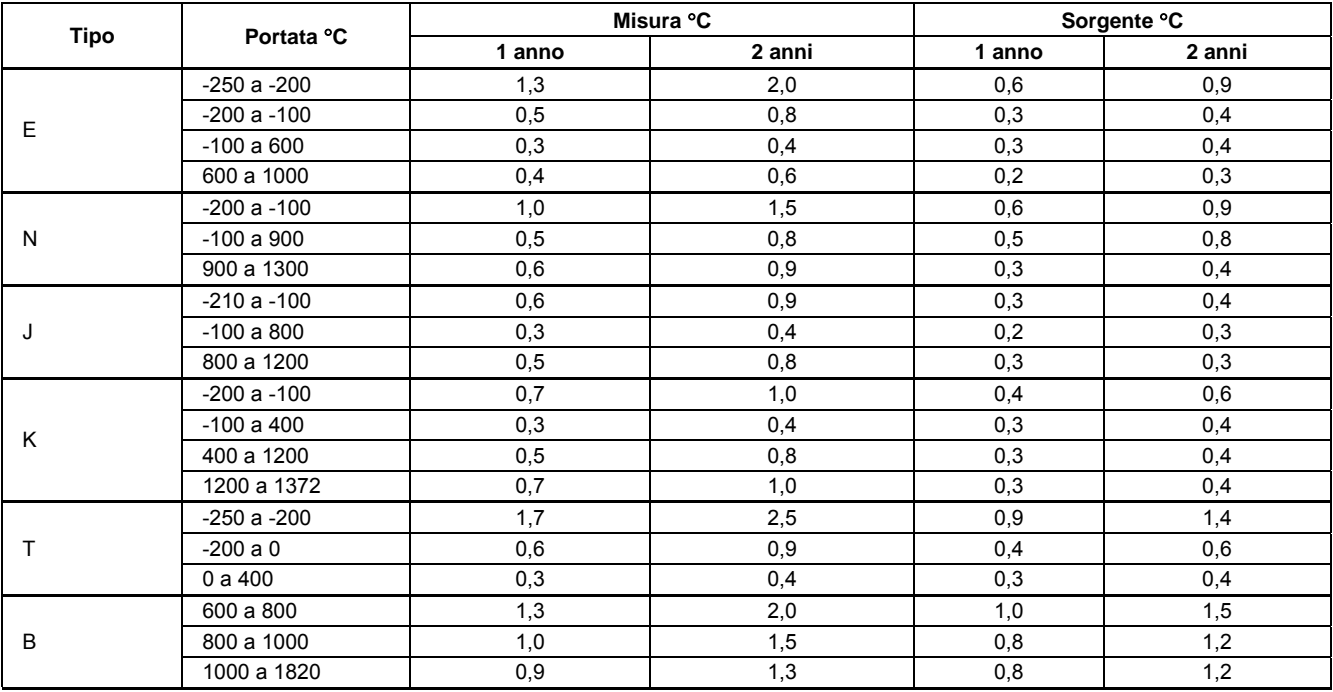

## *Temperatura - Termocoppie*

### *753/754 Manuale d'uso*

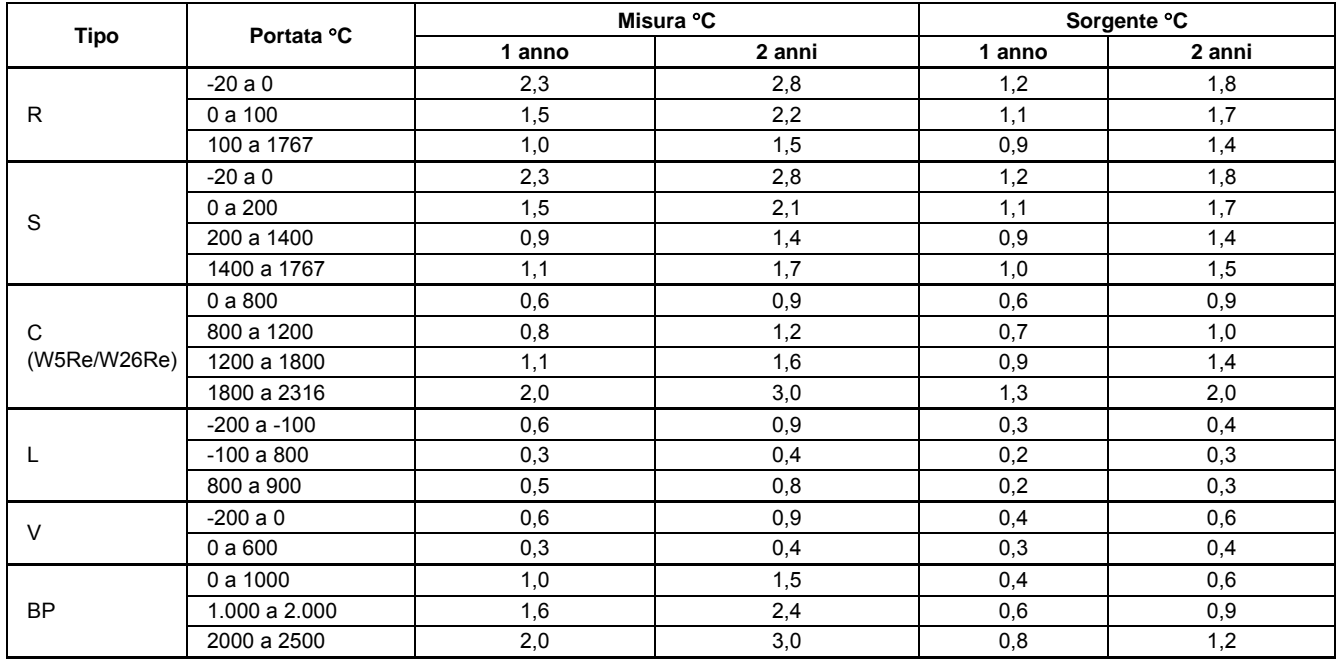

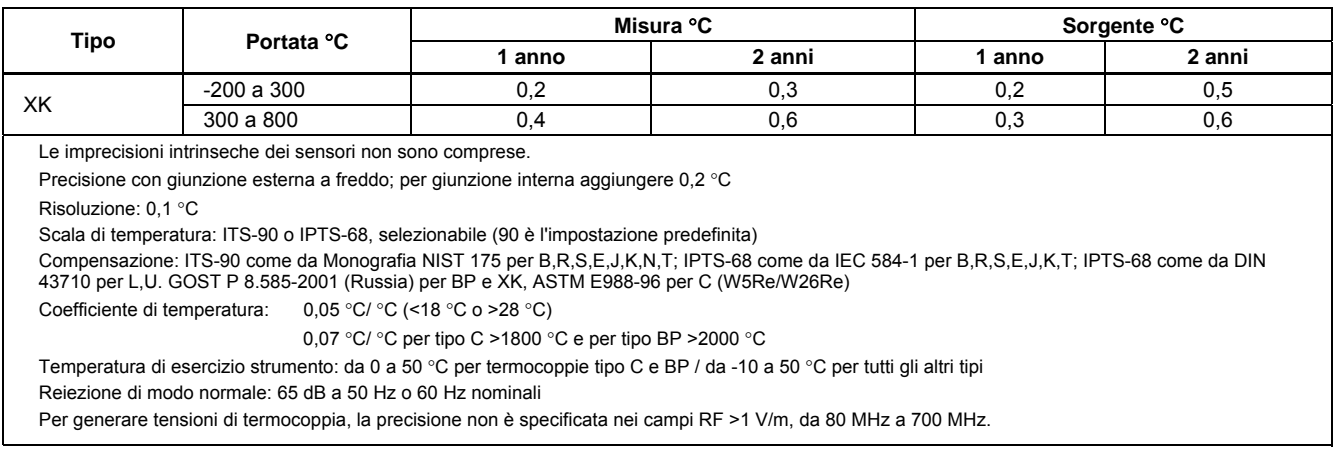

### *753/754*

*Manuale d'uso* 

## *Temperatura - Termoresistori (RTD)*

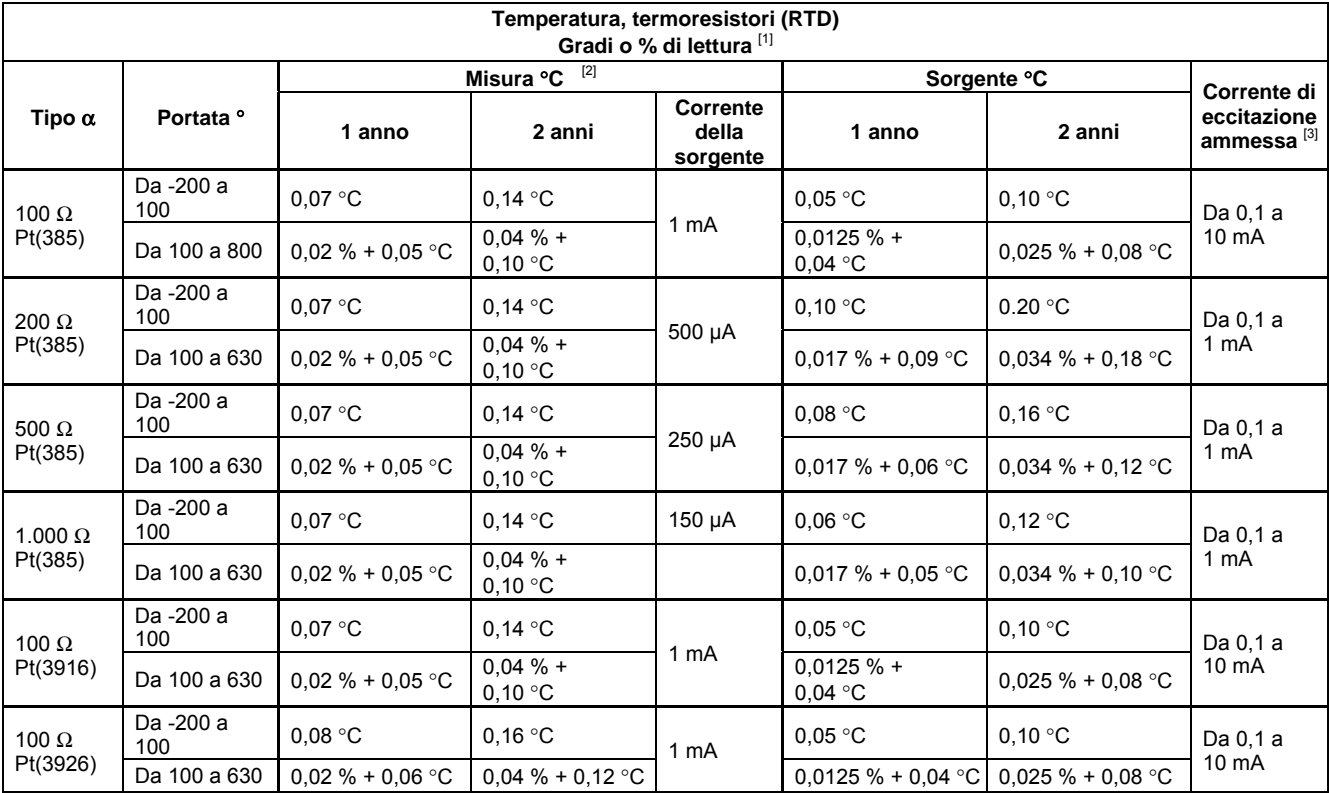

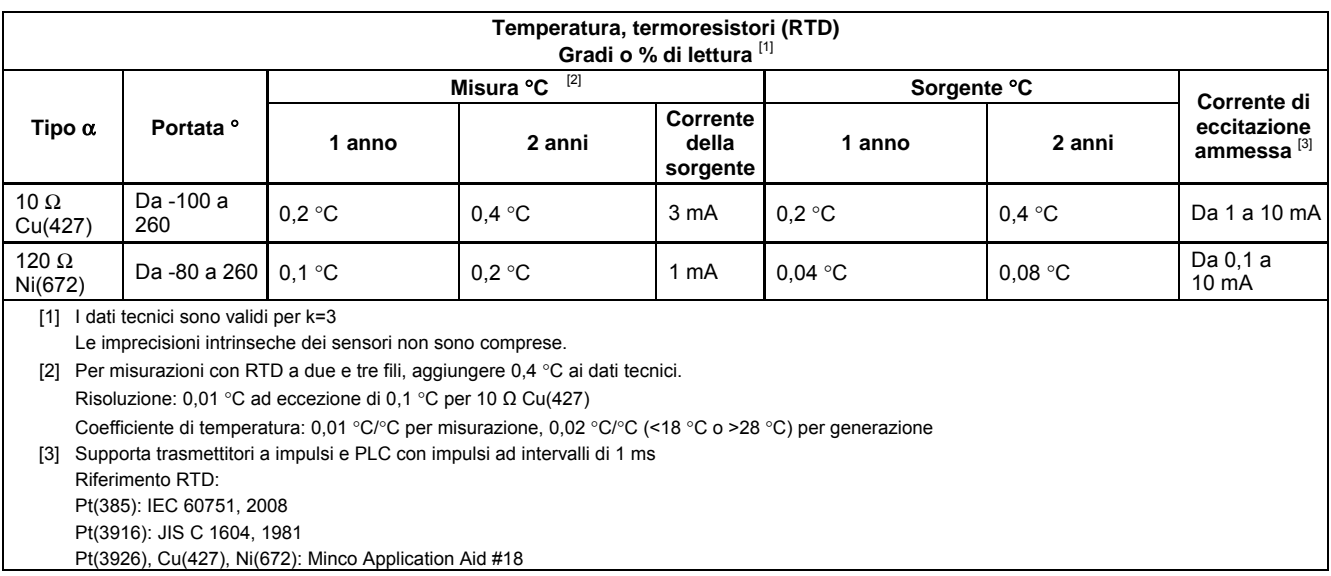

### *Potenza loop*

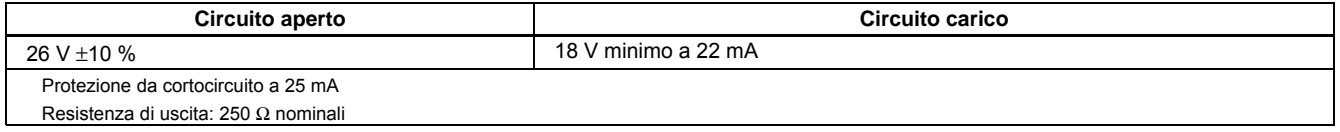

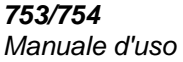